# **AV TECH**

# **16/8/4 CSATORNÁS MPEG-4DVR Digitális videorecorder Élőidejű lejátszás 30IPS (N) / 25 IPS (P) csatornánként**

## **4 CSATORNÁS**

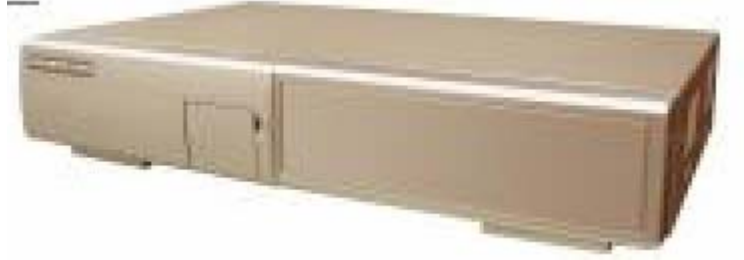

## **16/8/4 CSATORNÁS**

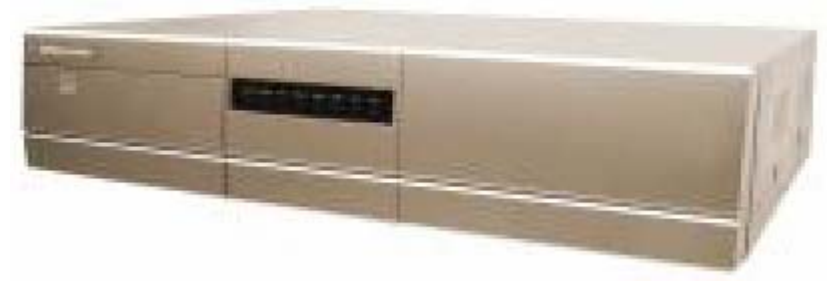

## **16/8/4 CSATORNÁS beépített DVD-RW íróval vagy CD-RW íróval**

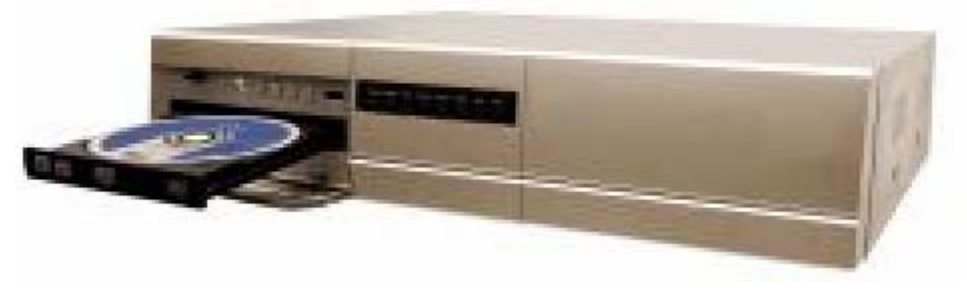

**Felhasználói kézikönyv** 

## *FONTOS FIGYELMEZTETÉSEK*

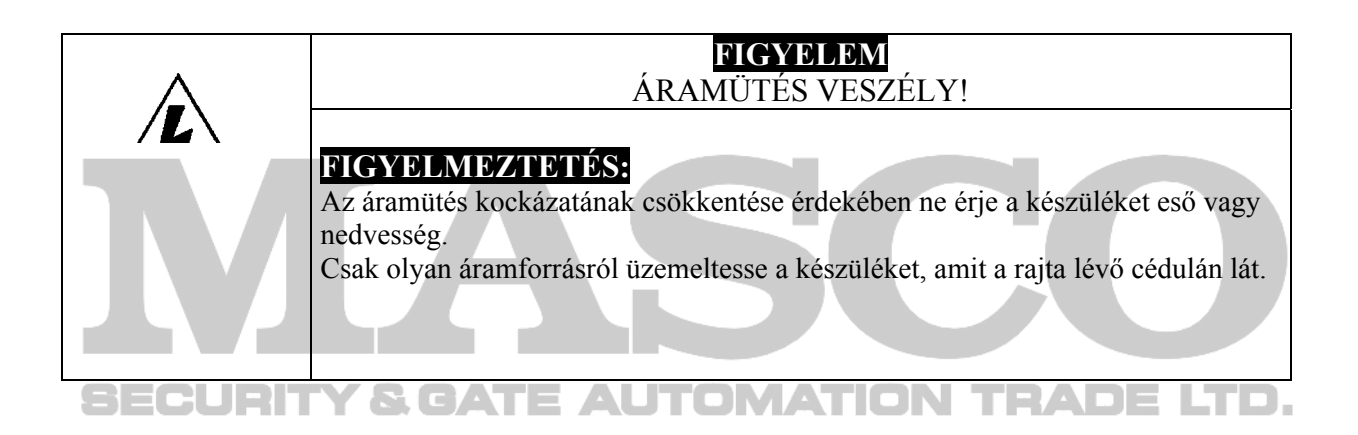

A szabályos háromszögben elhelyezett villámjelzés figyelmezteti a felhasználót a szigetelés nélküli "veszélyes feszültség" jelenlétére a készülék burkolatán belül, ami áramütést okozhat.

A szabályos háromszögben lévő felkiáltójellel jelölt szövegrész fontos műveletet vagy karbantartási tanácsot jelez a készülékhez csatolt felhasználói kézikönyvben..

#### **CE jelölés**

Ezt a készüléket úgy gyártották, hogy eleget tesz rádiós interferencia követelményeknek.

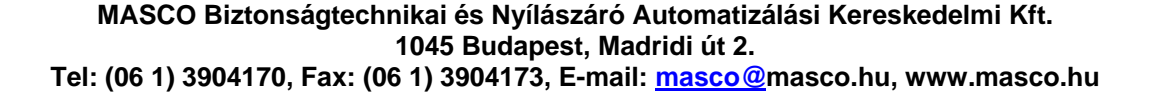

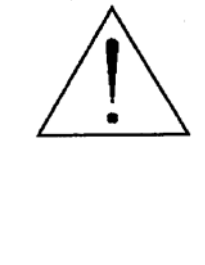

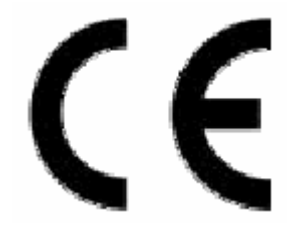

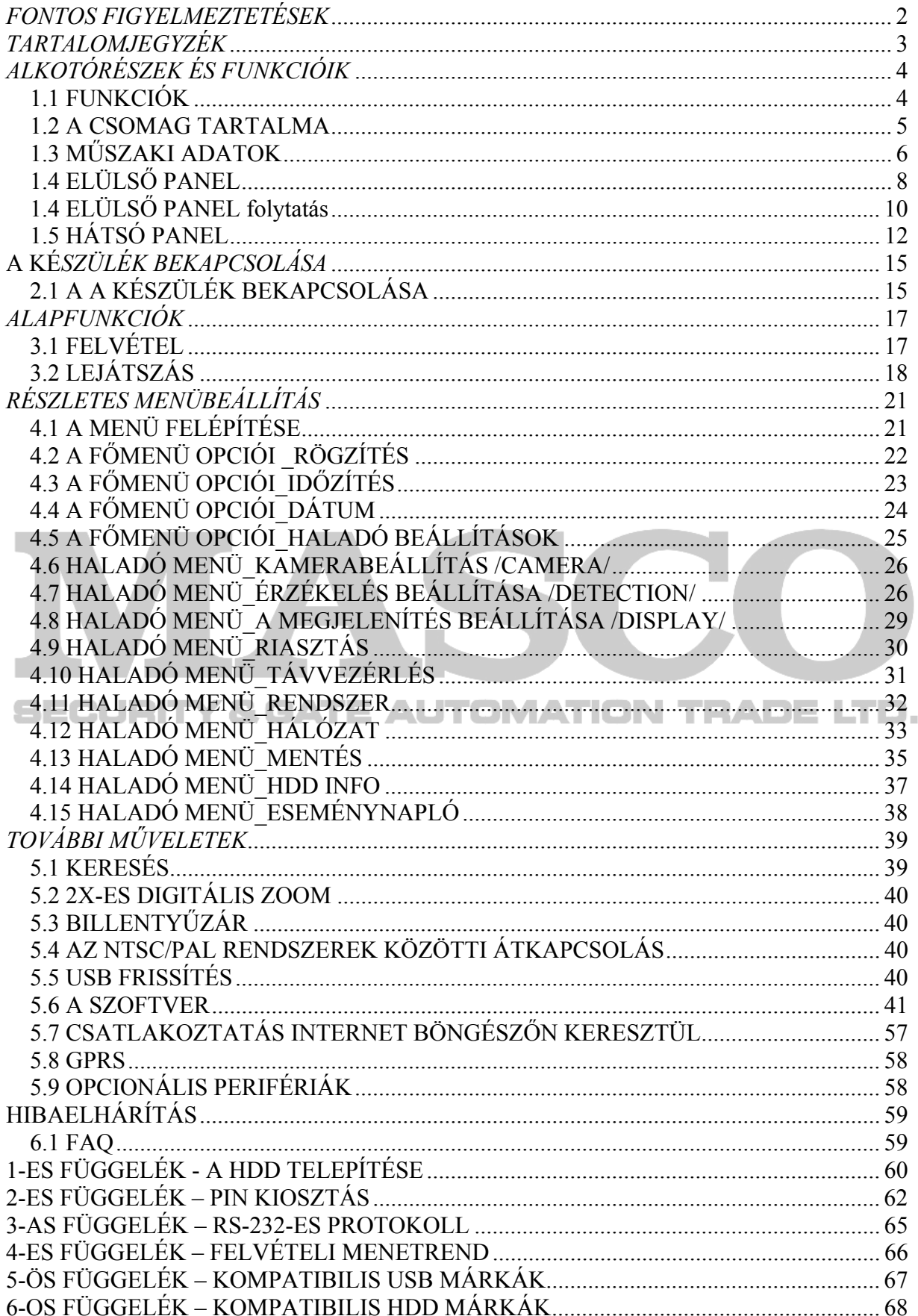

## *1.1 FUNKCIÓK*

## **MPEG4 DVR technológia**

♦ MPEG-4 Real time tömörítési formátum biztosítja, hogy a felhasználó kristálytiszta képet kapjon élőidejű (real-time) lejátszással.

## **Multiplex**

♦ Lehetővé teszi egyidejűleg az élőképes megjelenítést, felvételt, visszajátszást és hálózatot.

## **Nagymennyiségű rögzítési lehetőség**

- ♦ 500 GB-ot tud rögzíteni, ami több mint 4 napi adatmennyiség. (16CH, legjobb (Best) minőségű kép, 120IPS
- ♦ Külső merevlemez meghajtó (opcionális) is csatlakoztatható hozzá, ezzel tudja növelni a tárolókapacitást.

## **Mentés funkció:**

♦ File-ok mentése USB memória kártyára, DVD írással vagy CD írással és hálózati távirányításos felvétel & mentés.

**Távfelügyelet** \*Kérjük, egyeztessen a helyi telefonos szolgáltatóval a GPRS szolgáltatásról!

♦ A GPRS lehetővé teszi a rendszer figyelését és vezérlését. A távfelügyeletet AP szoftver és Internet böngésző támogatja. A webes távfelügyelet egyidejűleg 5 felhasználót tesz lehetővé.

## **Intelligens, mozgásérzékelés által indított felvétel**

- ♦ Haladó mozgásérzékelési funkcióval, időzített mozgásérzékeléses felvétel (4 különböző állítható faktor a mozgásérzékelés érzékenységére) és egyszerű keresési funkció, testre szabott védelmi környezet végrehajtható.
- 
- ♦ Riasztási jelre indított felvétel riasztást küld a kívánt e-mail és FTP címekre
- ♦ Támogatja az előriasztási felvételt (8MB)

## **Rejtett felvétel**

♦ Egy maszk helyettesíti az élőképet üres képernyővel, a monitoron nem látszik semmi, de közben a felvétel megy.

## **A/V támogatás**

- $\bullet$  4 hangbemenetet és 2 hangkimenetet áll rendelkezésre a felvételi hang rögzítésére
- ♦ VGA kimenet a monitorhoz rendelkezésre áll (opcionális)

## **Általános**

- ♦ Többnyelvű OSD menü
- ♦ A rendszer automatikusan újraindul a tápellátás visszatérésekor
- ♦ IR távirányítás és PTZ az RS-485-ös porton keresztül
- ♦ Lehetőség van nappali mentési funkcióra
- ♦ Manuális / időzített / mozgásérzékeléses / riasztási / távirányításos felvétel funkciók
- ♦ A vízjel funkció hitelesíti a rögzített képeket
- ♦ Támogatja a TCP/IP, PPPoE, DHCP és DDNS hálózati csatlakozást

## *1.2 A CSOMAG TARTALMA*

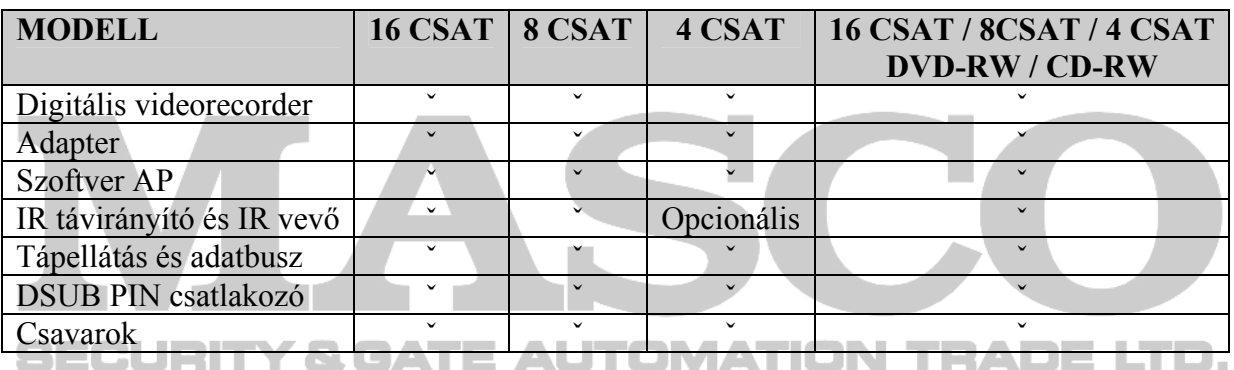

MEGJEGYZÉS: ellenőrizze a doboz tartalmát, hogy az összes fent felsorolt tartozék benne legyen.

## *1.3 MŰSZAKI ADATOK*

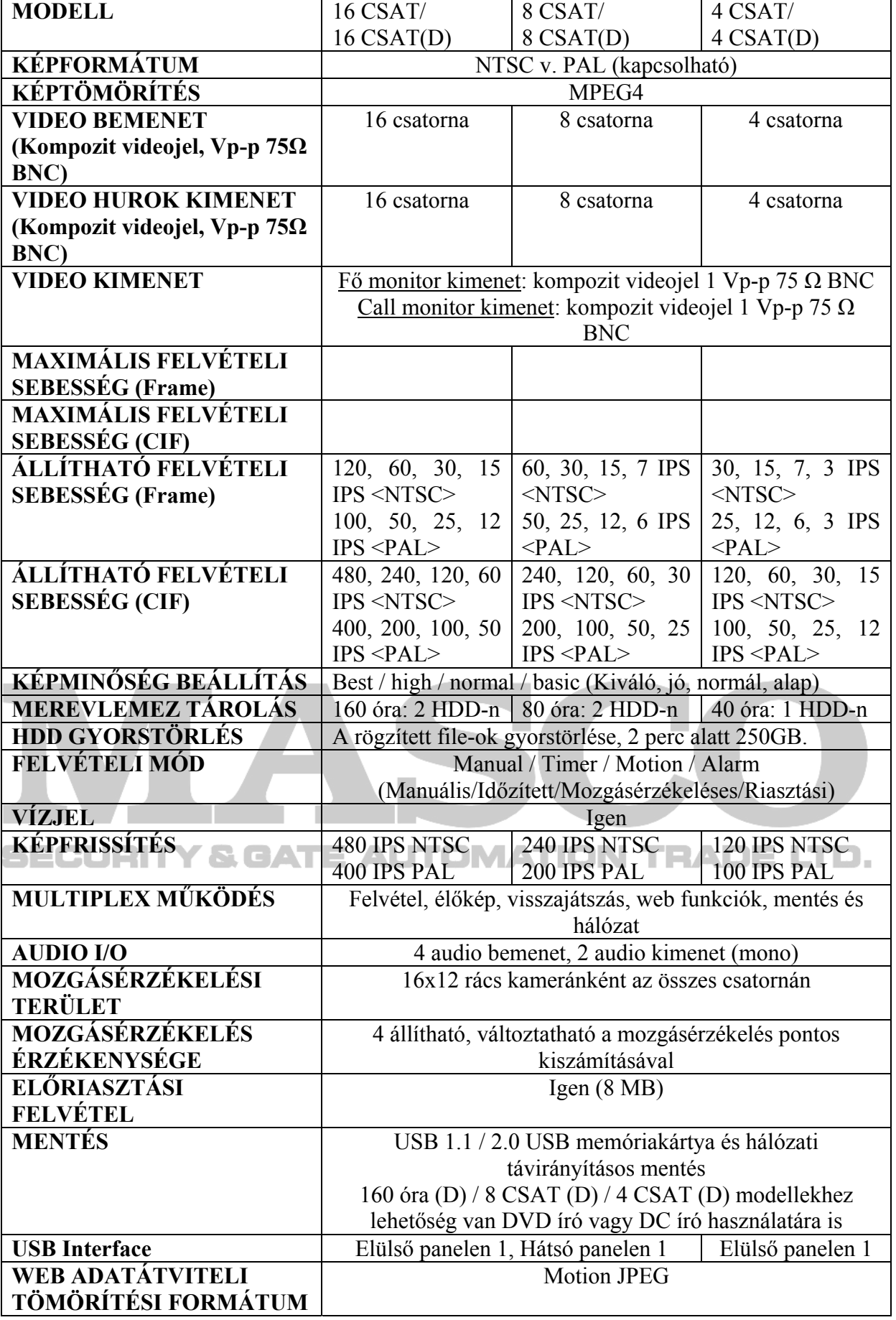

**MASCO Biztonságtechnikai és Nyílászáró Automatizálási Kereskedelmi Kft. 1045 Budapest, Madridi út 2.** 

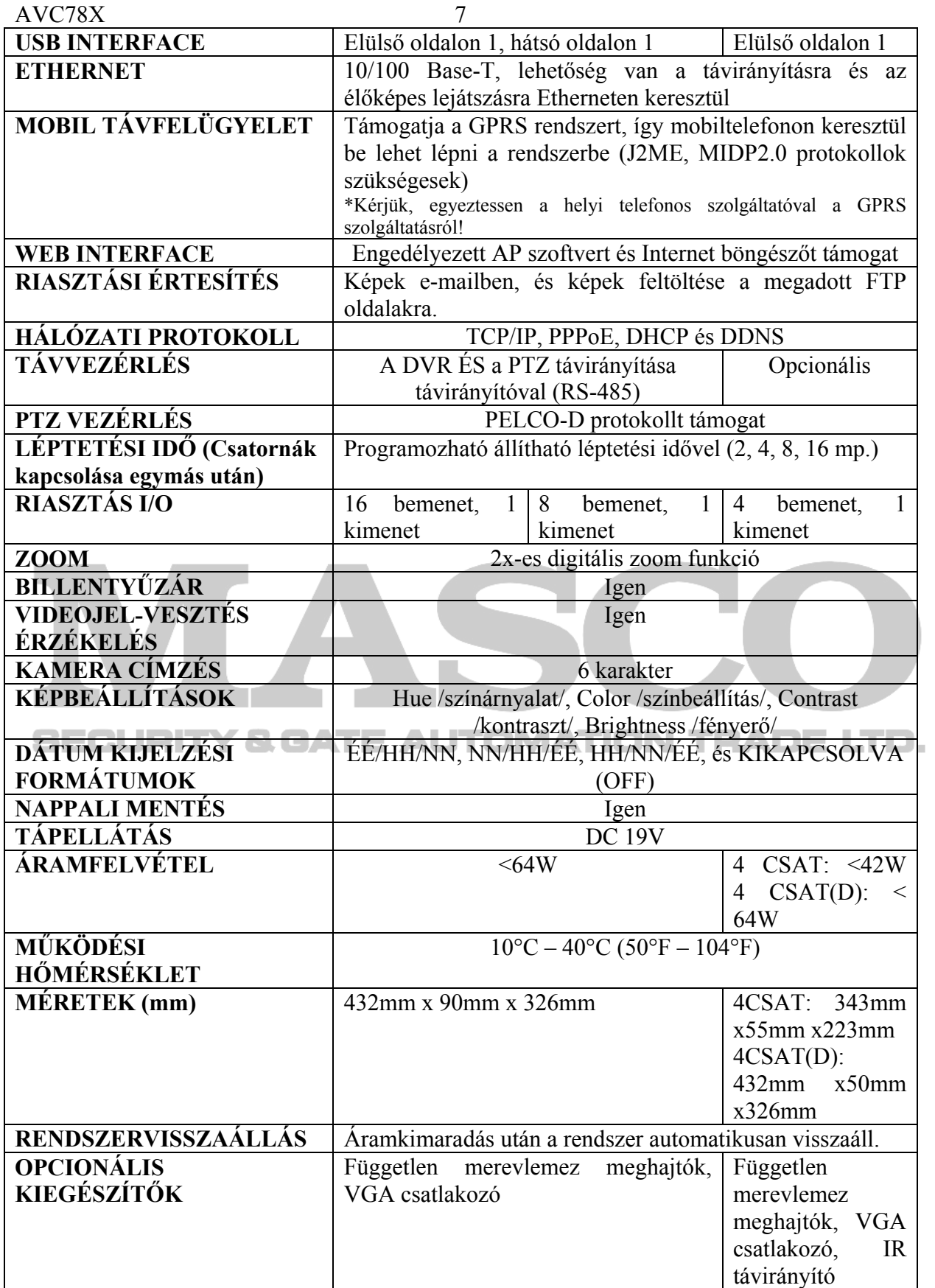

## *1.4 ELÜLSŐ PANEL*

- **16 CSATORNA / 8 CSATORNA**
- **16 CSATORNA (D) / 8 CSATORNA (D) / 4 CSATORNA (D)**

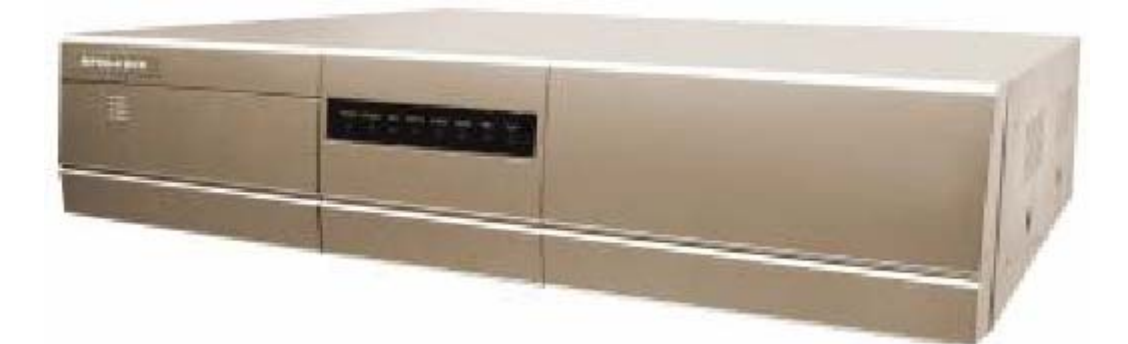

#### 1) POWER:

A DVR ki-és bekapcsolásához nyomja meg a POWER gombot. (Ha felvétel módban van a készülék, állítsa le a felvételt, mielőtt kikapcsolja.)

### 2) MENU:

A MENU gomb megnyomásával tud a főmenübe belépni.

3) ENTER / RECORD:

Az ENTER gomb megnyomásával tud mindig nyugtázni. A RECORD gomb megnyomásával tudja a manuális felvételt elindítani.

 $4)$  +"  $-$ "

A "+" vagy "-" gomb megnyomásával tudja a menübeállításokat megváltoztatni / a csatornát kiválasztani.

A ..+" vagy ..-" gomb megnyomásával tudja nyitni / zárni a DVD/CD írót.

5) USB:

Gyári adatok visszaállítása ás file-ok mentése.

- 6) LED KIJELZŐK: POWER: tápellátás bekapcsolva STANDBY: készenlét HDD: a HDD meghajtó olvas vagy rögzít HDD full: a HDD megtelt. ALARM: ha riasztás érkezik TIMER: ha az időzített felvétel bekapcsol REC: felvétel közben PLAY: lejátszás közben
- 7) MODE  $\boxed{\qquad \qquad }$ : (h) Nyomia meg a " " gombot a kijelzési módok közötti átkapcsoláshoz.
- 8)  $\blacksquare$  :

**MASCO Biztonságtechnikai és Nyílászáró Automatizálási Kereskedelmi Kft. 1045 Budapest, Madridi út 2.**  Nyomja meg a  $\blacksquare$  " gombot a visszajátszott felvétel pillanatnyi szüneteltetéséhez.

 $9)$  ,.■": A "■" gomb megnyomásával tudja a visszajátszott felvételt megállítani.

 $10$ ,  $\blacktriangleleft$   $\blacktriangleleft$ ":

Visszajátszás módban, nyomja meg a " $\blacktriangleleft$   $\blacktriangleleft$ " gombot a gyors visszajátszáshoz.

 $11) \blacktriangleright \blacktriangleright$ "

Visszajátszás módban, nyomja meg a "►►" gombot a gyors előrefelé játszáshoz.

 $12)$   $ZOOM$ ":

Nyomja meg a ZOOM gombot a kiválasztott csatorna képének felnagyításához (2x-es digitális zoom).

 $13)$ ,  $PLAY$ ":

A PLAY gomb megnyomásával le tudja játszani a rögzített felvételt.

 $14)$   $\mathbf{A} \mathbf{\nabla} \mathbf{A} \mathbf{P}$ ":

Nyomja meg a ▲▼◄► gombokat a kurzor fel, le, balra és jobbra mozgatásához.

 $15$ )  $\ldots$ SHIFT" +  $\ldots$ SEO":

Nyomja meg a SHIFT + SEQ gombokat a call monitor funkció aktiválásához, majd a SEQ gombot a call monitor módból való kilépéshez.

 $16)$ , SHIFT" + , AUDIO":

Nyomja meg a SHIFT + AUDIO gombokat az élő és a rögzített hangok lejátszásához a 4 audio csatornáról.

517), SHIFT" + "SLOW": ATE AUTOMATION TRADE LTD. Visszajátszás módban a SHIFT + SLOW gombok megnyomásával a készülék lassan játssza vissza a rögzített felvételt.

- 18)  $\Delta$ SHIFT" +  $\Delta$ CH- $\Delta$ , vagy  $\Delta$ CH+" gombok: Nyomja meg a "SHIFT" + "CH-" vagy "CH+" gombokat a menübeállítás megváltoztatásához vagy a csatorna kiválasztásához.
- $19$ )  $_{\circ}$ SHIFT" +  $_{\circ}$ SET":

Nyomja meg a "SHIFT" + "SET" gombokat a csatornakijelzés pozíciójának megváltoztatásához.

A "A V → P" gombok megnyomásával tudja kiválasztani azt a csatornát, amit szeretne megváltoztatni.

A .<sup>+"</sup> és .-., gombokkal tudja kiválasztani a csatornát, amelyiket látni szeretné. Az "ENTER" gombbal tudja a kiválasztásokat nyugtázni.

 $20$ )  $\ldots$ SHIFT" +  $\ldots$ SEARCH":

Nyomja meg a "SHIFT" + a "SEARCH" gombokat a keresés módba való belépéshez.

21) "◄◄" + "►►":

Nyomja meg a  $, \blacktriangleleft \rightarrow^*$   $, \blacktriangleright \blacktriangleright$ " gombokat egyszerre a PTZ vezérlés módba való belépéshez / kilépéshez.

**MASCO Biztonságtechnikai és Nyílászáró Automatizálási Kereskedelmi Kft. 1045 Budapest, Madridi út 2.** 

## *1.4 ELÜLSŐ PANEL folytatás*

• **4 CSATORNA** 

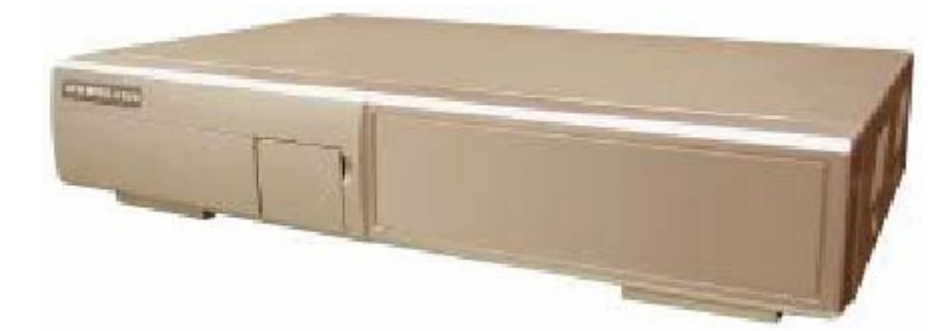

- 1) HDD tartó zár: Zárja / nyitja a HDD tartóját.
- 2) USB: Gyári adatok visszaállítása ás file-ok mentése.
- 3) LED KIJELZŐK:

HDD: a HDD meghajtó olvas vagy rögzít HDD full: a HDD megtelt.

ALARM: ha riasztás érkezik

TIMER: ha az időzített felvétel bekapcsol

REC: felvétel közben

PLAY: lejátszás közben

## 4) MENU:

 $\Box$   $\Box$  A MENU gomb megnyomásával tud a főmenübe belépni.  $\Box$   $\Box$   $\Box$   $\Box$   $\Box$   $\Box$   $\Box$ 

#### 5) ENTER / SET

Az ENTER gomb megnyomásával tud mindig nyugtázni.

A SET gomb megnyomásával tudja a kijelzési módokat váltani.

A "▲▼◄►" gombok megnyomásával tudja kiválasztani azt a csatornát, amit szeretne megváltoztatni.

A "+" és "-" gombokkal tudja kiválasztani azt a csatornát, amelyiket látni szeretné. Az "ENTER" gombbal tudja a kiválasztásokat nyugtázni.

6) SEARCH:

Nyomja meg a SEARCH gombot a keresés módba való belépéshez.

7) SLOW:

Visszajátszáskor a SLOW gomb megnyomásával le tudja lassítani a visszajátszás sebességét.

8) "ZOOM":

Nyomja meg a ZOOM gombot a kiválasztott csatorna képének felnagyításához (2x-es digitális zoom).

9)  $\Box$  "/ $\Box$ ":

**MASCO Biztonságtechnikai és Nyílászáró Automatizálási Kereskedelmi Kft. 1045 Budapest, Madridi út 2.** 

A **g**omb megnyomásával 4 csatornás kijelzési módra kapcsol.

A "-" gomb megnyomásával tudja a beállításokat megváltoztatni a menüben.

 $10$ )  $\cdot$  SEO" /  $\cdot$  +":

Nyomja meg a SEQ gombot a call monitor funkció aktiválásához, majd ismét a SEQ gombot a call monitor módból való kilépéshez.

11)POWER:

A DVR ki-és bekapcsolásához nyomja meg a POWER gombot. (Ha felvétel módban van a készülék, állítsa le a felvételt, mielőtt kikapcsolja.)

12), CH1", CH2", CH3", CH4":

Az "1" "2" "3" "4" gombok megnyomásával tudja kiválasztani a csatornát.

13) .REC"

A REC gomb megnyomásával tudja a manuális felvételt elindítani.

 $14)$  . PLAY":

A PLAY gomb megnyomásával le tudja játszani a rögzített felvételt.

15) "FEL / PAUSE, LE / STOP, BALRA / GYORSAN VISSZA, JOBBRA / GYORSAN ELŐRE"

Nyomja meg a ▲▼ ← gombokat a kurzor fel, le, balra és jobbra mozgatásához.

Visszajátszás módban nyomja meg a … gombot a visszajátszás szüneteltetéséhez.

 $\Box$   $\Box$  Visszajátszás módban nyomja meg a ... gombot a visszajátszás leállításához  $\Box$ Visszajátszás módban nyomja meg a … gombot a gyors visszatekeréshez.

$$
\bigcirc_{16} \bigcirc_{\text{new}} \bigcirc_{\text{new}}^{\text{new}}
$$

Ezzel a két gombbal tud váltani az élőképes megjelenítés és a 4 csatorna rögzített hangjának lejátszása között.

$$
\bigcirc^{\mathbf{r}}_{\mathbf{r}}\bigcirc^{\mathbf{r}}_{\mathbf{r}}
$$

17)

Ha ezt a két gombot egyszerre lenyomja, a PTZ vezérlési módba tud belépni, illetve kilépni.

*1.5 HÁTSÓ PANEL* 

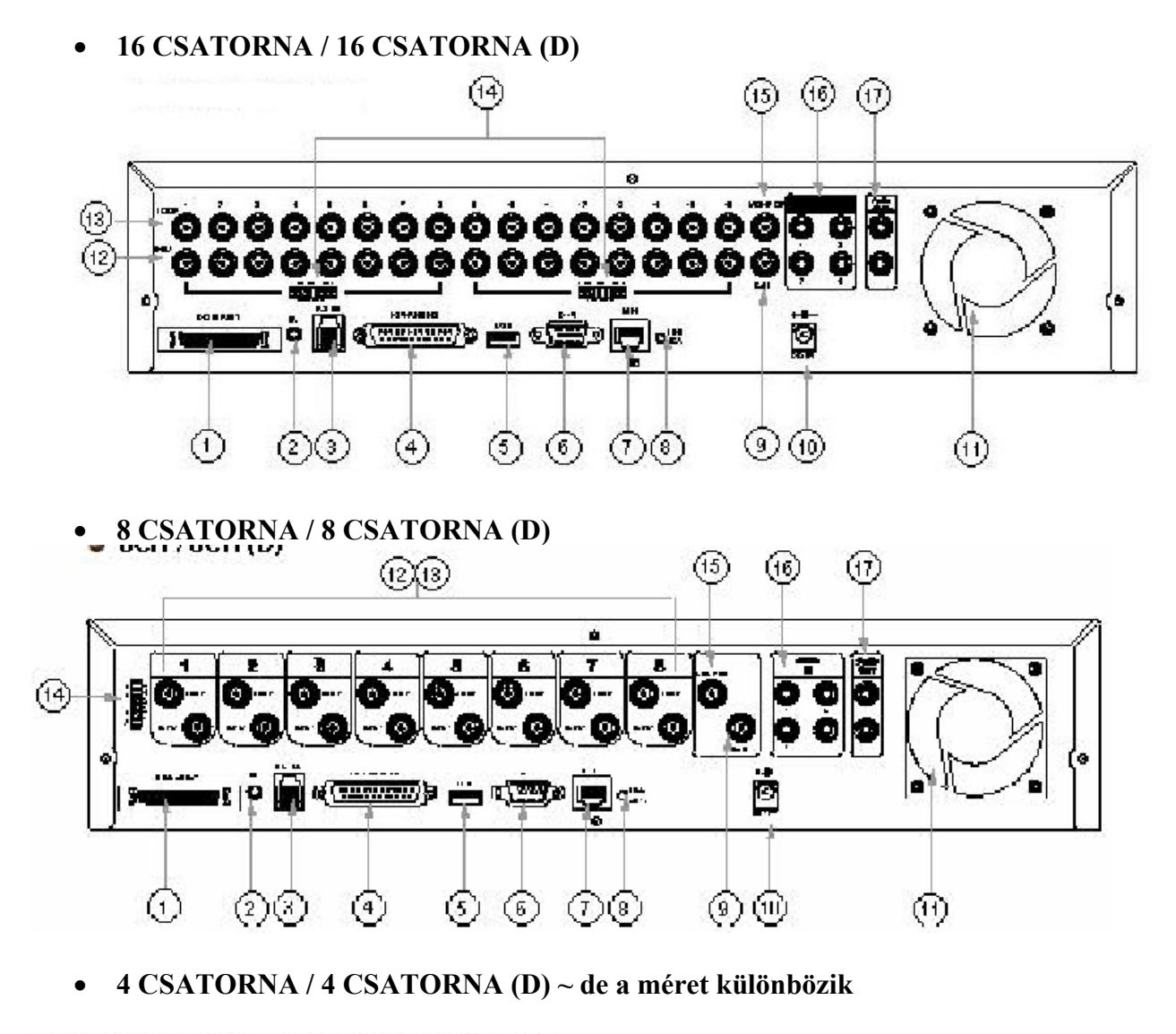

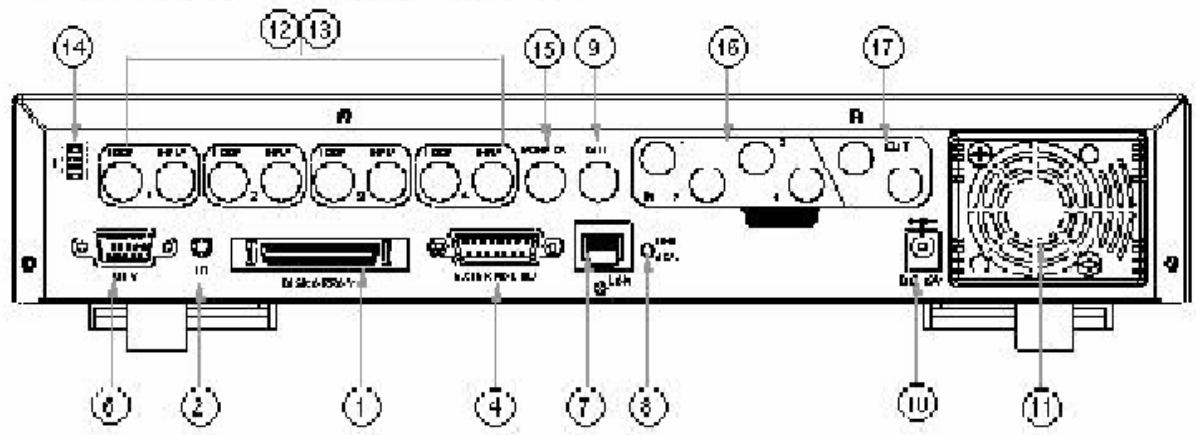

- 1) HDD BŐVÍTÉS CSATLAKOZTATÁSA Ide csatlakoztathat további HDD-t a merevlemez kapacitás bővítéséhez.
- 2) IR Az IR vevő csatlakozása.
- 3) RS-485 Ide csatlakoztassa a külső eszközt (mint pl. a PTZ kamera) RS485-A val és RS485-B-vel.
- 4) EXTERNAL I/O PORT Ide tud külső eszközt csatlakoztatni. Vezérli a külső eszközt vagy a külső eszköz által van ellenőrizve. (Riasztási bemenet, külső riasztás, PTZ kamera)
- 5) USB PORT: Lehetővé teszi a gyári értékek visszaállítását és a file-ok mentését.
- 6) D/V PORT (Digital Video Port): Ide kösse a VGA csatlakoztató kártyát.
- 7) LAN Ide csatlakoztassa az Internetet LAN kábelen.
- 8) LINK / ACT LED kijelző: Ha az Internet kapcsolat aktív, a LED világít.
- 9) CALL MONITOR

Csatlakoztassa a CALL monitorhoz. Mutatja a kapcsolt megjelenítést. Ha riasztás érkezik, a call monitor egy bizonyos ideig a riasztott csatornát mutatja.

10) POWER:

Használja a mellékelt adaptert.

11) FAN:

A szellőzés biztosítására.

- 12) VIDEO BEMENET (1-16-OS CSATORNA / 1-8-AS CSATORNA / 1-4-ES CSATORNA): Ide csatlakoztassa a kép forrását, pl. a kamerát.
- 13) HUROK (1-16-OS CSATORNA / 1-8-AS CSATORNA / 1-4-ES CSATORNA): Video kimenet.
- $14$ ) 75Ω / HI:

Ha a hurok funkciót használja, kapcsolja HI-ra. Ha nem használja a hurok funkciót, állítsa 75Ω-ra.

15) MONITOR:

Ide csatlakoztassa a fő monitort.

16) AUDIO BEMENET (1-4):

**MASCO Biztonságtechnikai és Nyílászáró Automatizálási Kereskedelmi Kft. 1045 Budapest, Madridi út 2.** 

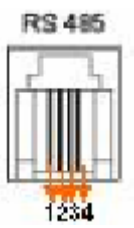

Ave. 2004 14:20 AVC Ide csatlakoztassa a hang forrását, pl. egy audio funkcióval ellátott kamerát. Ha a felhasználó elindítja a felvételt, a hang bemenetet is rögzíti.

17) AUDIO OUT:

Ide csatlakoztassa a monitort vagy a hangszórót. 2 db mono hang kimenettel ugyanarról a hangforrásról.

## *2.1 A A KÉSZÜLÉK BEKAPCSOLÁSA*

Csatlakoztassa az összes eszközt, hogy egy felügyeleti rendszert hozzon létre.

- 1) Installálja a HDD-ket. A HDD-ket még azelőtt telepítse, mielőtt a DVR-t bekapcsolja.
- 2) Csatlakoztassa a kamerákat.
- 3) Csatlakoztassa a monitorokat.

**Megjegyzés:**  Kérjük nézze meg a "Hátsó panel" fejezetet a **csatlakoztatáshoz.**

**Kérjük lapozzon a #1-es függelékhez a telepítési** 

4) Csatlakoztassa a külső eszközöket. **Megjegyzés:** 

SECURITY & GATE Al

**Megjegyzés:** 

**segédlethez.**

**Kérjük lapozzon a #2-es függelékhez, a külső I/O port pin kiosztásához.** 

5) Csatlakoztassa az AC tápkábelt az adapterhez és dugja be a készüléket. A Standby LED pirosan világít. Nyomja meg a POWER gombot. A POWER LED pirosan világít. Körülbelül 10-15 másodpercig tart, amíg a rendszer elindul.

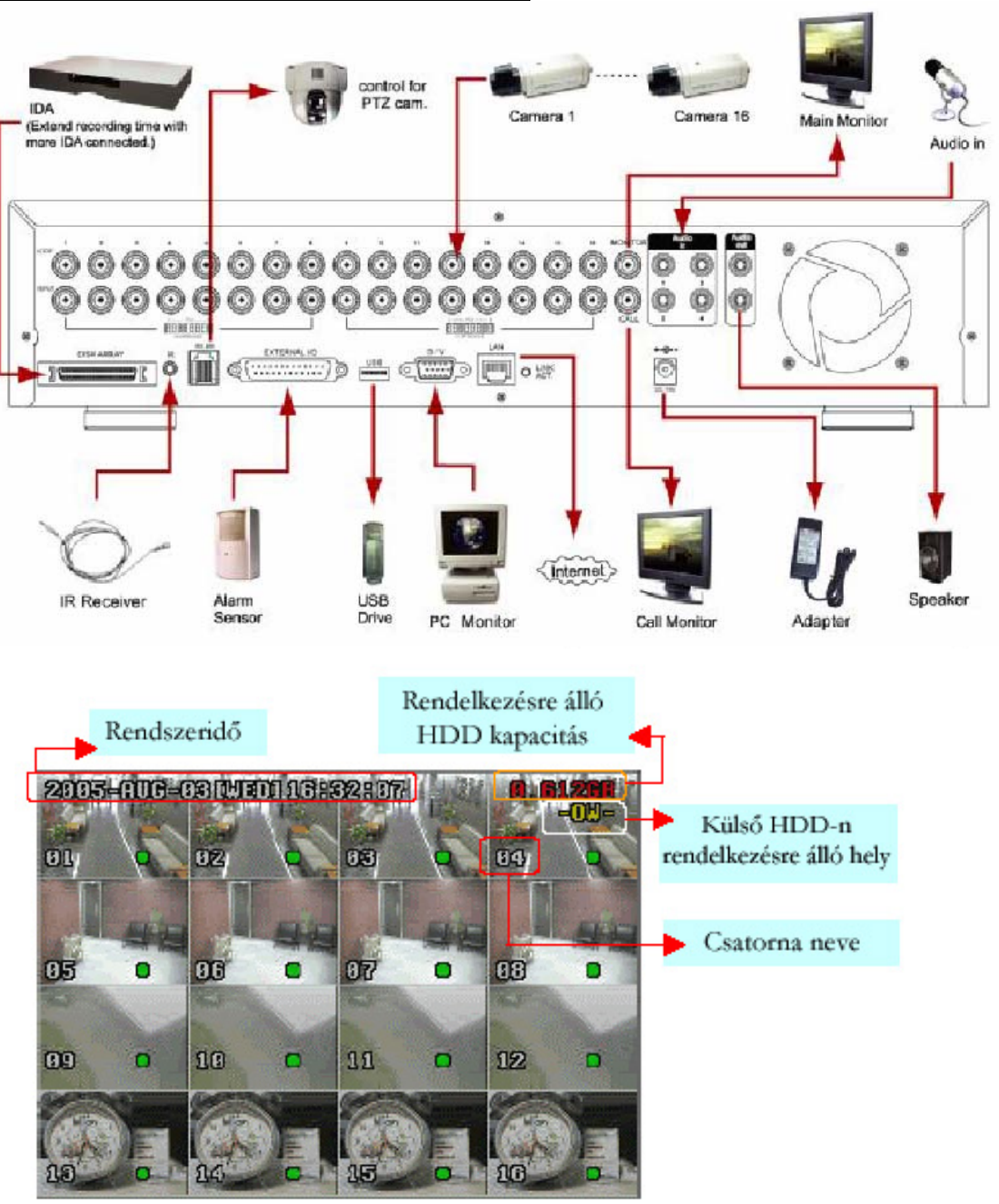

## **Vegyünk egy 16 csatornás készüléket példának**

## *ALAPFUNKCIÓK*

## *3.1 FELVÉTEL*

A DVR háromféle felvételi módban tud rögzíteni: manuális, esemény-vezérelt és időzített módban. Ha felvétel közben a tápellátás kikapcsol, a rögzített képeket eltárolja a HDD-n. Miután a tápellátás visszaáll, a DVR folytatja a felvételt az eredeti rögzítési feltételek szerint.

**1) MANUÁLIS FELVÉTEL** (folyamatos felvétel) A felvétel manuálisan, a REC gomb megnyomásával indul. A folyamatot a <sup>"</sup>iel jelzi. **2) ESEMÉNY-VEZÉRELT FELVÉTEL** (mozgásra és külső riasztásra indul): Amikor ez a funkció aktiválódik, a felvétel mozgásra, vagy külső riasztásra indul. A készülék ezt a folyamatot a "" és a "" jellel jelzi. SECURITY & GATE AUTOMATION TRADE LTD.

**3) IDŐZÍTETT FELVÉTEL** (ütemezés szerint)

A felvétel időzítés alapján indul. Időzített felvételkor a "TIMER RECORD" felirat jelenik meg.

## **Vegyünk egy 16 csatornás készüléket példának**

MEGJEGYZÉS: Ha a készülék O/W felvételi módban van és a HDD-k megtelnek, az előzőekben rögzített fileok külön figyelmeztetés nélkül felülírásra kerülnek.

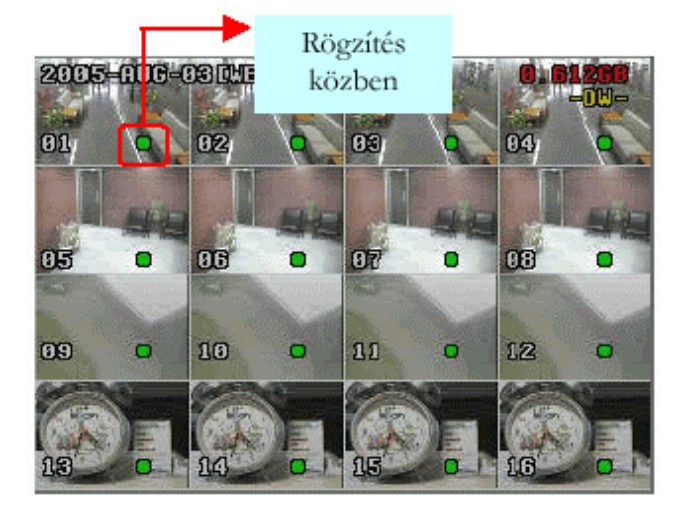

## *3.2 LEJÁTSZÁS*

## • **16 CSATORNA / 8 CSATORNA**

### • **16 CSATORNA (D) / 8 CSATORNA (D) / 4 CSATORNA (D)**

Ha megnyomia a "PLAY" gombot, az utolsó rögzített kép jelenik meg a monitoron.

### **1. GYORS LEJÁTSZÁS (F.F.) ÉS GYORS VISSZAJÁTSZÁS (REW)**

Lehetősége van a DVR lejátszási és visszajátszási sebességének növelésére. Lejátszási módban:

\* a "►►" gomb egyszeri megnyomásával a lejátszás sebesség 4x-ére, kétszeri megnyomásával a sebesség a 8x-ára, stb. nő. A maximálisan elérhető sebesség 32x-es. \* a "◄◄" gomb egyszeri megnyomására a visszajátszás sebessége 4x-ére nő, kétszeri megnyomásával a sebesség a 8x-ára, stb. nő. A maximálisan elérhető sebesség 32x-es. \* a rögzített kép típusa (Frame vagy CIF) is megjelenik a képernyőn.

#### **2. PAUSE / IMAGE JOG**

A ..■" gomb megnyomásával megállítia a képernyőn lévő képet. PAUSE módban:

\* a "►►" gomb egyszeri megnyomásával képkockánként tudja megnézni a felvételt.

\* a  $\mathcal{A}$   $\mathcal{A}$  gomb egyszeri megnyomásával képkockánként visszafelé tudia megnézni a felvételt.

## **3. STOP**

Ha bármely helyzetben megnyomja a  $\mathbb{R}^n$  gombot, akkor a DVR visszatér élőképes megfigyelési módba.

ATE AUTOMATION TRADE LTD.

## **4. CSATORNAVÁLTÁS**

## \* Kijelzési mód:

Nyomja meg a "MODE  $\Box$ " gombot a 4 csatornás megjelenítéshez.

\* Teljes képernyőre kapcsolás

Nyomja meg a  $+$ " vagy a  $-$ , gombot a csatorna teljes képernyőn történő megjelenítéséhez.

\* A csatornakijelzés átkapcsolása:

Nyomja meg a SHIFT + SET gombokat,

A "▲▼◄►" gombokkal tudja kiválasztani azt a csatornát, amit meg szeretne változtatni.

A .<sup>+"</sup> és .-., gombokkal tudja kiválasztani azt a csatornát, amit mutatni szeretne. Nyomja meg az ENTER gombot a nyugtázáshoz.

## **5. LASSÚ VISSZAJÁTSZÁS**

Nyomja meg a SHIFT + SLOW gombokat, így a készülék 1/4x-es sebességgel fogja a felvételt lejátszani, ha kétszer nyomja meg, akkor 1/8-os sebességgel.

## **6. AUDIO /HANG/**

Nyomja meg a SHIFT + AUDIO gombokat az élő hang kiválasztásához a 4 audio csatornáról.

- $*$  AUDIO 1 (L): AUDIO 1 (P)
- $*$  AUDIO 2 (L); AUDIO 2 (P)
- \* AUDIO 3 (L); AUDIO 3 (P)

**MASCO Biztonságtechnikai és Nyílászáró Automatizálási Kereskedelmi Kft. 1045 Budapest, Madridi út 2.** 

#### AVC78X 19  $*$  AUDIO 4 (L); AUDIO 4 (P)

Megjegyzés: a CD-re vagy DVD-re elmentett file-ok visszajátszásáról részletes információt a 4.13-as, a HALADÓ MENÜ\_MENTÉS fejezetben talál.

### • **4 CSATORNA**

Ha megnyomja a PLAY gombot, a DVR az utolsó rögzített képet mutatja.

## **1. GYORS LEJÁTSZÁS (F.F.) ÉS GYORS VISSZAJÁTSZÁS (REW)**

Lehetősége van a DVR lejátszási és visszajátszási sebességének növelésére. Lejátszási módban:

\* a "►►" gomb egyszeri megnyomásával a lejátszás sebesség 4x-ére, kétszeri megnyomásával a sebesség a 8x-ára, stb. nő. A maximálisan elérhető sebesség 32x-es. \* a "•• Tempe egyszeri megnyomására a visszajátszás sebessége 4x-ére nő, kétszeri megnyomásával a sebesség a 8x-ára, stb. nő. A maximálisan elérhető sebesség 32x-es.

\* a rögzített kép típusa (Frame vagy CIF) is megjelenik a képernyőn.

### **2. PAUSE / IMAGE JOG**

A "■" gomb megnyomásával megállítja a képernyőn lévő képet. PAUSE módban:

\* a "► ►" gomb egyszeri megnyomásával képkockánként tudja megnézni a felvételt. \* a "◄◄" gomb egyszeri megnyomásával képkockánként visszafelé tudja megnézni a felvételt.

### **3. STOP**

Ha bármely helyzetben megnyomja a "■" gombot, akkor a DVR visszatér élőképes **Example 15 august 10 august 10 august 10 august 10 august 10 august 10 august 10 august 10 august 10 august 10 august 10 august 10 august 10 august 10 august 10 august 10 august 10 august 10 august 10 august 10 august 10** 

## **4. CSATORNAVÁLTÁS**

\* Kijelzési mód:

Nyomia meg a "MODE  $\Box$ " gombot a 4 csatornás megjelenítéshez.

\* Teljes képernyőre kapcsolás

Nyomja meg a  $+$ " vagy a  $-$  gombot a csatorna teljes képernyőn történő megjelenítéséhez.

\* A csatornakijelzés átkapcsolása:

Nyomja meg a SHIFT + SET gombokat,

A "▲▼◄►" gombokkal tudja kiválasztani azt a csatornát, amit meg szeretne változtatni.

A "+" és "-" gombokkal tudja kiválasztani azt a csatornát, amit mutatni szeretne. Nyomja meg az ENTER gombot a nyugtázáshoz.

## **5. LASSÚ VISSZAJÁTSZÁS**

Nyomja meg a SLOW gombot, így a készülék 1/4x-es sebességgel fogja a felvételt lejátszani, ha kétszer nyomja meg, akkor 1/8-os sebességgel.

#### **6. AUDIO /HANG/**

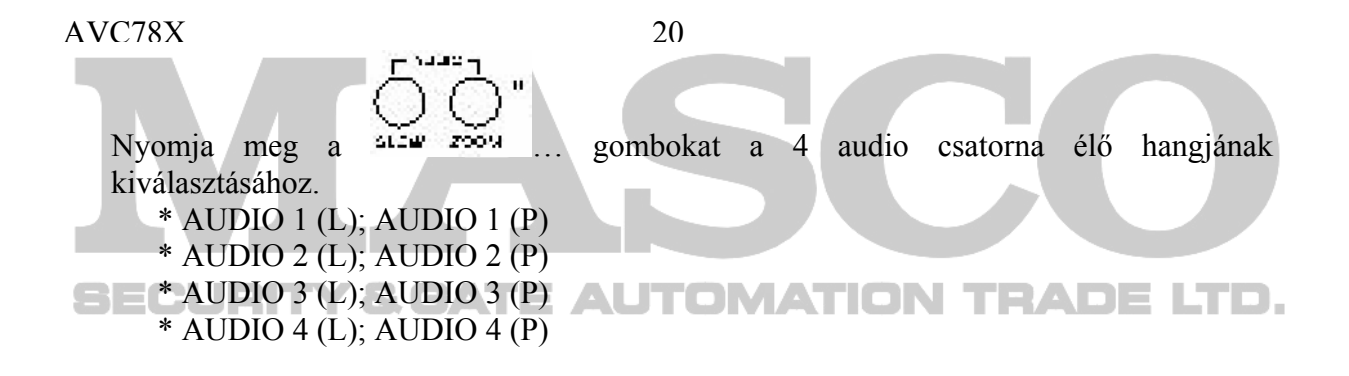

## *RÉSZLETES MENÜBEÁLLÍTÁS*

## *4.1 A MENÜ FELÉPÍTÉSE*

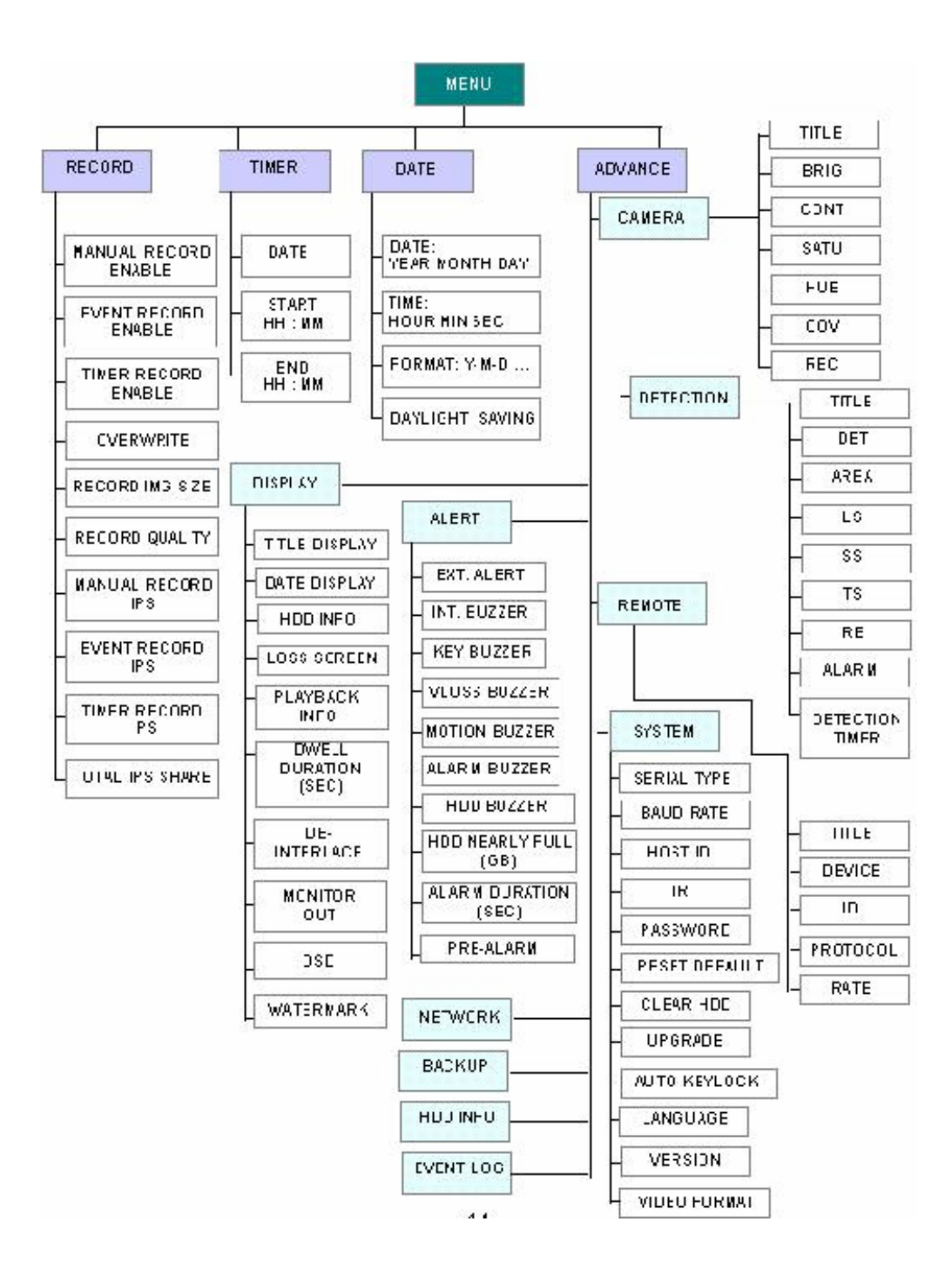

## *4.2 A FŐMENÜ OPCIÓI \_RÖGZÍTÉS*

Nyomia meg a "**MENU**" gombot a főmenübe való belépéshez. **Az alapértelmezett admin** jelszó: 0000. Írja be az alapértelmezett jelszót és nyomja meg az "ENTER" gombot. (Később tudja módosítani a jelszót, ehhez kérjük nézze meg a "HALADÓ MENÜ RENDSZER" fejezetet.

Mozgassa a kurzort a "RECORD" opcióhoz, majd nyomja meg az "ENTER" gombot. Ekkor a képernyőn a következő opciók jelennek meg:

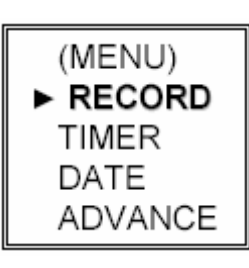

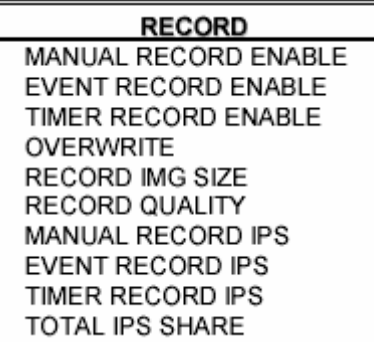

A menübeállításhoz a következő gombokat használja:

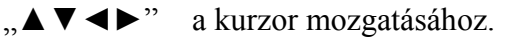

- "+, -,, a számok kiválasztásához.
- "ENTER" az almenübe belépéshez / a kiválasztás nyugtázásához.
- "MENU" az OSD menübe való belépéshez.

## **1. MANUÁLIS FELVÉTEL ENGEDÉLYEZÉSE /MANUAL RECORD ENABLE/**

Elindítja / megállítja a manuális felvétel funkciót.

### **2. ESEMÉNYVEZÉRELT FELVÉTEL ENGEDÉLYEZÉSE /EVENT RECORD ENABLE/**

Elindítja / leállítja az eseményvezérelt felvételt. Ha ez a funkció aktiválva van, a felvétel külső riasztásra, vagy mozgásra is elindul. **ITOMATION TRADE LTD.** 

## **3. IDŐZÍTETT FELVÉTEL ENGEDÉLYEZÉSE /TIMER RECORD ENABLE/**

Elindítja / leállítja az időzített felvételt.

## **4. FELÜLÍRÁS /OVERWRITE/**

A HDD-n korábban rögzített felvételeket felülírja. Ha a HDD megtelik O/W felvételi módban, az előzőleg rögzített képek figyelmeztetés nélkül felülírásra kerülnek.

## **5. A RÖGZÍTETT KÉP MÉRETE /RECORD IMG SIZE/**

Két felvételi opció van: FRAME & CIF. Ha változik a felvételi képméret, a felhasználónak először le kell állítania a felvételt.

## **6. A FELVÉTEL MINŐSÉGE /RECORD QUALITY/**

Négyféle képminőség használható: BEST, HIGH, NORMAL & BASIC.

*A következő pontok (7-9) csak a 16 csatornás készülékekre vonatkoznak. A 8 csatornás készüléknél ossza el az IPS értéket 2-vel. A 4 csatornásnál ossza el az IPS értéket 4-gyel.* 

### **7. IPS - MANUÁLIS FELVÉTEL /MANUAL RECORD IPS/**

A felvételt a "REC" gomb megnyomásával tudja aktiválni. Válassza ki a MANUÁLIS FELVÉTELHEZ a kép / másodperc paramétert, az opciók a következők:

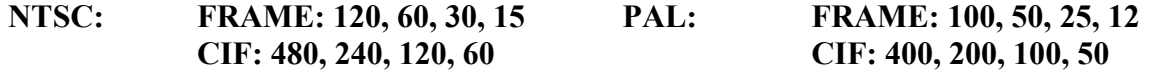

#### **8. IPS - ESEMÉNY RÖGZÍTÉS /EVENT RECORD IPS/**

A felvételt valamilyen esemény indítja (riasztás és mozgásérzékelés). Válassza ki az ESEMÉNY RÖGZÍTÉSI kép / másodperc paramétert, a lehetőségek a következők:

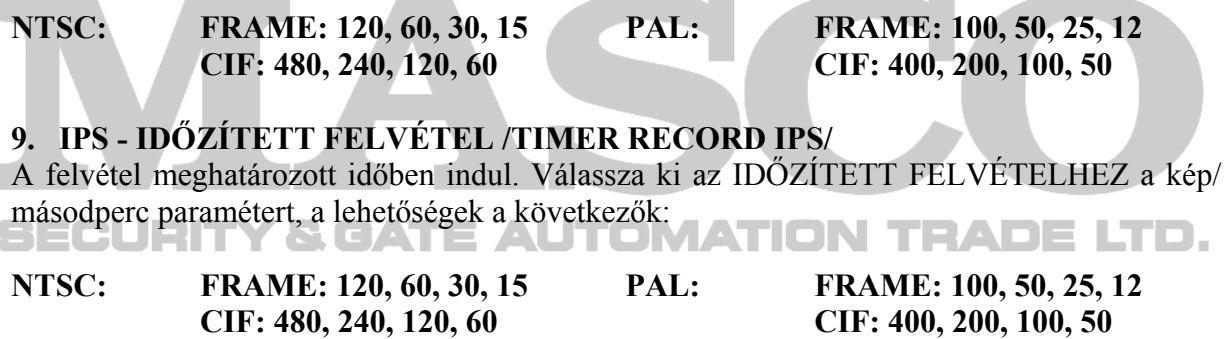

#### **10. TELJES IPS MEGOSZTÁS /TOTAL IPS SHARE/**  Kétféle IPS beállítás van:

**FIX**: IPS / csatorna = FELVÉTELI IPS  $\div$  16 csatorna

**GROUP** /CSOPORTOS/: 4 csatorna egy csoportot formál.

IPS / csatorna = FELVÉTELI IPS ÷ 4 ÷ csatornák száma a csoporton belül, felvételkor. Pl: Ha a felvételi IPS-t 120-ra állítja, a 01-es csatornán 30 IPS lesz (120/4/1=120) Az 05-ös és 06-os csatornákon 15 IPS lesz  $(120/4/2=60)$ 

A  $\sim$  " jel jelzi a felvételi státuszt.

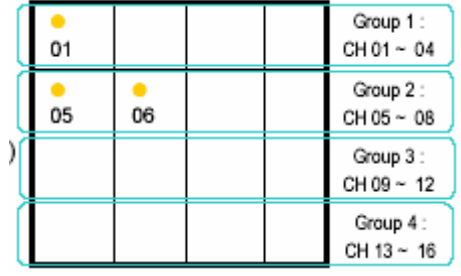

Megjegyzés: ha a felhasználó képméretnek a "CIF"-et választja, a teljes IPS megosztás fix. Az egy csatornára jutó IPS megegyezik a felvételi IPS-sel 16 csatornára osztva.

## *4.3 A FŐMENÜ OPCIÓI\_IDŐZÍTÉS*

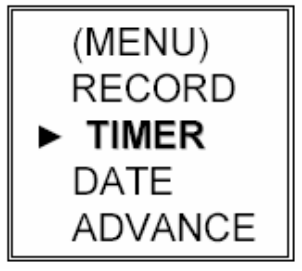

AVC78X 24

Mozgassa a kurzort a "TIMER" menüpontra és nyomja meg az "ENTER" gombot. A kijelzőn a következő kép jelenik meg.

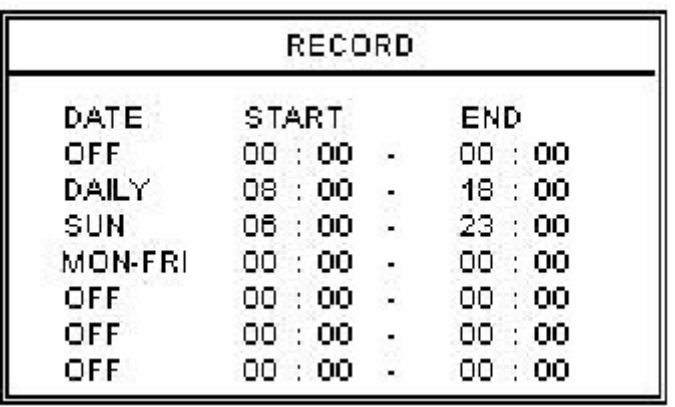

## **1. DÁTUM:**

Az ütemezett felvétel napját SUN(vas)/ MON(hétfő)/ TUE(kedd) / WED(szerda)/ THU(csüt.)/ FRI(péntek)/ SAT(szom.) MON-FRI(hét.-pén.)/ SAT-SUN(szom-vas.)/ DAILY(minden nap)/ OFF(kikapcsolva) lehet beállítani az időzített felvétel aktiválásával.

1-ES MEGJEGYZÉS: a dátumot a  $+$ " és  $-$ , gombokkal tudja megadni.

2-ES MEGJEGYZÉS: ha az időzített felvétel beállítása átnyúlik az éjféli időponton, kétféle módon lehet a rögzítés időpontját beállítani, méghozzá a következőképpen:

1-es példa: ha az időzítést minden vasárnap 23:30-tól hétfő 23:30-ig kívánja beállítani, akkor a felvételi időzítés ütemezését Vasárnap 23:30-tól 23:30-ig kell beállítani.

2-es példa: ha az időzített felvételt vasárnap 08:00 órától hétfő 15:00 óráig szeretné beállítani, akkor a felvételi időzítés ütemezését vasárnap 08:00 órától 00:00-ig és hétfő 00:00-tól 15:00 ig kell beállítani.

Megiegyzés: kérjük lapozzon az "Időzített felvétel engedélyezése" fejezethez.

## **2. START**

Válassza ki a felvételi idő kezdetét.

## **3. END HH / MM**

Válassza ki a felvételi idő végét.

## *4.4 A FŐMENÜ OPCIÓI\_DÁTUM*

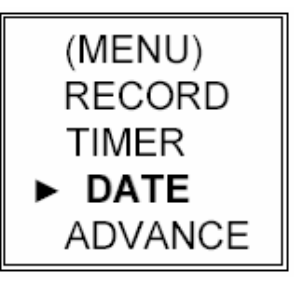

Mozgassa a kurzort a "DATE" menüpontra és nyomja meg az "ENTER" gombot. A kijelzőn a következő opciók jelennek meg.

DATE

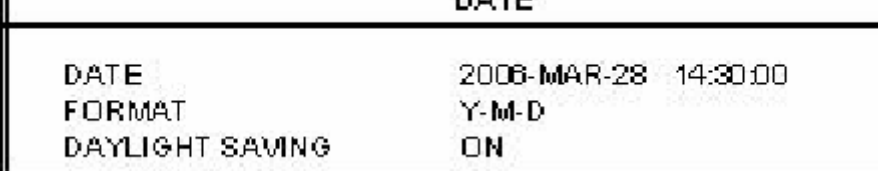

### **1) DÁTUM:**

Állítsa be a pontos időt (ÉV / HÓNAP /NAP / ÓRA / PERC / MÁSODPERC)

#### **2) FORMÁTUM:**

Háromféle dátumkijelzési formátum van: Y-M-D, (év/hónap/nap/

M-D-Y, (hónap/nap/év) D-M-Y (nap/hónap/év)

## **3) NYÁRI IDŐSZÁMÍTÁS:**

Határozza meg a nyári időszámításkor az eltérés nagyságát és a nyári időszámítás időtartamát. (ELEJE / VÉGE)

A nyári időszámítás idejét manuálisan kell beállítani. A TI**ON TEADE** 

Lépjen be a nyári időszámítás menübe a kezdési nap, és a vége beállításához, adja meg, hogy hány óra az elétérés a nyári időszámításkor.

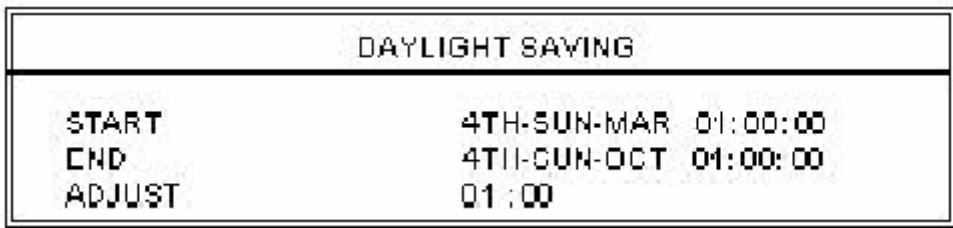

MEGJEGYZÉS: a fent látható beállítás jelentése: a nyári időszámítás időszakában (márc. 4 én vasárnap kezdődik és okt. 4-én vasárnap van vége) a DVR egy órával többet számol.

## *4.5 A FŐMENÜ OPCIÓI\_HALADÓ BEÁLLÍTÁSOK*

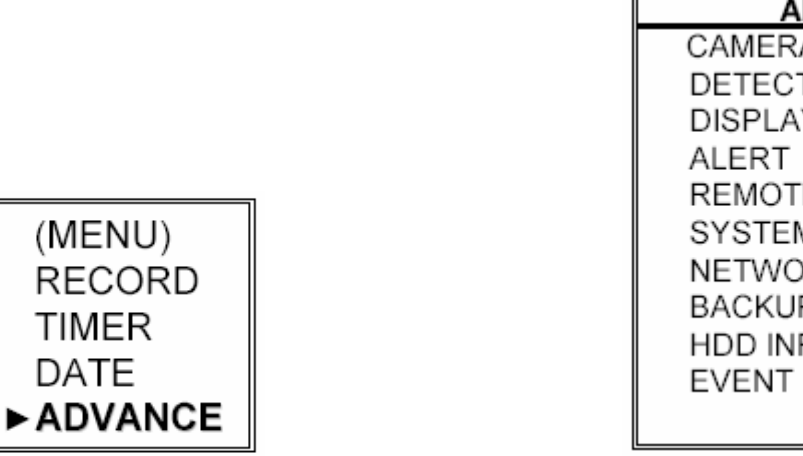

**DVANCE** Д TION v E V RК D. FΩ LOG

Mozgassa a kurzort az "ADVANCE" menüpontra és nyomja meg az "ENTER" gombot. A kijelzőn ezek az opciók jelennek meg.

**MASCO Biztonságtechnikai és Nyílászáró Automatizálási Kereskedelmi Kft. 1045 Budapest, Madridi út 2.** 

## *4.6 HALADÓ MENÜ\_KAMERABEÁLLÍTÁS /CAMERA/*

Mozgassa a kurzort a "CAMERA" menüpontra és nyomja meg az "ENTER" gombot. A kijelzőn a következő opciók jelennek meg.

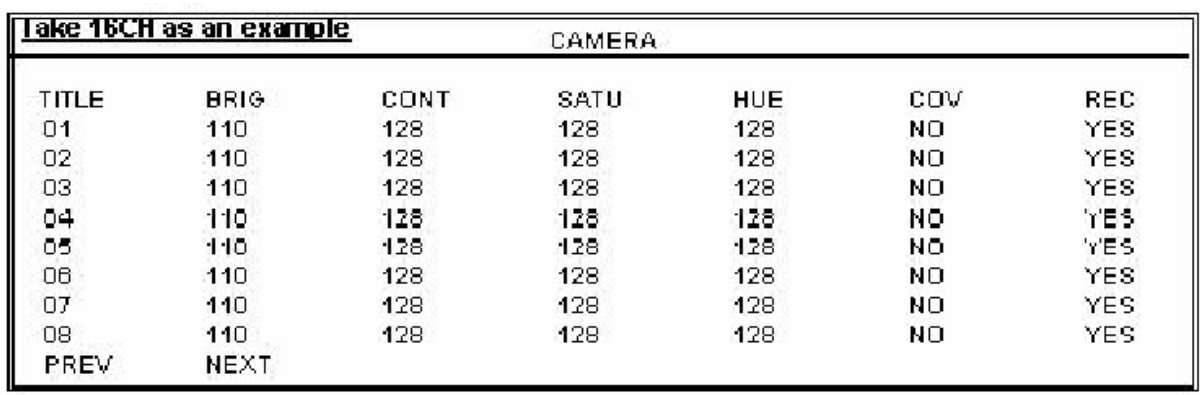

## **1. TITLE** (Címzés)

Mozgassa a kurzort arra a címre, amit meg szeretne változtatni és nyomja meg az "ENTER" gombot, hogy a beállítás képernyőbe belépjen. Minden csatornát nevezzen el (legfeljebb 6 karakter, betűk vagy jelek). Az alapértelmezett címzés a kamera száma.

#### **2. BRIG / CONT / SATU / HUE** (Fényerő / Kontraszt / Színtelítettség / Színárnyalat) Minden csatornához állítsa a fényerőt, kontrasztot, színtelítettséget és színárnyalatot. Az érték

0-255 között változhat. Az alapértelmezett érték a fényerőnél 110, a többinél 128.

## **3. COV** (COVERT) (Takarás)

Állítsa "YES"-re, ha nem szeretné hogy lássák, hogy melyik csatornáról megy a felvétel. Ha aktiválja ezt a funkciót, a COV rövidítés jelenik meg a képernyőn.

## **4. REC** (Felvétel)

Állítsa "YES"-re, ha engedélyezni akarja a felvétel funkciót; Állítsa "NO"-ra, ha le szeretné tiltani a felvétel funkciót.

&GATE AUTOMATION TRADE LTD.

## **5. PREV / NEXT** (előző / következő)

Ha a "PRE"-t választja, az előző oldalra ugrik, ha a "NEXT"-et, a következő oldalra.

## *4.7 HALADÓ MENÜ\_ÉRZÉKELÉS BEÁLLÍTÁSA /DETECTION/*

Mozgassa a kurzort a "DETECTION" menüpontra és nyomja meg az "ENTER" gombot. A kijelzőn a következő opciók jelennek meg.

#### **DETECTION**

DETECTION SETUP DETECTION TIMER.

## **1) ÉRZÉKELÉS BEÁLLÍTÁSA:**

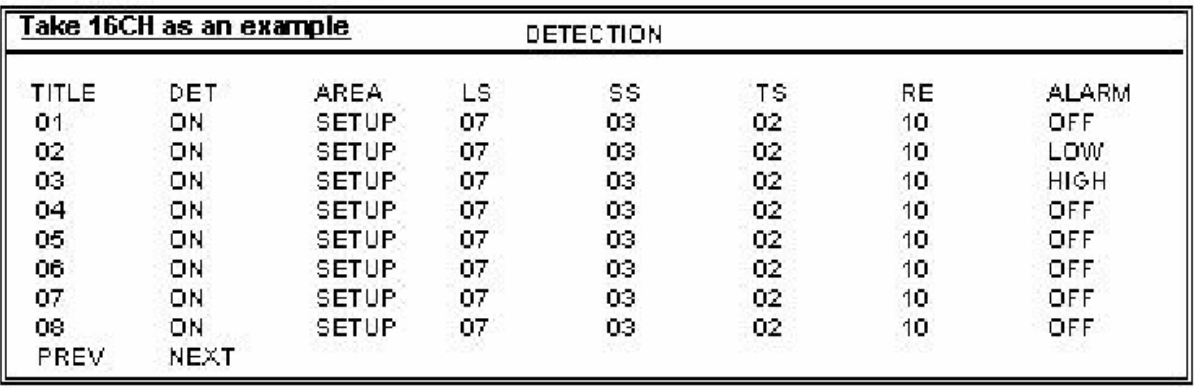

## **1. TITLE** (címzés):

Mutatja az összes kamera címét.

**2. DET** (Érzékelés):

Ha "ON"-ra állítja, aktiválja a mozgásérzékelés funkciót minden csatornán. Ha "OFF"-ra állítja, inaktiválja a mozgásérzékelés funkciót minden csatornán.

- **3. AREA** (Terület)
	- $\blacksquare$  Nyomja meg az "ENTER" gombot az érzékelési terület beállításához.

A pink színű négyzetek jelzik az a területet, amit a készülék nem érzékel. Az átlátszó négyzetek pedig a mozgásérzékelési részt jelentik.

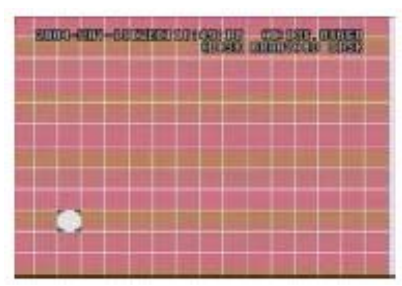

Nyomja meg az ENTER gombot a kiinduló kocka nyugtázásához.

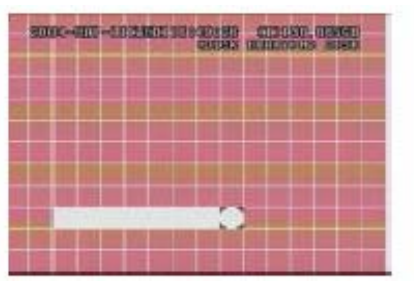

Nyomja meg a ◄ vagy ► gombokat a terület szélességének kiválasztásához

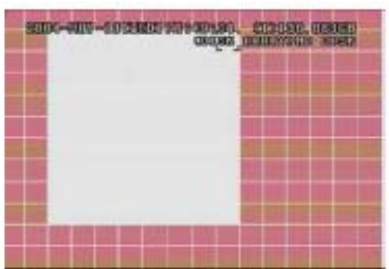

Nyomja meg a ◄ vagy ► gombokat a terület magasságának kiválasztásához és nyomja meg az ENTER gombot a nyugtázáshoz.

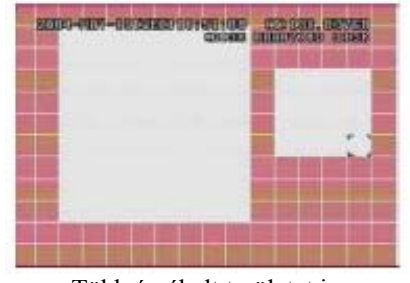

Több érzékelt területet is kiválaszthat.

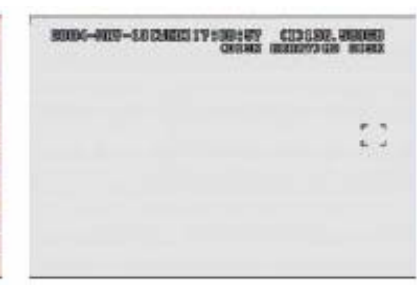

Nyomja meg a  $, -$ , gombot, így az egész területet érzékelés alá vonja.

SUN-SUN-LOCALE TYS SUND, CLOSE, STAKE

Nyomja meg a "+" gombot, így az egész területet ki tudja vonni az érzékelés alól.

#### **▲▼◄►: ezekkel a gombokkal tud mozogni a képpontok között.**

**4. LS** (Szint érzékenység)

Két különböző kép közötti összevetése Alacsonyabb szám = magasabb mozgásérzékelési érzékenység.

A legmagasabb érzékenységi beállítás: 00, a legalacsonyabb szintű pedig 15. Az alapértelmezett érték: 07.

**5. SS** (Térbeli érzékenység)

A riasztást indító tárgy nagyságától függő érzékenység beállítása. (a mozgásérzékelési képpontok száma). Alacsonyabb szám = magasabb mozgásérzékelési érzékenység. A legmagasabb érzékenységi beállítás: 00, a legalacsonyabb szintű pedig 15. Az alapértelmezett érték: 03.

Megjegyzés: a térbeli érzékenység alapértelmezett beállítása: 03, ami azt jelenti, hogy 3 négyzetnek kell egy időben mozgást érzékelnie ahhoz, hogy a rendszer riasztást indítson. Így a térbeli érzékenység értékének kisebbnek kell lennie, mint a mozgásérzékeléses területnél /AREA/ beállított négyzetek száma.

#### **6. TS** (Időszakos érzékenység)

Érzékenység, ami meghatározza, hogy mennyi ideig kell a tárgynak mozognia riasztás indításához. Alacsonyabb szám = magasabb mozgásérzékelési érzékenység.

A legmagasabb érzékenységi érték 00, a legalacsonyabb, pedig 15. Az alapértelmezett érték: 02.

#### **7. RE** (Hivatkozás)

Az RE érték egy érzékelési referencia. Az alapértelmezett érték a 10, ez azt jelenti, hogy a DVR 10 folyamatos képet hasonlít össze egyidejűleg az LS, SS, TS érzékenységek szerint. A magasabb értékhez magasabb mozgásérzékelési érzékenység tartozik.

#### **8. ALARM** (Riasztás)

Válassza ki a LOW/HIGH közül a riasztás polaritását. Az alapértelmezett érték az OFF.

#### **9. PRE / NEXT** (Előző / Következő):

Állítsa "PRE"-re az előző oldalra ugráshoz; állítsa "NEXT"-re a következő oldalra ugráshoz. A képpontok az AREA opcióban lettek beállítva.

## **2) ÉRZÉKELÉSI IDŐZÍTÉS**:

Állítsa be az érzékelési funkció a dátumát, az indítás idejét, a befejezés idejét.

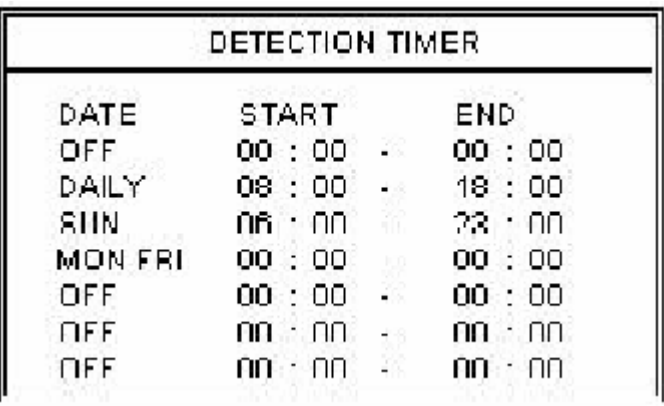

## AVC78X 29 *4.8 HALADÓ MENÜ\_A MEGJELENÍTÉS BEÁLLÍTÁSA /DISPLAY/*

Mozgassa a kurzort a "DISPLAY" menüpontra és nyomja meg az "ENTER" gombot. A kijelzőn a következő opciók jelennek meg.

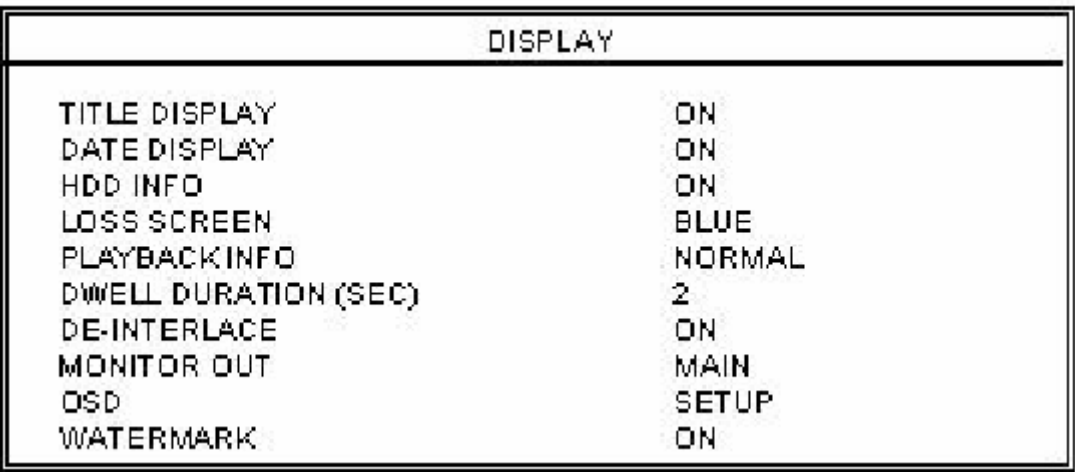

## **1. TITLE DISPLAY** /CÍM KIJELZÉS/

A kamera címének kijelzése bekapcsolva / kikapcsolva.

## **2. DATE DISPLAY** /DÁTUM KIJELZÉS/

A dátum kijelzése bekapcsolva / kikapcsolva.

## **3. HDD INFO**

A belső HDD-kről információ kijelzése, bekapcsolva / kikapcsolva.

## **4. LOSS SCREEN** /TÁPELLÁTÁS-VESZTÉS KIJELZÉSE/

Itt tudja beállítani a videojel-vesztés színét (kék vagy fekete).

## **5. PLAYBACK INFO /VISSZAJÁTSZÁS INFO/MATION I**

A visszajátszás megjelenítésének beállítása (közép vagy normál (a képernyő bal alsó sarkában)).

## **6. DWELL DURATION (SEC)** /LÉPTETÉS IDŐTARTAMA (MP)/

Be tudja állítani a kamerák léptetési idejét a CALL MONITORON (2, 4, 8, 16 mp.)

## **7. DE-INTERLACE**

A "DE-INTERLACE" funkciót itt tudja bekapcsolni / kikapcsolni.

## **8. MONITOR KIMENET**

Válassza ki a kép kimeneti eszközét (Fő monitor, VGA kimenet (opcionális)).

## **9. OSD**

Állítsa be az OSD menü színét.

## **10. VÍZJEL**

Visszajátszás módban a felhasználó tudja bizonyítani az elmentett kép hitelességét. Ha az elmentett kép hamisított, a kép világos lesz és a visszajátszás leáll.

## $AVC78X$  30 *4.9 HALADÓ MENÜ\_RIASZTÁS*

Mozgassa a kurzort az "ALERT" menüpontra és nyomja meg az "ENTER" gombot. A kijelzőn a következő opciók jelennek meg.

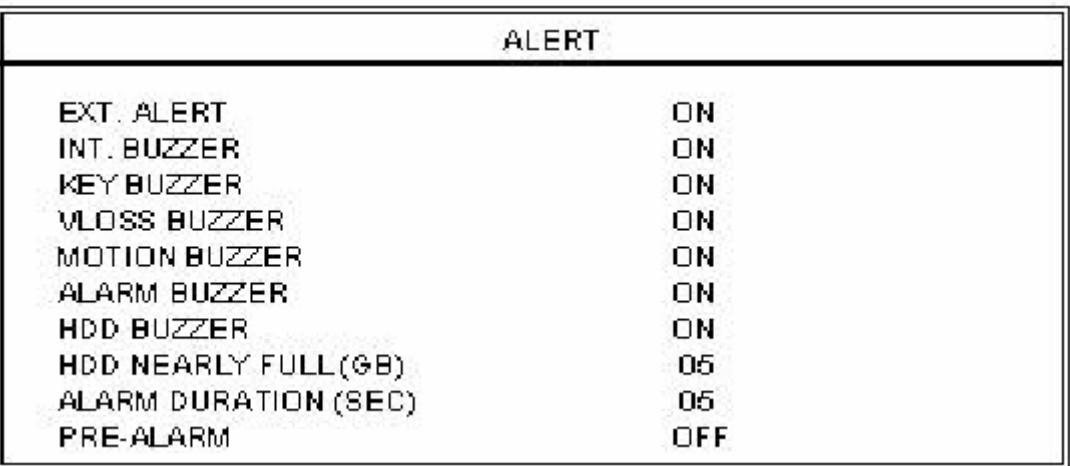

## **1. EXT. ALERT** /KÜLSŐ RIASZTÁS/

Külső riasztáskor a hangjelzést bekapcsolja / kikapcsolja.

## **2. INT. BUZZER** /BELSŐ BUZZER/

Beállíthatja a BILLENTYŰZET / VIDEOJEL-VESZTÉS / RIASZTÁS / HDD MEGTELT hangjelzéseket bekapcsolt vagy kikapcsolt állapotra.

## **3. KEY BUZZER /**BILLENTYŰ BUZZER/

Ki-/bekapcsolhatja a hangjelzést egy billentyű lenyomásakor.

## **4. VLOSS BUZZER** /VIDEOJEL-VESZTÉS BUZZER/

Beállíthatja, adjon-e hangjelzést, ha a videojel-vesztés történik.

#### BECURITY & GATE AUTOMATION TRADE LTD. **5. MOTION BUZZER** /MOZGÁSÉRZÉKELÉS BUZZER/

Beállíthatja, adjon-e hangjelzést mozgásérzékeléses riasztás esetén.

## **6. ALARM BUZZER** /RIASZTÁS BUZZER/

Beállíthatia, adjon-e hangjelzést belső riasztás esetén.

## **7. HDD BUZZER**

Beállíthatja, adjon-e hangjelzést, ha a HDD megtelik.

## **8. HDD NEAR FULL (GB)** /HDD LASSAN MEGTELIK/

Ha a HDD buzzer be van kapcsolva, tud választani, hogy adjon-e a készülék figyelmeztető hangjelzést, ha a felhasználható tárhely már csak xxx GB.

## **9. ALARM DURATION (SEC)** /RIASZTÁS IDŐTARTAMA/

Nyomja meg az ENTER vagy a "+" vagy a "-" gombot a riasztási rögzítés hosszának beállításához (5, 10, 20, 40 mp).

## **10. PRE-ALARM** /ELŐRIASZTÁS/

Itt tudja be-(8MB), illetve kikapcsolni az előriasztás funkciót.

Ha az előriasztás és az eseményrögzítés funkciók aktívak, a DVR 8MB-ot rögzít, mielőtt a riasztás / mozgás riasztást indít.

## *4.10 HALADÓ MENÜ\_TÁVVEZÉRLÉS*

Mozgassa a kurzort a "REMOTE" menüpontra és nyomja meg az "ENTER" gombot. A kijelzőn a következő opciók jelennek meg.

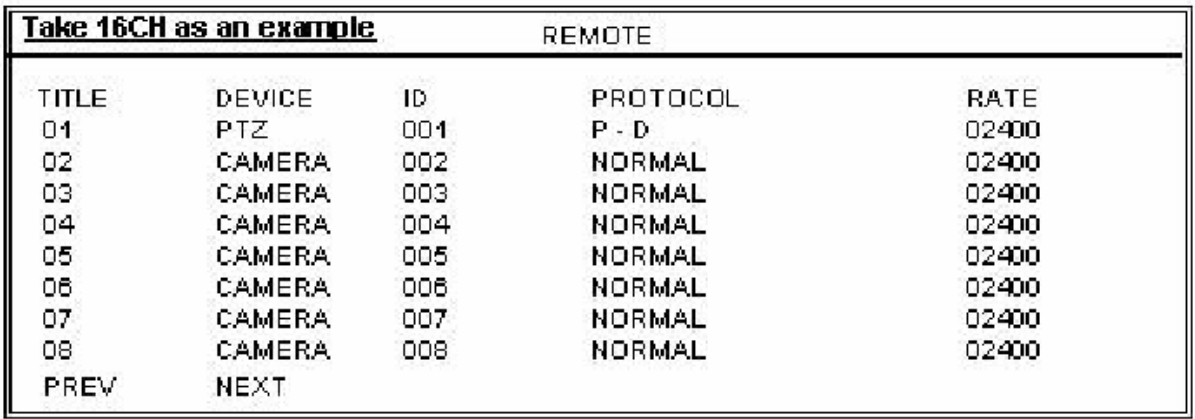

## **1. TITLE** /CÍM/

Az összes kamera címe.

## **2. DEVICE** /ESZKÖZ/

Beállíthatia a normál és a PTZ kamerák vezérlését minden csatornához.

## **3. ID**

Állítsa be az **ID**-t (azonosítót) (0-255), ami megegyezik minden eszköz azonosítójával. Megjegyzés: ha a PTZ-t megfelelően csatlakoztatta, a PTZ alapértelmezett azonosítója megjelenik a képernyőn.

Megjegyzés: kérjük nézze meg a "**PTZ csatlakoztatás és vezérlés**" fejezetet is.  $\equiv$ 

## **4. PROTOCOL**

Választhat a NORMÁL és a PELCO-D protokollok közül.

## **5. RATE** /ÁTVITELI SEBESSÉG/

Állítsa be az összes csatorna átviteli sebességét (2400, 4800, 9600, 19200, 57600).

## **\*\*\*PTZ csatlakoztatás és vezérlés:\*\*\***

- 1) Eszköz: saját márkájú PTZ / Pelco-D protokoll PTZ
- 2) Csatlakoztatás: részletes csatlakoztatás és instrukciók, kérjük olvassa el a PTZ használati útmutatóját. Megjegyzés: lapozzon az "RS485A és RS485B port" fejezethez, vagy a "#2 függelék PIN kiosztás"-hoz.
- 3) Vezérlés módja: lapozzon az elülső panel / IR távirányító leírásához.

## AVC78X 32 *4.11 HALADÓ MENÜ\_RENDSZER*

Mozgassa a kurzort a "SYSTEM" menüpontra és nyomja meg az "ENTER" gombot. A kijelzőn a következő opciók jelennek meg.

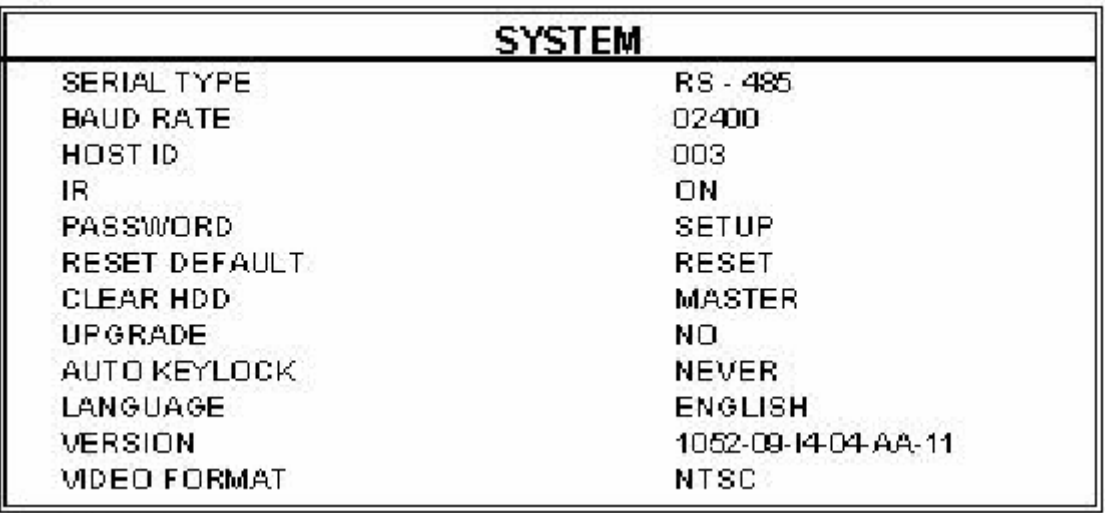

#### **1. SERIAL TYPE** /SOROS PORT TÍPUSA/

Nyomja meg az ENTER vagy a "+" vagy a "-" gombot a DVR soros portjának (RS-485, RS-232) beállításához.

#### **2. BAUD RATE** /ÁTVITELI SEBESSÉG/

Nyomja meg az ENTER vagy a "+" vagy a "-" gombot a DVR átviteli sebességének beállításához (2400, 9600, 19200, 57600).

#### **3. HOST ID**:

Nyomja meg az ENTER vagy a "+" vagy a "-" gombot a DVR ID-jának beállításához (0-255).

**84 IRURITY & GATE AUTOMATION TRADE LTD.** Az ENTER vagy a "+" vagy a "-" gombokkal tudja beállítani az IR funkció ki-vagy bekapcsolását.

#### **5. PASSWORD** /JELSZÓ/

Az ENTER vagy a "+" vagy a "-" gombokkal tudja beállítani a jelszót, amivel be tud lépni a DVR rendszerébe **(az alapértelmezett admin jelszó a 0000, az alapértelmezett vendég jelszó az 1111).** Azok a felhasználók, akik vendég jelszót használnak a DVR-be való belépéshez, csak az élőképet tudják figyelni, a léptetett megjelenítést, meg tudják változtatni a csatorna kijelzési módot és a billentyűzárat tudják használni.

**6. RESET DEFAULT** /ALAPÉRTELMEZETT ÉRTÉKEKRE VISSZAÁLLÍTÁS/

Nyomja meg az "ENTER" gombot, majd válassza a "YES" gombot a nyugtázáshoz, illetve a "NO" gombot az elutasításhoz.

#### **7. CLEAR HDD** /HDD TÖRLÉSE/:

Nyomia meg az "ENTER" gombot, majd válassza a "YES" gombot a nyugtázáshoz, illetve a "NO" gombot az elutasításhoz. Ebben a funkcióban a "+" és "-" gombokkal ki tudja választani a MASTER és a SLAVE HDD, vagy a külső meghajtó (Disk Array) közül, amit törölni szeretne.

## **8. UPGRADE** /FRISSÍTÉS/

Nyomja meg az "ENTER" gombot, majd válassza a "YES" gombot a nyugtázáshoz, illetve a ..NO" gombot az elutasításhoz.

### **9. AUTO KEYLOCK** /AUTOMATIKUS BILLENTYŰZÁR/

Az automatikus billentyűzár beállítása (Soha / 10mp / 30mp / 60 mp).

## **10. LANGUAGE** /NYELV/

Nyomja meg az "ENTER" gombot, majd válassza ki a nyelvet a képernyőn lévő menüből.

## **11. VERSION** /VERZIÓ/:

A gyári verzió leírását láthatja a képernyőn.

## **12. VIDEO FORMAT** /KÉP FORMÁTUM/:

A DVR kép formátumáról szóló információ a jelenik meg a képernyőn.

#### **SECURITY & GATE AUTOMATION TRADE LTD.** *4.12 HALADÓ MENÜ\_HÁLÓZAT*

Mozgassa a kurzort a "NETWORK" menüpontra és nyomja meg az "ENTER" gombot. A kijelzőn a következő opciók jelennek meg.

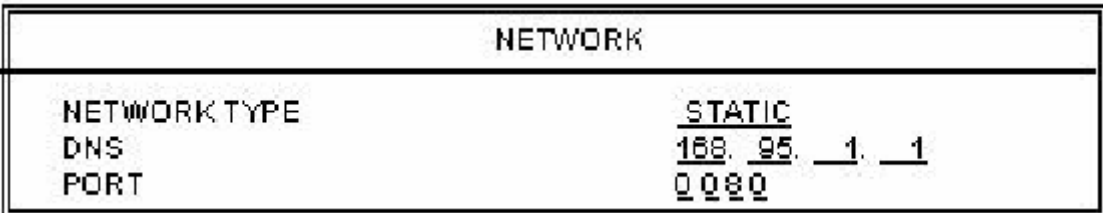

## **1) NETWORK TYPE** /HÁLÓZAT TÍPUSA/ **(STATIKUS):**

Mozgassa a kurzort a HÁLÓZAT TÍPUSÁRA /NETWORK TYPE/ és nyomja meg a  $+$ " vagy "-" gombokat a hálózat típusának kiválasztásához (STATIC), majd nyomja meg az "ENTER" gombot, amivel be tud lépni a hálózat almenüjébe. A hálózat típusa almenüben használja a  $+$ " vagy a  $-$  gombokat az összes DVR-ről szükséges információ beállításához. Lásd a lenti illusztrációt.

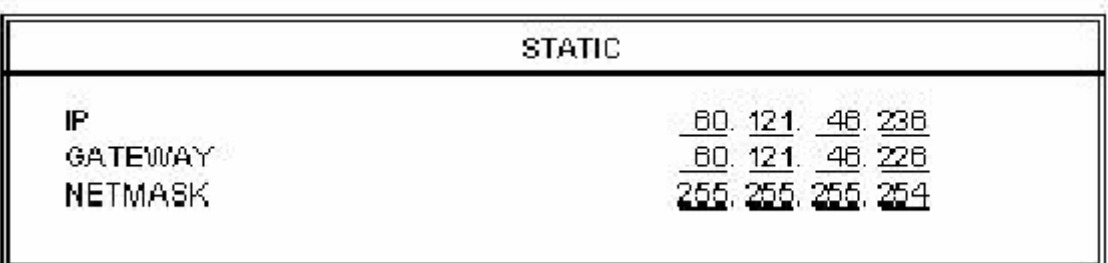

## **2) HÁLÓZAT TÍPUSA (DHCP**):

Ezt a DHCP funkciót támogatni kell egy routerrel vagy DHCP szolgáltatással ellátott modemes hálózattal. A részletes DHCP beállítást a "Licensed Software AP" fejezetben találja.

## **3) HÁLÓZAT TÍPUSA (PPPOE):**

Ave. 2004 12:30 Ave. 2004 12:30 Ave. 2004 Ehhez a PPPOE funkcióhoz felhasználónév és jelszó szükséges az ISP szolgáltatótól. A részletes PPPOE beállítást a "Licensed Software AP" fejezetben találja.

MEGJEGYZÉS: a DHCP és PPPOE hálózati típusokhoz szükséges a DDNS szolgáltatás használata, a "Hostname"-nek meg kell egyeznie a dinamikus IP címmel.

**SECURITY & GATE AUTOMATION TRADE LTD.** 

## *4.13 HALADÓ MENÜ\_MENTÉS*

• **16 CSAT / 8 CSAT / 4 CSAT** 

## • **16 CSAT (D) / 8 CSAT (D) / 4 CSAT (D)**

Mozgassa a kurzort a "BACKUP" menüpontra és nyomja meg az "ENTER" gombot. A kijelzőn a következő opciók jelennek meg.

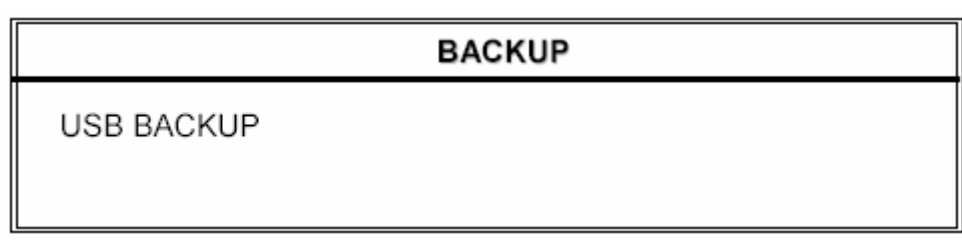

Válassza az "USB BACKUP" pontot, majd nyomja meg az "ENTER" gombot.

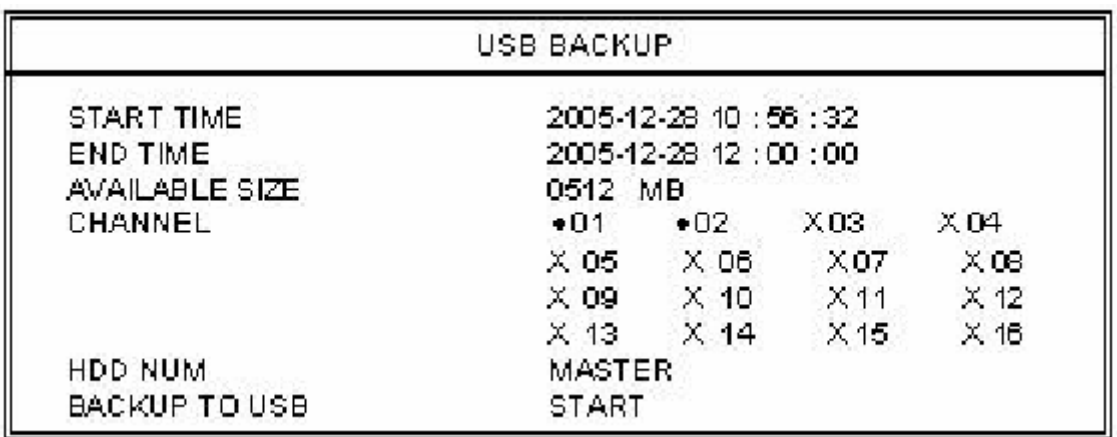

- 1) **START TIME** /A KEZDÉS IDŐPONTJA/ A mentés kezdetének időpontja.
- 2) **END TIME** /A VÉGÉNEK AZ IDŐPONTJA/ A mentés végének időpontja.
- 3) **AVAILABLE SIZE** /RENDELKEZÉSRE ÁLLÓ MENNYISÉG// Az USB-n még rendelkezésre álló tárhely mennyisége.

## 4) **CHANNEL** /CSATORNA/: E **AUTOMATION TRADE LTD.**

Válassza ki a csatornákat az ENTER gomb megnyomásával, ezzel meg tudja változtatni a csatornaszámmal szemben lévő jelet.

Az "X" jel jelenti, hogy a csatorna nincs kiválasztva.

A "•" jel jelenti, hogy a csatorna ki van választva.

- 5) **HDD NUM**: Válassza ki a HDD-t.
- 6) **BACKUP TO USB** /USB-RE MÁSOLÁS/: Nyomja meg az "ENTER" gombot, ami elindítja a kiválasztott file másolását az USBre.

**MASCO Biztonságtechnikai és Nyílászáró Automatizálási Kereskedelmi Kft. 1045 Budapest, Madridi út 2.** 

## MEGJEGYZÉS:

- Az USB formátum "FAT32" legyen.
- Ha a DVR nem támogatja az USB-t, az "USB ERROR" /USB HIBA/ üzenet jelenik meg a képernyőn.
- Ajánlott az USB-n lévő összes file-t törölni, mielőtt a mentést elkezdi.
- A mentett file-ok visszajátszásához a DVR szoftverét kell használni. Vagy konvertálja át őket AVI formátumba és játssza vissza egy másik programmal (pl. Media Player  $\blacksquare$   $\blacksquare$   $\blacks$ TEADE D.

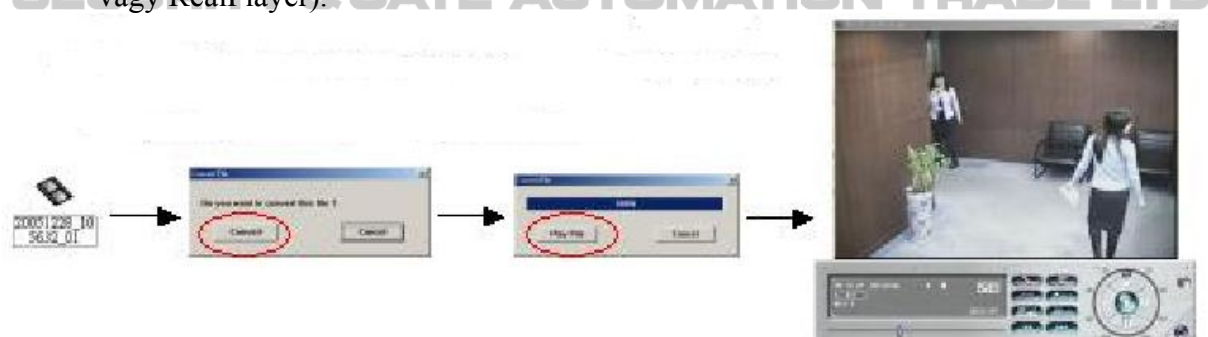

### • **16 CSAT (D) / 8 CSAT (D) / 4 CSAT (D)**

Mozgassa a kurzort a "BACKUP" menüpontra és nyomja meg az "ENTER" gombot. A kijelzőn a következő opciók jelennek meg:

**BACKUP** 

**USB BACKUP DISK BACKUP** 

Válassza a "DISK BACKUP" /MENTÉS LEMEZRE/ pontot és nyomia meg az "ENTER" gombot.

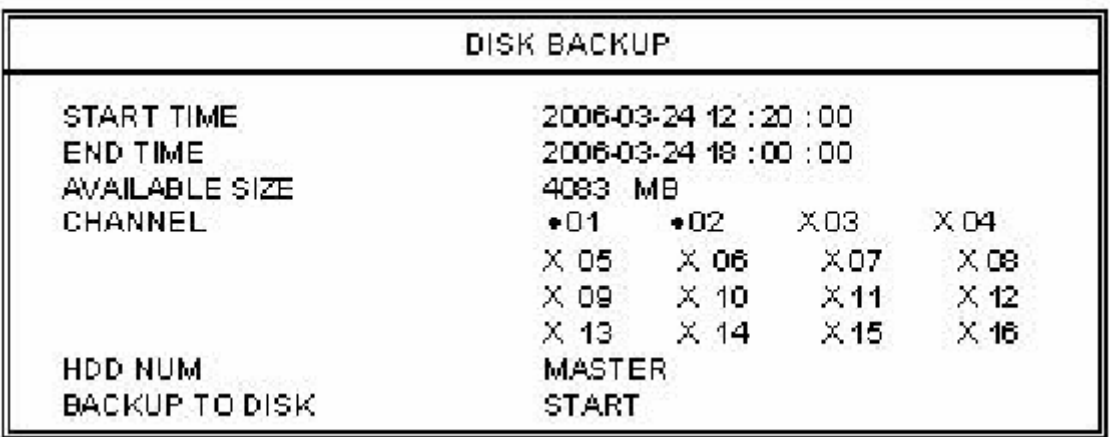

1) Nyomja meg a "+" és "-" gombokat a DVD/CD ÍRÓ megnyitásához. Tegye bele a lemezt az íróba és nyomja meg a  $, +$ " és  $, -$ , gombokat ismét a bezáráshoz. (MEGJEGYZÉS: csak DVD-R lemez)

#### AVC78X 37

- 
- 2) Menjen be a "DISK BACKUP" /LEMEZ MENTÉSE/ menübe és állítsa be a kezdési időt, a mentés végének időpontját, a csatornát és a HDD számát. Megjegyzés: A csatornáknál az "ENTER" gomb megnyomásával tudja a csatorna számánál lévő jelet változtatni.
	- Az "X" jel jelenti, hogy a csatorna nincs kiválasztva.

A "•" jel jelenti, hogy a csatorna ki van választva.

- 3) Miután beállította a mentési paramétereket, menjen a kurzorral a "START" parancsra és nyomja meg az "ENTER" gombot. Amikor a file-ok lemezre mentése megkezdődik, a képernyőn látja a százalékok visszaszámlálását, ami mutatja, hogy a mentés mikor fejeződik majd be.
- 4) Miután elmentette a file-okat a lemezre, "DISK BURN FINISH" /LEMEZÍRÁS  $VÉGE/$  üzenet jelenik meg a képernyőn. A  $,$ +" és  $,$ -, gombok együttes megnyomásával tudja kivenni a lemezt az íróból.
- 5) Tegye a lemezt a PC DVD/CD meghajtójába. (O/S rendszer: Windows XP és Windows 2000) Majd duplán kattintson a file-ra  $\rightarrow$  File konvertálása  $\rightarrow$  az elmentett file lejátszása a PC oldalon.

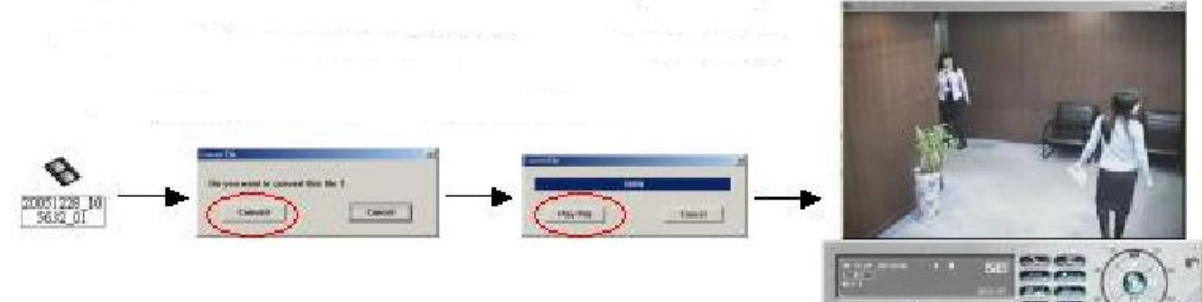

## *4.14 HALADÓ MENÜ\_HDD INFO*

Az összes információt tárolja a csatlakoztatott HDD-ről.

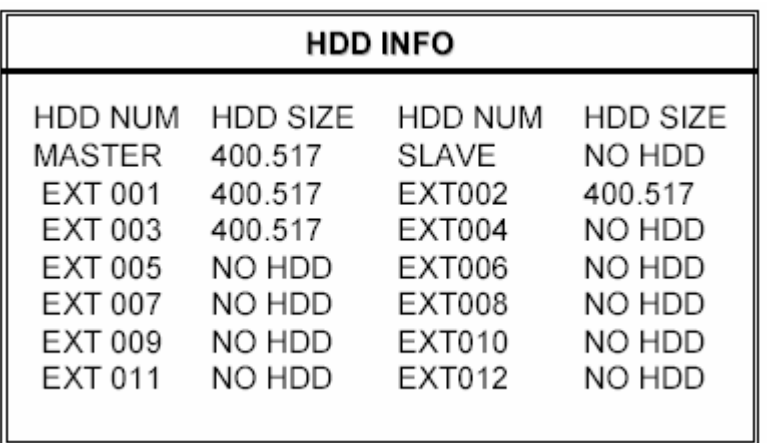

## $AVC78X$  38 *4.15 HALADÓ MENÜ\_ESEMÉNYNAPLÓ*

Minden információt (esemény típusa, idő és csatorna) megkaphat az eseménynaplóból (beleértve a videojel-vesztés listáját, hálózati listát és egyéb listákat) (mint pl. tápellátás ki/bekapcsolása, billentyűzár kioldás, alapértelmezésre visszaállítás). Válassza ki azt az eseménylistát, amit látni szeretne, majd nyomja meg az "ENTER" gombot.

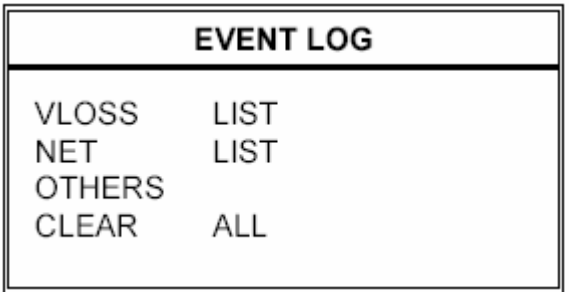

## **1) VLOSS LIST:**

Mutatja a videojel-vesztésről szóló információkat.

## **2) NET LIST:**

Mutatja az információt a hálózatba bejelentkezésekről.

## **3) OTHERS LIST**

 $\epsilon =$  Mutatja a tápellátás ki/bekapcsolásáról, a kioldásról, az alapértelmezett értékre visszaállításról szóló listát.

## **4) CLEAR ALL**

Törli az összes eseményt az eseménynapló listájából.

## *5.1 KERESÉS*

- **16 CSAT / 8 CSAT / 4 CSAT**
- **16 CSAT (D) / 8 CSAT (D) / 4 CSAT (D)**

Nyomja meg a DVR elülső panelén lévő SHIFT + SEARCH gombokat, a keresés módba való belépéshez. Majd a képernyőn a következő opciók jelennek meg.

### • **4 CSAT**

Nyomja meg a DVR elülső panelén lévő SEARCH gombot, a keresés módba való belépéshez. Majd a képernyőn a következő opciók jelennek meg.

- 1) **HDD**: Válassza ki a HDD-t.
- 2) **FULL LIST** /TELJES LISTA/ Kilistázza az összes rögzített file-t. (R: RECORD / S:SYSTEM / A: ALARM / MS: MOTION / T: TIMER)

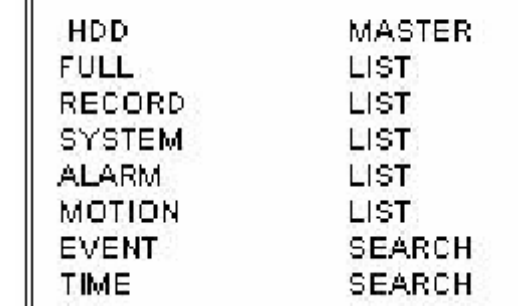

**SEARCH** 

- 3) **RECORD LIST** /FELVÉTELI LISTA/ A manuálisan rögzített felvételek listája.
- 4) **SYSTEM LIST** /RENDSZERLISTA/ A rendszerben rögzített felvételek listája. Megjegyzés: folyamatos felvétel alatt, a DVR rendszer egy órában csak egy rögzített file-t ment el.
- 5) **ALARM LIST** /RIASZTÁSI LISTA/ A riasztási felvételek listája.
- 6) **MOTION LIST** /MOZGÁS LISTA/
- $\blacksquare$  = A mozgásérzékeléses felvételek listája.  $\blacksquare$  MATION TEADELTD.
	- 7) **EVENT SEARCH** /ESEMÉNYRE KERESÉS/ Meghatározott időszakban keres (ÉV / HÓNAP / NAP / ÓRA / PERC / CSATORNA). Kijelzi az összes mozgásérzékelés által indított felvétel képeit. Amikor megnézi a mozgásérzékeléses felvételek visszajátszott képeit, gyors sebességre is tudja kapcsolni.
	- 8) **TIME SEARCH** /IDŐPONTRA KERESÉS/ Meghatározott időpontra keres (ÉV / HÓNAP / NAP / ÓRA / PERC).

#### MEGJEGYZÉS:

Mozgassa a kurzort a kiválasztott file-ra és nyomja meg az "ENTER" gombot a felvétel lejátszásához, nyomja meg a STOP "■" gombot az élőképes visszajátszáshoz való visszatéréshez.

## *5.2 2X-ES DIGITÁLIS ZOOM*

Nyomja meg az elülső panelen lévő "ZOOM" gombot a kiválasztott csatorna képének felnagyításához (2x-es digitális zooom). A felnagyított kép ¼-ét fogja látni a képernyőn, a "A ▼ ←►" gombokkal tud mozogni a képernyőn.

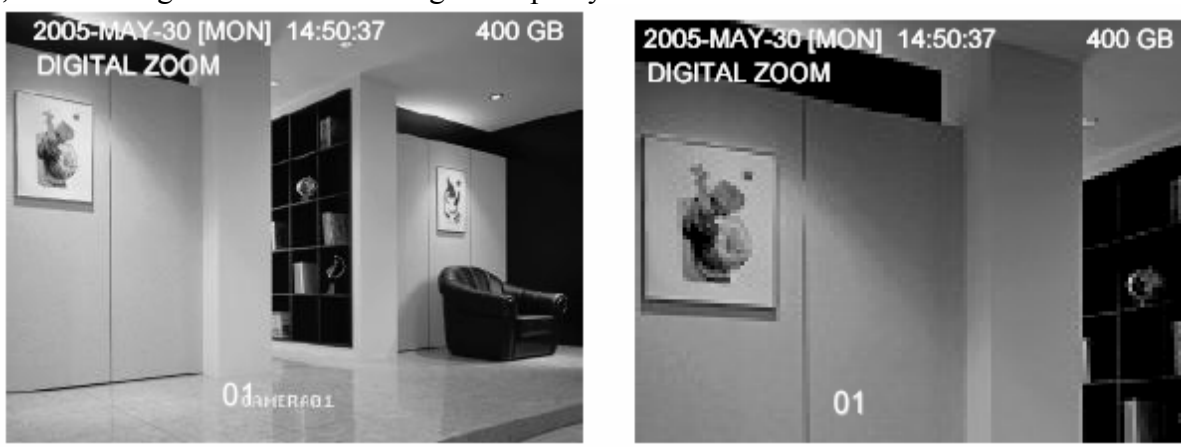

- 1) Nyomja meg ismét a "ZOOM" gombot, a felnagyított képből való kilépéshez.
- 2) Nyomja meg a "A ▼ <→ " gombokat a zoom pozíció elmozgatásához.
- 3) A felhasználó az IR távirányítón lévő "Digital Zoom" gombot is használhatja.

## *5.3 BILLENTYŰZÁR*

- 1) Billentyűzár bekapcsolása
	- 1. A DVR elülső panelén lévő "MENU" + az "ENTER" gomb együttes megnyomásával tudja a billentyűzárat bekapcsolni.
	- 2. Nyomia meg az  $F2$ " gombot az IR távirányítón a billentyűzár lezárásához.
	- 3. Automatikus billentvűzár beállítása: a .HALADÓ MENÜ RENDSZER" menüpontnál találja.
- 2) Billentyűzár kikapcsolása:

Nyomjon meg egy billentyűt (a SHIFT és ENTER gombok kivételével), majd írja be a jelszót a billentyűzár feloldásához.

3) Jelszó:

A jelszó beállításához nézze meg a HALADÓ MENÜ\_RENDSZER /SYSTEM/ pontját.

## *5.4 AZ NTSC/PAL RENDSZEREK KÖZÖTTI ÁTKAPCSOLÁS*

- 1) Nyomja meg a "POWER" gombot a DVR elülső paneljén a kikapcsoláshoz, majd nyomja meg a "POWER" + " $\blacktriangleright$ " gombot a PAL rendszerbe való átkapcsoláshoz.
- 2) Nyomja meg a "POWER" gombot a kikapcsoláshoz, majd nyomja meg a "POWER" + "◀" gombot az NTSC rendszerbe való átkapcsoláshoz.

## *5.5 USB FRISSÍTÉS*

A felhasználó az USB portot tudja használni frissítéshez.

Kérjük, először formatálja az USB memória egységet FAT 32 formátumban..

**MASCO Biztonságtechnikai és Nyílászáró Automatizálási Kereskedelmi Kft. 1045 Budapest, Madridi út 2.** 

- 1) A frissítő file-okat megkapta a forgalmazótól.
- 2) Mentse el a frissítő file-t az USB eszközre.
- 3) Menjen a "MAIN MENU SYSTEM UPGRADE" /FŐMENÜ RENDSZER FRISSÍTÉS/ menüponthoz, és nyomja meg az "ENTER" gombot.
- 4) Válassza ki a "YES" opciót és nyomja meg ismét az "ENTER" gombot a frissítés nyugtázásához.

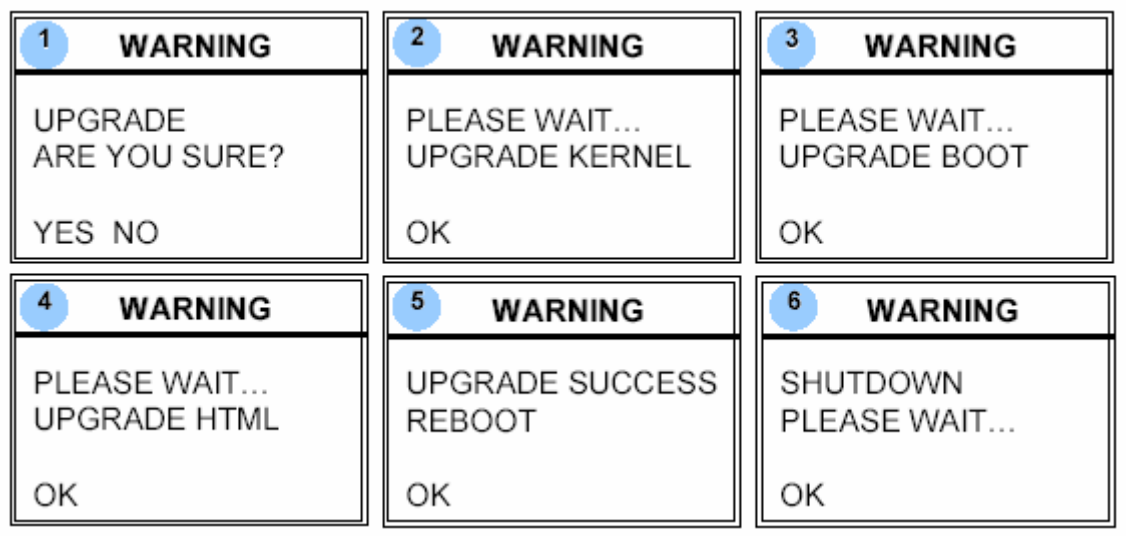

MEGJEGYZÉS:

- 1. Az USB formátumot "FAT32"-re kell állítani.
- 2. Ha a DVR nem ismeri fel az USB-t, az "USB ERROR" hibaüzenet jelenik meg a képernyőn.

## *5.6 A SZOFTVER*

1) A szoftver telepítése a.Helyezze be a mellékelt CD-t a meghajtóba, hogy el tudja indítani a telepítő programot

(az AP és JAVA programokat is).

- b. A PC automatikusan lefuttatja a setup file-t.
- c. Ezután az asztalon a "  $\frac{1}{2}$  " ikont fogja találni.

MEGJEGYZÉS: a szoftver legutolsó verzióját a forgalmazótól tudja beszerezni, vagy nézze meg az "INTERNETEN KERESZTÜL TÖRTÉNŐ CSATLAKOZÁS A SZOFTVERHEZ" fejezetet.

## $2)$  A szoftver alap működtetése:<br>
2) A szoftver alap működtetése:

a.Csatlakoztassa a DVR-t a PC-hez az RJ45 hálózati kábellel.

b. LAN beállítás:

Az alapértelmezett DVR IP "192.168.1.10" és az alapértelmezett "felhasználónév" /username/ és a jelszó /password/ is egyaránt "admin". Úgy tudja beállítani a PC IP címét, hogy "IP:192.168.1. $XXX(1-255, kivéve 10)$ " (azért, hogy a PC és a DVR ugyanazon a domain néven legyenek).

c.Kattintson kétszer a **ikonra** nyitóoldalra való belépéshez.

**MASCO Biztonságtechnikai és Nyílászáró Automatizálási Kereskedelmi Kft. 1045 Budapest, Madridi út 2.** 

#### $AVC78X$  42

Írja be a bejelentkező oldalon a 192.168.1.10 IP-t, a felhasználónevet /User Name/, a jelszót /Password/, ami mindkettő "admin". Miután csatlakozott a DVR-hez helvi LAN kapcsolattal, a felhasználó meg tudja változtatni a DVR hálózati beállításait vagy a szoftver konfigurációt.

d. Hálózat típusa – Statikus IP:

Állítsa be a hálózati információt a DVR menüjében vagy a rendszerkonfiguráló szoftverben.

#### Hálózat típusa – Dinamikus IP (DHCP és PPPOE):

Állítsa be a hálózati információt a DVR menüjében vagy a rendszerkonfiguráló szoftverben.

e. Miután beállította a hálózati információkat, kattintson kétszer a a gombra a bejelentkező oldalra való belépéshez. Vigye be a "felhasználónevet" /username/, a "jelszót" /password/ és az IP-t (Statikus IP) vagy a "Host name"-et (Dinamikus IP) és a "Port"-ot. Majd kattintson a zöld gombra a csatlakozáshoz.

### **SECURITY & GATE AUTOMATION TRADE LTD.** 3) Ikon magyarázat

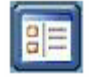

**Címjegyzék**: ha megnyomja ezt a gombot, akkor a készülék hozzáadja az új IP-t az IP címjegyzékhez, vagy

ki tudja a listából választani bármelyik IP címet, a szoftverbe való belépéshez.

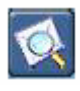

**Keresés**: Elérhető DVR IP cím keresése a helyi hálózaton és a DVR hálózati beállításainak módosítása.

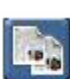

**Másolás**: akkor nyomja meg ezt a gombot, ha az összes szoftver telepítéshez szükséges file-t másolni akarja, így a Web Server összes beállítását el tudja tárolni egy másik PC-n, egy későbbi szoftver telepítéshez.

**Gyári értékek visszaállítása**: nyomja meg ezt a gombot, ha a DVR gyári értékeit akarja visszaállítani. Az ehhez szükséges gyári beállításokat és OSD fileokat előbb el kell menteni a PC-re.

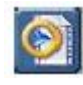

**Lejátszás**: akkor nyomja meg ezt a gombot, ha le szeretné játszani a PCjére mentett file-okat.

MEGJEGYZÉS: a szoftver verziószámát a bejelentkező oldalon találja.

4) Az alapműködtetés bemutatása: Video We Server Vezérlőpanelje

#### ċ b a **VIDEO WEB SERVER** High **TOT** K FR:4.14 rps DR:170 kbps HU: admin  $\overline{1}$ 2005-JUL-290FB(111, 55:46) 47.11466  $@2$ **GB** GG. 团 n. **CG** CM ö 0O  $07$  $\bullet$ 12  $10$ ö 89 Ō D 11 Ō ЯF  $4|5|6|7|8|9|10|11|12|13|14|15|16$ ||||||| 10 IF IE I  $+$ г m ⋫ ω n. ٧. w. o. p. q. r. s. u.

**A Digitális Készülék Vezérlőpanelje – 16 csatornás DVR**

- a. Másodpercenkénti képátviteli sebesség
- b. Adatátviteli sebesség
- c. Csatlakoztatás / Kapcsolat bontása
- d. Felbontás:

NTSC:  $320x228$   $\Box$  : 640 x 456  $\Box$ 

PAL:  $320 \times 276$   $\Box$ ;  $640 \times 552$   $\Box$ 

- e. Képminőség (High, Medium, Low /Magas, közepes, alacsony/)
- f. Snapshot: ha megnyomja ezt a gombot, a képernyőn lévő képet elmenti a megadott helyre.
- g. Felvétel: ha megnyomja ezt a gombot, a készülék rögzíteni kezd, ha még egyszer megnyomja, a rögzítés leáll. A rögzített file-okat a PC-re, meghatározott helyre
- menti. Minden rögzített file legfeljebb 18000 képkockából állhat. Ha a file SECL megtelt, a készülék a további felvételt egy másik file-ba menti.

Ha a HDD-n lévő hely kevesebb, mint 200KB, a program leállítja a felvételt.

- h. Rendszer konfiguráció: nyomja meg ezt a gombot a beállítási oldalra való belépéshez.
- i. Online felhasználók száma

**MASCO Biztonságtechnikai és Nyílászáró Automatizálási Kereskedelmi Kft. 1045 Budapest, Madridi út 2.** 

AVC78X 44

- j. 1-16-os csatorna
- k. 4, 9, 16 csatornás megjelenítés
- l. Keresés
- m. Felvétel
- n. Stop / Gyors visszatekerés / Gyors előre tekerés / Pause / Lassú visszajátszás / Visszajátszás

 $0. +$ 

- p. q. Digitális zoom
- r. SET: akkor nyomja meg ezt a gombot, ha szeretné megváltoztatni a csatorna kijelzési pozícióját.
	- A csatornák kiválasztásához használja a " $\blacktriangle$   $\blacktriangledown$   $\blacktriangle$   $\blacktriangledown$  gombokat. A  $\pi$ <sup>+</sup> és  $\pi$ gombokkal tudja kiválasztani azt a csatornát, amit mutatni szeretne.
	- Nyomja meg az ENTER gombot a nyugtázáshoz.
- $\equiv$  s. Sorrend */Sequence/:* nyomja meg ezt a gombot, ha a call monitor funkcióba akar belépni és a kilépéshez nyomja meg még egyszer.
	- t. ENTER
	- u. PTZ vezérlés kikapcsolva / bekapcsolva

Ha bekapcsolja a PTZ vezérlést, ki tudja választani a PTZ eszközt. Az "OK" gomb megnyomásával belép a PTZ vezérlő AP képernyőjére. (A kilépéshez nyomja meg az "ESC" gombot).

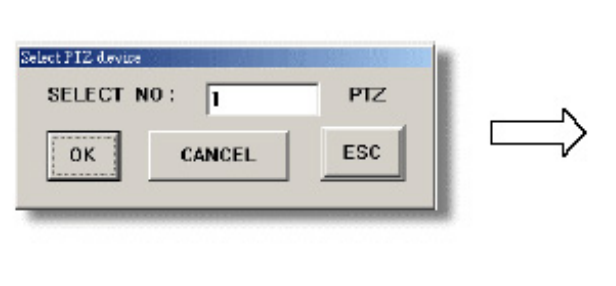

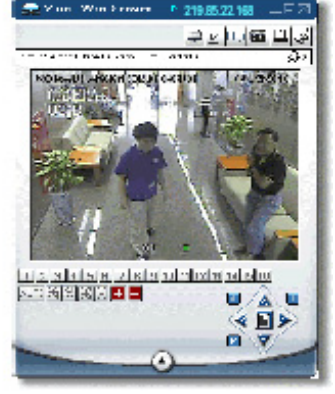

- v. Menu / fel / le / balra / jobbra
- w. Turbo kikapcsolva / bekapcsolva

A menü kiválasztás vagy a PTZ kamera vezérlésének felgyorsításához a felhasználó aktiválhatja a "Turbo" funkciót, ha erre a gombra kattint. A felhasználó változtathat a turbo sebességén 1-10-ig.

Pl. ha a felhasználó aktiválja a TURBO funkciót és a turbo értékét 3-ra állítja, akkor ha egy gombot lenyom, vagy az egérrel kattint egyet, azt a rendszer 3 billentyű lenyomásnak, illetve 3 kattintásnak fogja érzékelni.

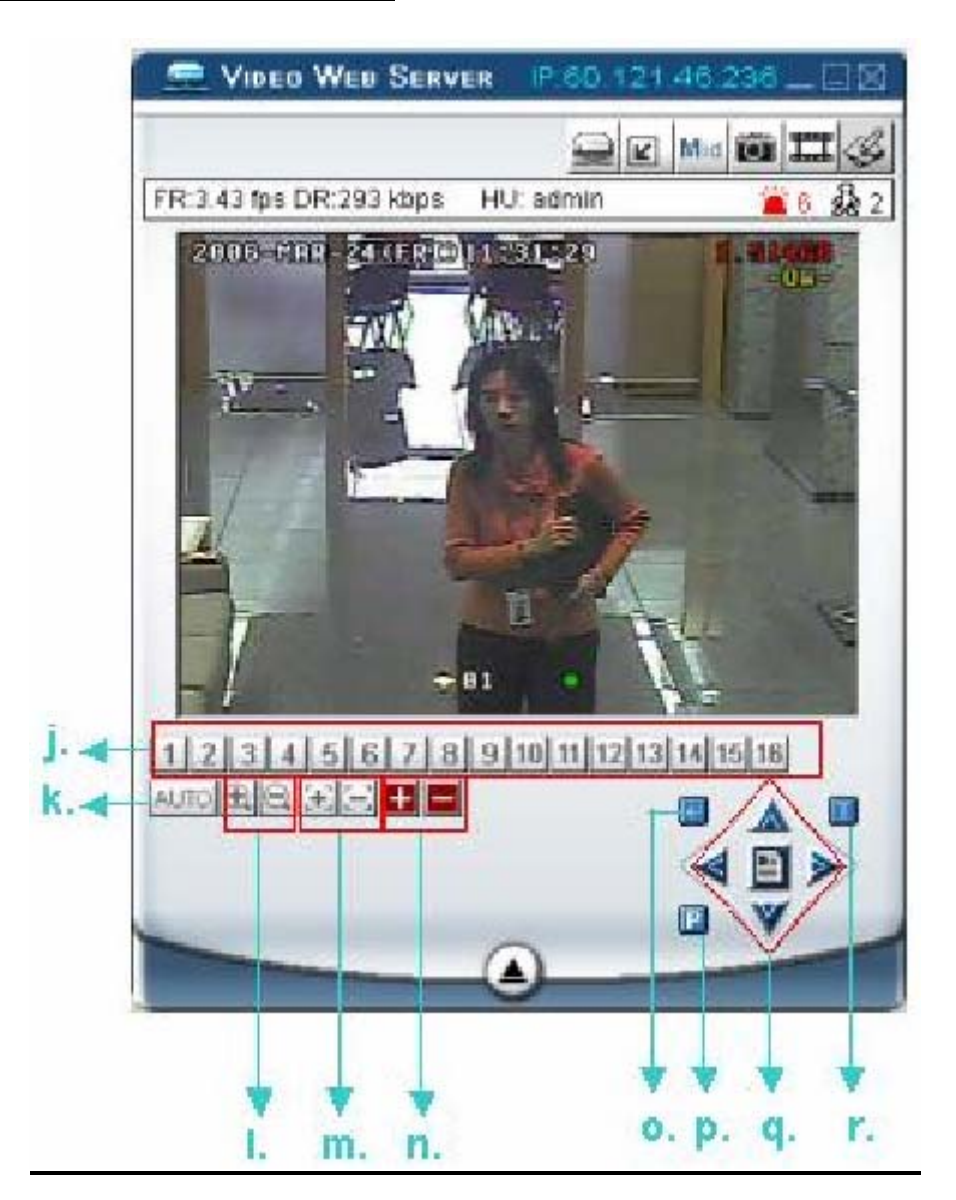

- j. Előre beállított 1-16
- k. AUTO
- 1.  $\bigotimes$  Zoom  $\bigotimes$  Zoom szélesség
- m.  $\mathbb{E}$  Közeli fókusz,  $\mathbb{E}$  Távoli fókusz
- n.  $\blacksquare$  Maximális zoom  $\blacksquare$  Maximális kicsinyítés
- o. ENTER
- p. PTZ vezérlés kikapcsolva / bekapcsolva

Ha bekapcsolja a PTZ vezérlést, ki tudja választani a PTZ eszközt, majd a képet a PTZ vezérlő AP képernyőjén látja. (A kilépéshez nyomja meg az "ESC" gombot).

- q. Menu / fel / le / balra / jobbra
- r.TURBO:

Ha fel akarja gyorsítani a menükiválasztást vagy a PTZ kamera vezérlését, aktiválja a TURBO funkciót, erre a gombra kattintva.

A felhasználónak lehetősége van lépésről-lépésre gyorsítani 1-10-ig.

Pl: ha aktiválja a TURBO funkciót, majd ha megnyomja a fel / le / jobbra / balra gombok valamelyikét, egy kattintás az egérrel olyan lesz, mintha 3x kattintott volna.

#### **MASCO Biztonságtechnikai és Nyílászáró Automatizálási Kereskedelmi Kft. 1045 Budapest, Madridi út 2.**

### 5) Visszajátszás

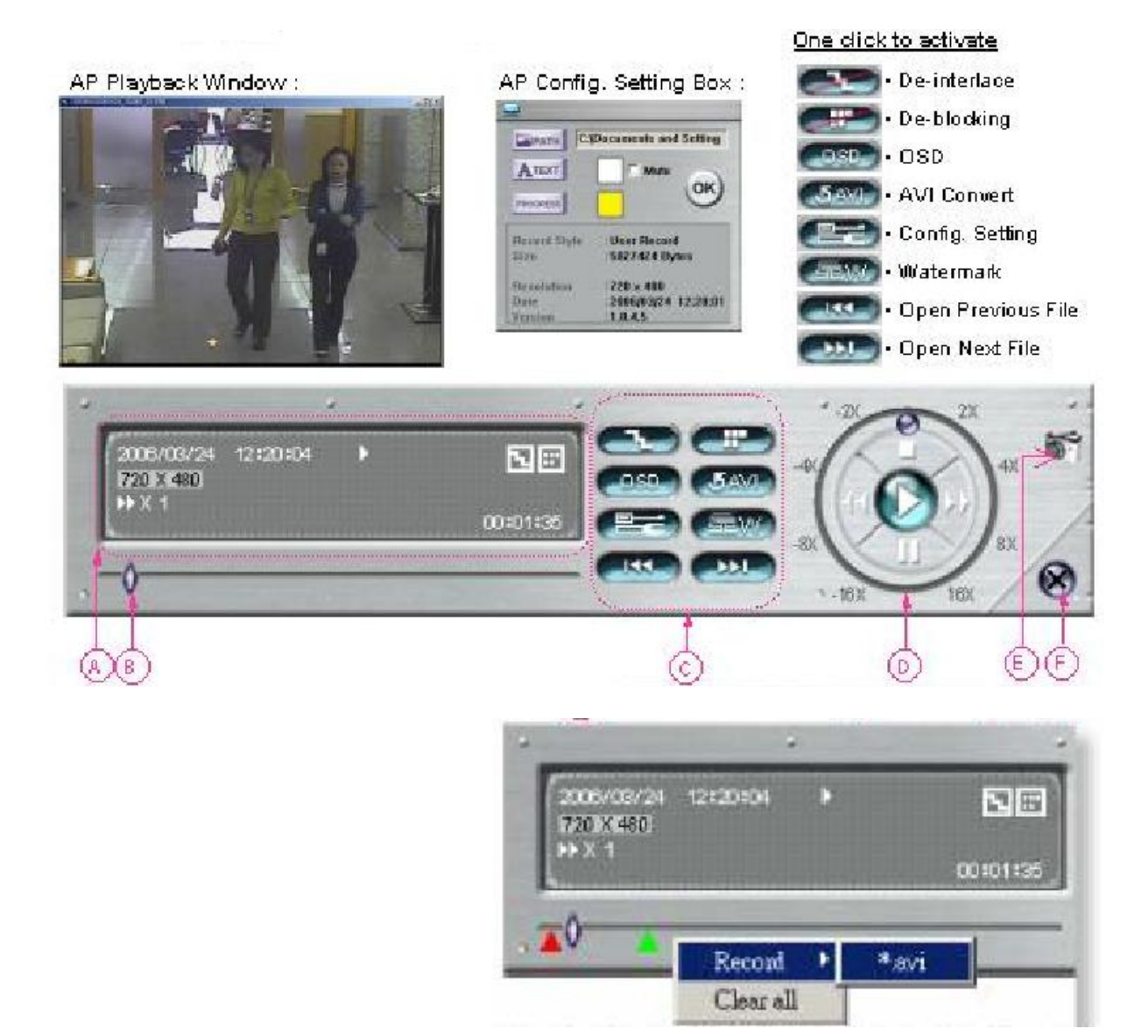

#### a. **Playback information** /Információk visszajátszása/

A kijelzőn lévő információk, mint "Dátum", "Idő", "Felbontás", "Visszatekerés / előretekerés", "Státusz" és "Funkciók", stb.

## **b. Időtervezés sáv**

Mutatja a visszajátszás státuszát.

#### **c. Funkciók:**

- De-interlace: csökkenti a kép vibrálását, amikor megnyomja a Pause gombot.
- De-blocking: csökkenti a kép mozaikosságát.
- OSD: megmutatja a visszajátszás szoftver ablakának OSD menüjét.
- AVI convert: a rögzített file-t AVI formátumba konvertálja.
- $\Box$  Config. Setting: belép a szoftver konfigurációba, a beállítás ablakba, és beállítja a  $\Box$ rendeltetést, szöveg színét.
	- Watermark /vízjel/: igazolja a rögzített kép eredetiségét.
	- Open Previous File /Előző file megnyitása/: megnyitja a megelőző elmentett felvételt.

**MASCO Biztonságtechnikai és Nyílászáró Automatizálási Kereskedelmi Kft. 1045 Budapest, Madridi út 2.** 

- Open Next File /Következő file megnyitása/: megnyitja a következő elmentett felvételt.
- d. **A visszajátszás vezérlőgombjai**: Play / Stop / Pause / Fast Rewind / Fast Forward
- e. **Snapshot**: ha megnyomja ezt a gombot, a rendszer a monitoron éppen lévő képről egy másolatot készít és a kívánt helyre elmenti.
- **f. A lejátszás bezárása**

Megjegyzés:

- Ha a felhasználó a visszajátszás közben megnyomja a "PAUSE" gombot,
	- a " <sup>1994</sup>" gomb megnyomásával az előző képkockára tud ugrani,
	- a " " " " yomb megnyomásával pedig a következő képkockára tud ugrani.
- Visszajátszás közben a szoftverben a " " " " gomb megnyomásával ellenőrizheti a visszajátszott felvétel hitelességét. Ha a visszajátszott kép nem eredeti, a kép színe pirosra változik és a visszajátszás leáll. Megjegyzés:
- Ha a felhasználó a távirányításos felvétel funkciót használja, a vízjel funkció nem működik.

## **3. Szoftver haladó beállítások**

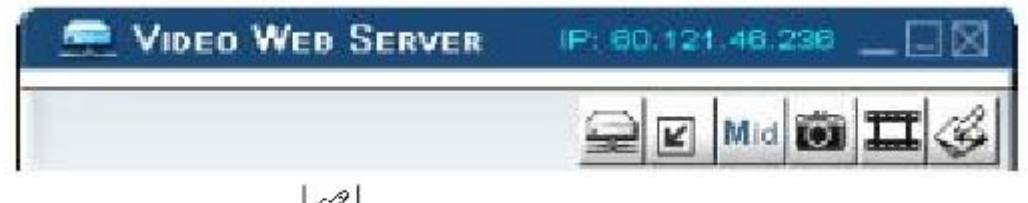

Nyomja meg a "System Config  $\mathbb{S}^n$  gombot a rendszerbeállítások oldalára való belépéshez.

## **Network** /Hálózat/

A hálózati konfiguráció lehetővé teszi, hogy a DVR elérhető legyen Ethernet hálózaton, vagy felhívással is.

## **1. Statikus IP**

Lépjen be a Server IP, az átjáró /gateway/, a net mask és a web port pontokba, majd nyomja meg az APPLY gombot a nyugtázáshoz.

## **2. PPPOE:**

Írja be a felhasználónevet "username" és a jelszót "password", amit Ön az Internet szolgáltatójától kapott, majd nyomja meg az "APPLY" gombot a nyugtázáshoz.

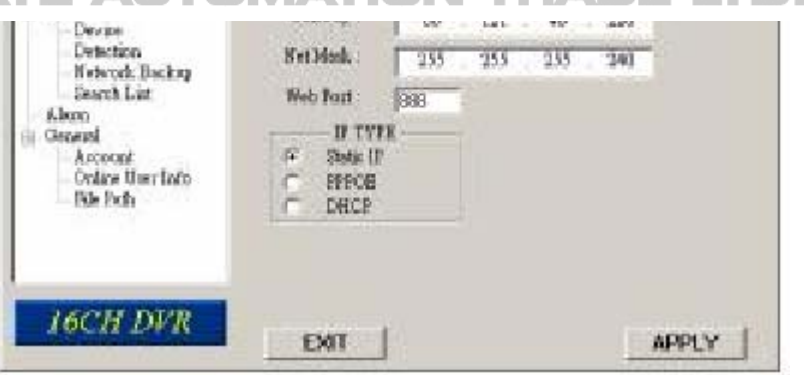

TOMATION TRADE LTD.

## **3. DHCP:**

Ezt a DHCP funkciót routerrel vagy kábeles modem hálózattal kell támogatni, DHCP szolgáltatással. Válassza ki a DHCP IP típusát, majd nyomja meg az APPLY gombot a nyugtázáshoz.

Network

Nov.11

知府事項法

Web Port

r

 $\sqrt{2}$ 

**UP TYPE** 

**State IP** 

TEROT

DOCP

EXIT

1896

**Meteork** Backup Search List

Alum

Accordat **Crokes Hose before** 

File Fath

**IGCH DVR** 

till General

#### **\*\*\*Megjegyzés\*\*\***

A PPPoE és a DHCP hálózati csatlakozási típus igényli a DDNS szolgáltatás alkalmazását, illetve, hogy a "Hostname" /vendégnév/ megegyezzen a dinamikus IP címmel.

#### **\*\*\*Megjegyzés\*\*\***

Néhány router típusnál újra kell indítani a DVR-t az IP cím eléréséhez.

#### **4. Web Port:**

A DVR képeit a hálózaton kívülről a szoftver segítségével vagy Internet böngészőn keresztül is lehet nézni. A http által használt TCP port 80. Bár néhány esetben jobb megváltoztatni ezt a port számot a flexibilitás miatt, illetve biztonsági okokból. Érvényes számok: 80 ~ 19999.

## **DDNS**

- 1. A DDNS egy olyan szolgáltatás, mely átalakítja a dinamikus IP címet úgy, hogy egy speciális "hostname"-nek feleljen meg. .
- 2. DDNS alkalmazása: Menjen fel egy weboldalra, ahol szabad DDNS szolgáltatás és használja a "Hostname"et. Lásd a mellette lévő példát.

**The** -191 **BTF**  $=$  DVR **THELE** m ÏЙ Device Detection **Recived** 露 **Sell** ΞŪ Network Backer Smooth Link Web Fort  $52$ **Lism IP TYPE** PPFCB General à Account **Darie (F) Dec Nome:** Sections Cydine Uner Inde ۰ **ATTOR Inspired.** PERSONAL **Tale To To DATE 16CH DVR FXIT** APPLY VINK SHELL **Bakasak Normal** must. Mail From B FTP  $=$  DVR Plattered Device Detectors

 $-11$ 

**AFFICY** 

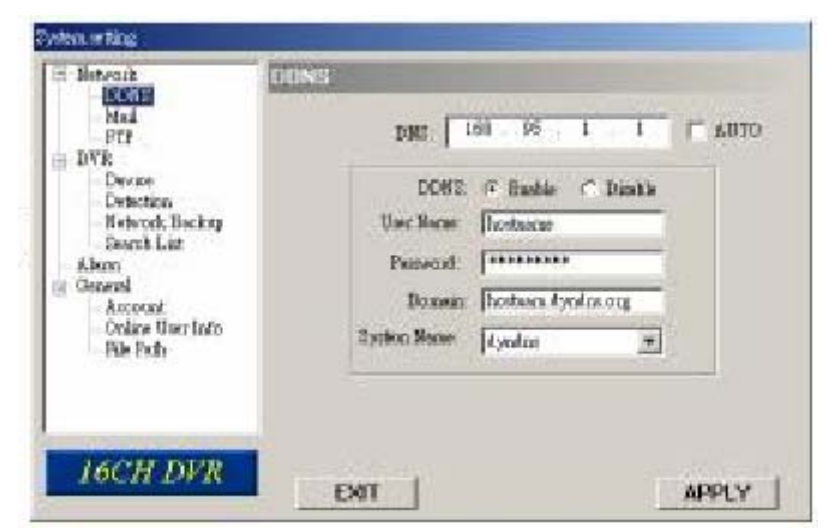

3. Engedélyezze a DDNS funkciót.

Vigye be a DDNS "username"-t /felhasználónevet/ a "Username" oszlopba... Vigye be a DDNS "password"-öt /jelszót/ a "password" oszlopba.

**MASCO Biztonságtechnikai és Nyílászáró Automatizálási Kereskedelmi Kft. 1045 Budapest, Madridi út 2.** 

**Tel: (06 1) 3904170, Fax: (06 1) 3904173, E-mail: masco@masco.hu, www.masco.hu**

**System or find** 

**Nebeart DOM:**  $M - 3$ 

#### AVC78X 49

Vigye be a "Hostname"-et a "Domain" oszlopba.

Válassza ki a "DDNS System Name"-t /DDNS rendszer nevét/. Miután beállította, nyomja meg az "APPLY" gombot a nyugtázáshoz.

AUTO:

Ha a DHCP hálózati csatlakozást használja, a rendszer automatikusan hozzájut a DNS információhoz.

## **DDNS ALKALMAZÁSI PÉLDA:**

- ¾ Menjen fel egy olyan weboldalra, ami ingyenes DDNS szolgáltatást biztosít. Például: http://www.dyndns.org.
- ¾ Hozzon létre egy hozzáférést /Account/ a DynDNS-ben.
- ¾ Miután létrehozta a hozzáférését, néhány percen belül fog kapni egy megerősítő emailt. A regisztráció befejezéséhez, kövesse az útmutatásokat, amiket kap. A folyamatot 48 órán belül be kell fejezni. Ha egy órán belül nem kapja meg a megerősítő e-mailt, egy "Password reset"-et /Jelszótörlést/ kell kérni. (http://www.dyndns.org/account/resetpass/).

¾ Használja a DDNS felhasználónevet és jelszót a DynDNS-be való bejelentkezéshez.

¾ **"Hostname" létrehozása.**  Login  $\rightarrow$  "Account"  $\rightarrow$  "My Service"  $\rightarrow$  "Add Host Services"  $\rightarrow$  "Add Dynamic DNS Host"  $\rightarrow$  Lépjen be és válassza ki a "Hostname"-et  $\rightarrow$  Kattintson az "Add host" gombra → a DDNS hostname létrehozva..

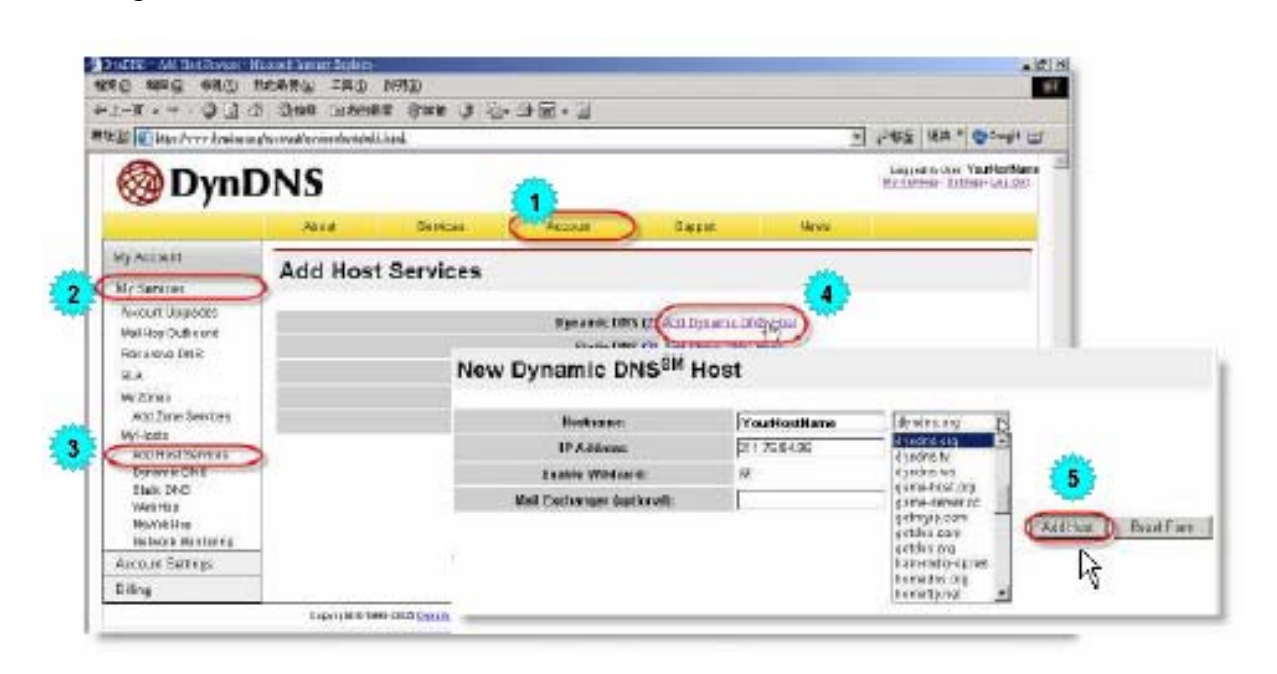

## $AVC78X$  50 **Mail** /Üzenet/

1. Ha riasztás érkezik, a DVR abban a pillanatban rögzíti egy képet és e-mail értesítést küld a megjelölt címzetteknek (legfeljebb 5 címzettnek).

### **\*\*\*Megjegyzés\*\*\*:**

Ahhoz, hogy a riasztásokról e-mail értesítést kapjon, engedélyeznie kell a riasztási beállításokban /**Alarm**/ az email értesítést /**E-mail notification**/.

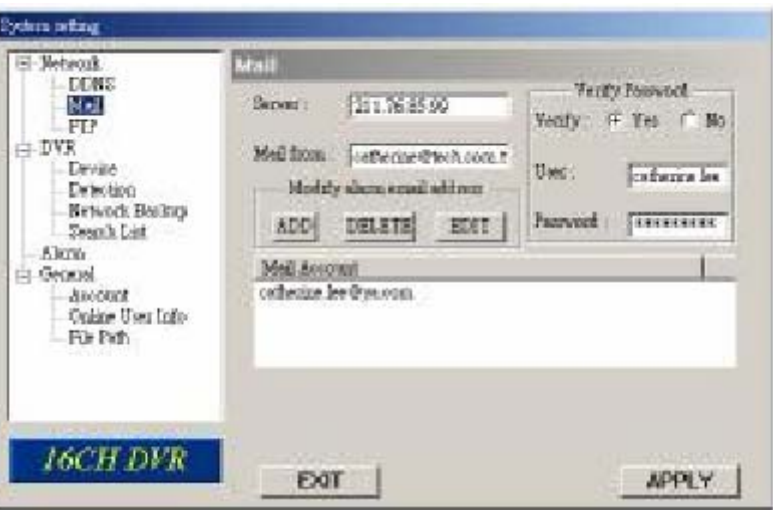

2. Adja a címzettek e-mail címét a "Mail Account" oszlophoz. A részletes információ (SMTP szerver, felhasználónév és jelszó) az e-mail szolgáltatójára vonatkozik).

- 3. Kérjük a teljes e-mail címet írja be a "**Mail from**" oszlopba, ezzel biztosítja, hogy az emaileket nem fogja az SMTP blokkolni.
- 4. Néhány esetben az e-mail szerver a jelszó megerősítését kéri, ilyen esetben kérjük, vigye be a felhasználónevet /"**user name**"/ és a jelszót /"**password**"/.

Y & GATE AUTOMATION

5. A beállítások után nyomja meg az "APPLY" gombot a nyugtázáshoz.

## **FTP**

SECURIT

- 1. Amikor mozgásérzékeléses riasztás érkezik, a DVR rögzíti a képet az adott pillanatban és feltölti a megadott FTP oldalra.
- 2. Vigye be a részletes FTP információt.

#### **\*\*\*Megjegyzés\*\*\***:

Ahhoz, hogy a mozgásérzékeléses riasztásról az FTP oldalra értesítést

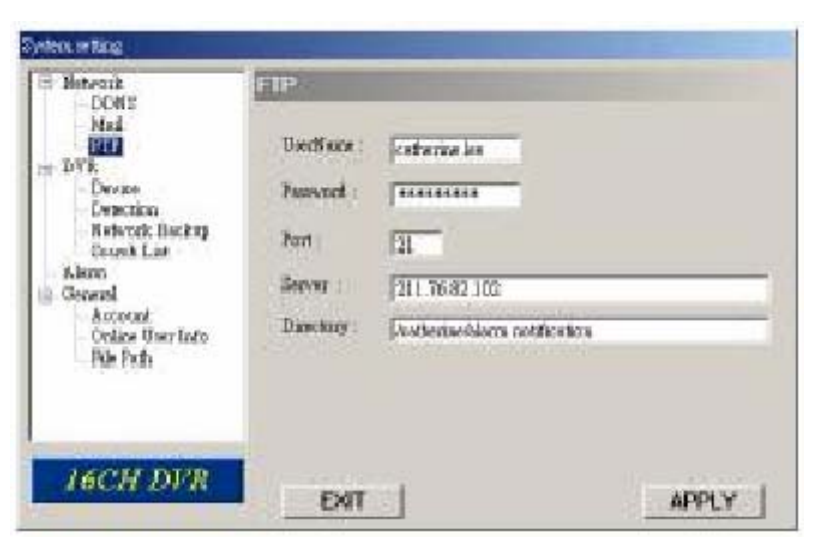

TRADE

JD.

kapjon, engedélyeznie kell a riasztási beállításokban /**Alarm**/ az FTP értesítés funkciót.

3. Ha elvégezte a beállításokat, nyomja meg az "APPLY" gombot a nyugtázáshoz.

 $AVC78X$  51

## **DVR – Kamera beállítás** /Camera Setting/

- 1. Minden kamera csatornát egyenként kell beállítani.
- 2. Válassza ki a kívánt kamera csatornát és nyomia meg az "Edit" gombot a beállítás ablakba való belépéshez.
- 3. **Title** /Cím/:

Vigye be a kamera nevét, ami max. 6 karakter lehet.

## 4. **Adjustment**

/Beállítások/: Állítsa be a BR (fényerő) / CT (kontraszt) / SU (színtelítettség) / HUE (színárnyalat) / REC (felvétel) pontokat.

- Stategg in ting Network *DWR-CAMERA* **DOWN** Mail **NO TITLE** BR CT BT HT COV BBC = FIF  $\frac{110}{110}$   $\frac{128}{128}$  $\frac{128}{128}$   $\frac{128}{128}$  $\frac{80}{10}$  $\frac{1}{100}$ 0t  $\frac{1}{2}$ **DVR**  $02$ Device YES<br>YES te de Lui  $03$  $110$ 1981 128 128 NO Detection Ko<sub></sub>  $68$  $\frac{120}{120}$  $\frac{129}{128}$  $\frac{120}{120}$ 110 Ketwork Backey  $05$ iiö ŸB3  $\frac{05}{07}$ 110  $\frac{120}{128}$  $\frac{120}{128}$ NO<sub>N</sub> Search List  $\frac{6}{7}$ 150 Viti 128 VE3 **Alum** ii0  $120$  $\frac{80}{10}$  $\frac{0}{9}$  $\frac{00}{09}$ 110  $\frac{120}{128}$  $\frac{120}{128}$ 體 崫 **General** 110 128 Arcount ĩò īā  $120.$  $120$ iži. 郭 110 Online Union Indo  $\pi$ 羽  $\mathbf{H}$ 110 128 -128 128 **NO** YB3 File Puth **Bar I6CH DVR** APPLY EXIT Elit 800. TITLE BR CT ST HUE COV REC OK.  $\overline{1}$  $\overline{01}$ 118 128 128 128 ND \* YES \*
- 5. A beállítás után nyomja meg az "OK" gombot, majd az "APPLY" gombot a nyugtázáshoz.

## **Készülék** /Device/

- 1. Válassza ki a telepített külső eszköz kívánt csatornáját. Nyomia meg az "Edit" gombot a beállításokba való belépéshez.
- 2. **Device Type** /Eszköz típusa/: Válassza ki valamelyik általános vagy PTZ kamerát.
- 3. **ID No.** /Azonosítószám/: Állítsa be a telepített külső PTZ eszköz ID számát ( $0 \sim 255$ ).
- 4. **Protocol Type** /Protokoll típusa/: Válassza ki a

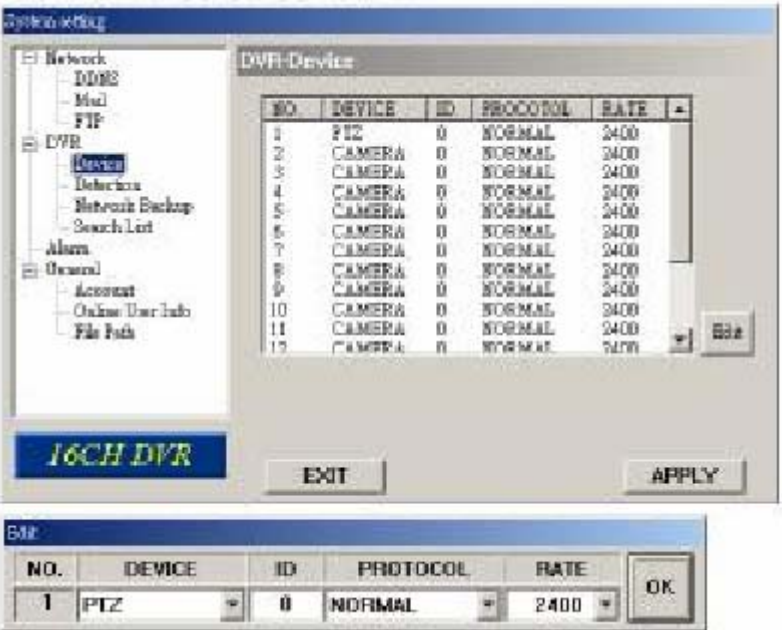

"NORMAL" protokollt a saját márkájú kamerához.

Válassza a "P-D" protokollt a PELCO-D protokollú kamerához.

5. **Baud Rate** /Átviteli sebesség/:

Állítsa be minden csatornához az átviteli sebességet (2400, 4800, 9600, 19200, 38400, 57600, 115200).

6. Miután beállította, nyomja meg az "OK" gombot, majd az "APPLY" gombot a nyugtázáshoz.

## $AVC78X$  52 **Érzékelés** /Detection/

1. Válassza ki a kívánt csatornát és nyomia meg az "Edit" gombot a mozgásérzékelés érzékenysége és a területi beállítás oldalra való belépéshez.

## **2. Mozgásérzékelés érzékenysége:**

Állítsa be az érzékelés érzékenységét 4 különböző faktoron keresztül.

**LS:** érzékelés, ami két különböző képből áll. Kisebb értékhez nagyobb mozgásérzékelési érzékenység tartozik.

**SS:** a riasztást indító objektum méretéből adódó érzékenység (a mozgásérzékelő mezők száma). Kisebb értékhez magasabb mozgásérzékelési érzékenység tartozik.

**TS:** a riasztásindítás hosszától függő érzékenység. Kisebb

értékhez magasabb mozgásérzékelési érzékenység tartozik.

**RE:** a RE érték az érzékenység referenciája. Nagyobb értékhez nagyobb mozgásérzékelési érzékenység tartozik.

- 3. **Alarm** /Riasztás/: Állítsa LOW-ra / HIGH-ra a riasztás polaritását.
- **4. Mozgásérzékelési terület:**  Ha az egérrel a területre kattint, ki tudja választani az érzékelni kívánt

**VIDEO WEB SERVER** 46 IP 60 121 Mid **Los** FR:3.23 fps DR:350 kbps HU: admin

mozgásérzékelési területet. Az érzékelés alatt álló terület átlátszóvá válik, míg a nem érzékelt terület rózsaszín marad.

\*Ha a "Select All" gombra kattint, a teljes területen érzékelni fog.

\*Ha a "Clear All" gombra kattint, akkor az előzőleg kiválasztott érzékelési területet törli.

5. Miután a kívánt beállításokat elvégezte, kattintson az "OK" gombra, majd nyomja meg az "APPLY" gombot a nyugtázáshoz.

## 6.

Megjegyzés: engedélyezze a mozgásérzékelés funkciót.

Ha mozgásérzékeléses riasztás érkezik, a " **\*\*** " ikon jelenik meg a képernyőn és a szoftver automatikusan rögzíteni kezd.

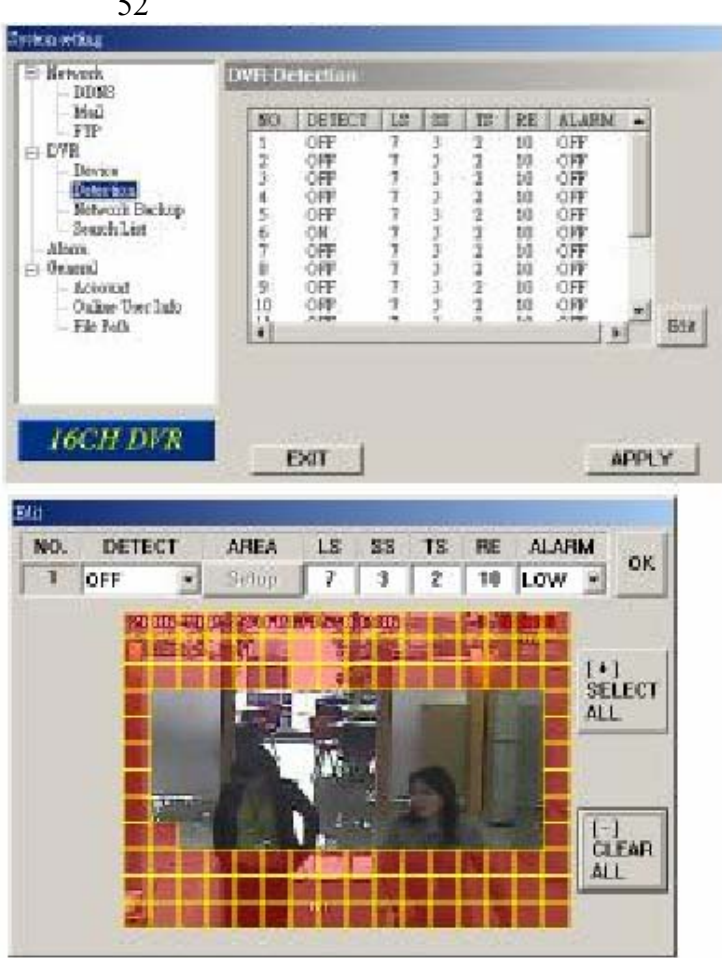

## $AVC78X$  53 **Hálózati mentés és visszajátszás** (Network Backup & Playback)

Evit

Cancel

Cancel

Ketraak<br>|- ECNI

 $\frac{NA}{PD}$ 

- 1. A hálózaton keresztül el tudja menteni a DVR-en lévő felvételeket a PC-re.
- 2. Lépjen be a "Backup information" /Információ mentése/ menübe → nyomja meg a "Start" gombot  $\rightarrow$  $Success \rightarrow Cover \rightarrow Play File.$

Do you want to convert this file ?

100%

Convert

Play File

VR-Netenck Hacking

**Success** 

**Convent File** 

Sevent File

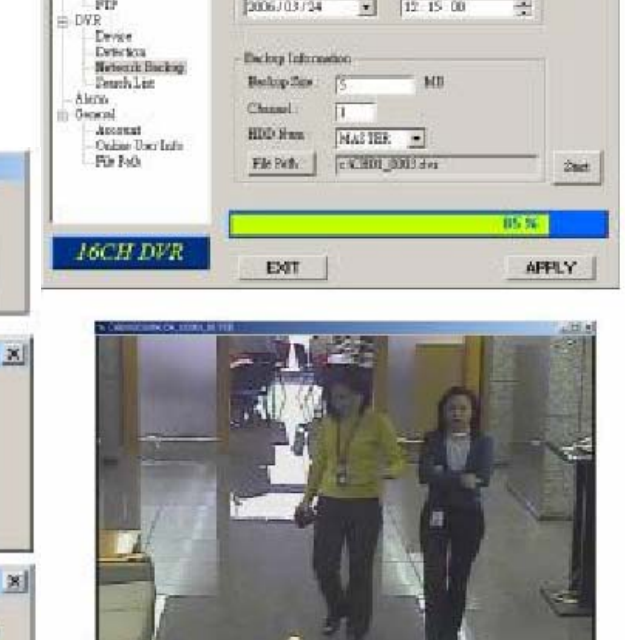

**DVH Network Backu** East Bicking Time<br>2006/03/24

 $\sqrt{12}$  15 00

 $\overline{a}$ 

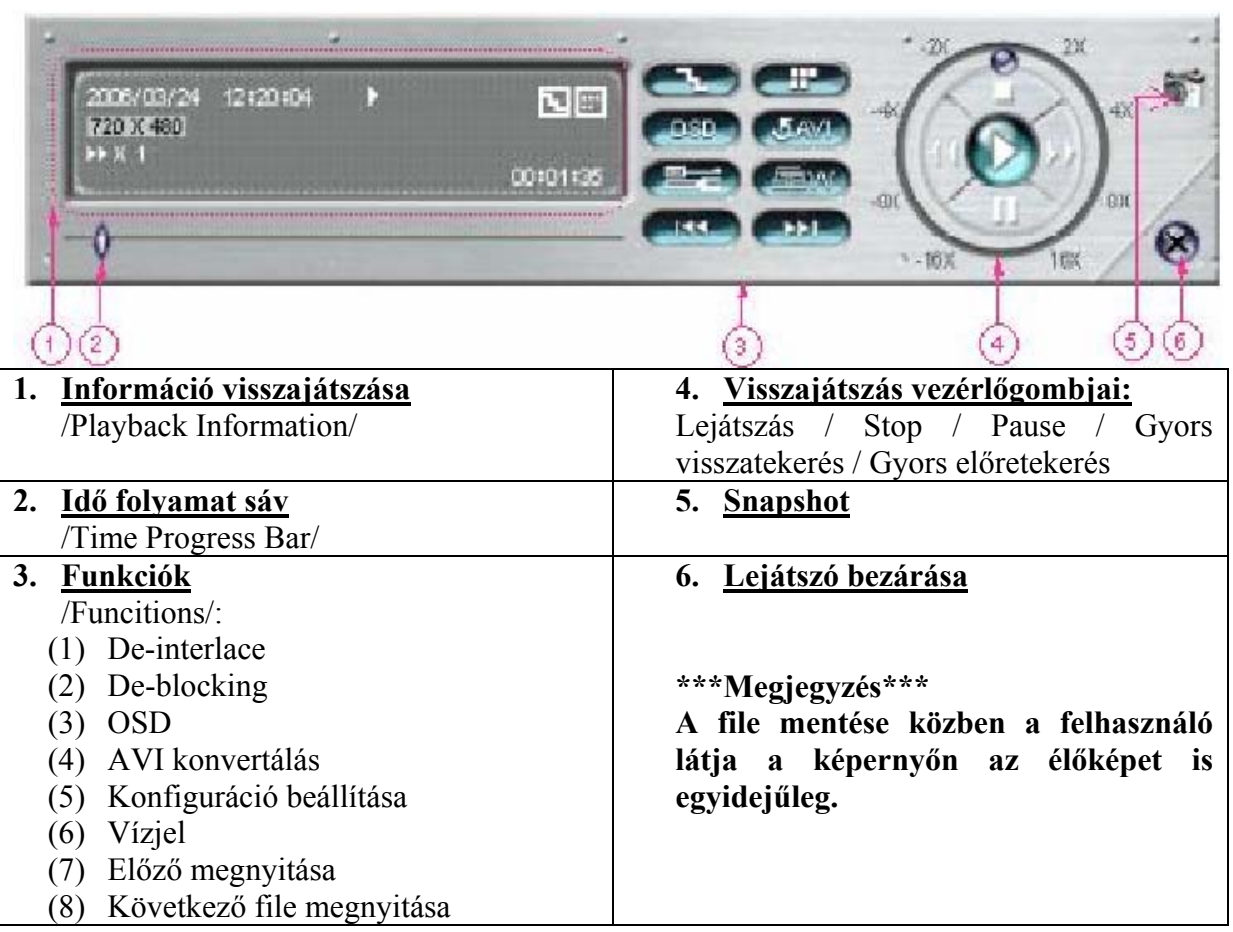

**MASCO Biztonságtechnikai és Nyílászáró Automatizálási Kereskedelmi Kft. 1045 Budapest, Madridi út 2.** 

## $AVC78X$  54

## **Listakeresés** /Search List/

**1. HDD száma:** 

Válassza ki a HDD típusát (Master / Slave)

- **2. Lista típusa:** Válassza ki a lista típusát (All (Összes) / Manual (Manuális) / System (Rendszer) / Alarm (Riasztás) / Motion (Mozgás)).
- **3. Lista max. száma:**  A lista max. száma (128).
- **4. HDD lista letöltése:**  Nyomja meg ezt a gombot a lista letöltésének elindításához.

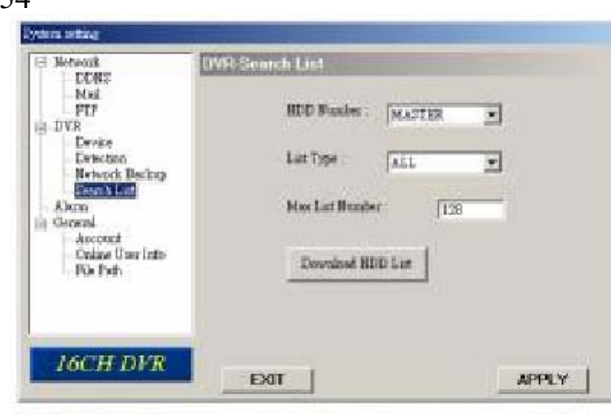

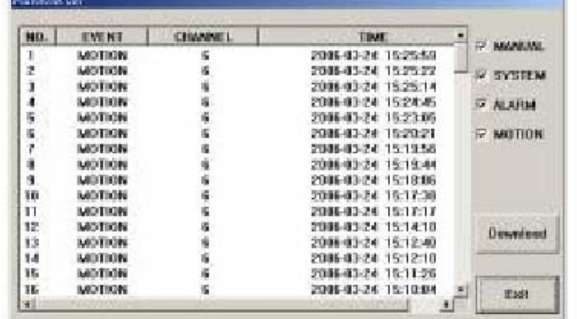

## **Alarm** /Riasztás/

- **1. Riasztás indítása** /Alarm trigger/: Engedélyezve vagy letiltva az e-mail és az FTP jelzés funkció.
- **2. Riasztás módja:**  Két értesítési lehetőség: e-mail és / vagy FTP
- 3. **Postázási szám**: Állítsa be az MJPEG képek (1-10 kép)
- **4. Riasztás időtartama:**

Be tudja állítani a riasztás

időtartamát a mozgásérzékeléses felvételnél (5 mp, 10 mp, 20 mp, 40 mp).

## **5. Riasztás frissítés**

Törli a riasztási üzenetet "<sup>"</sup>", ami a képernyőn látszik.

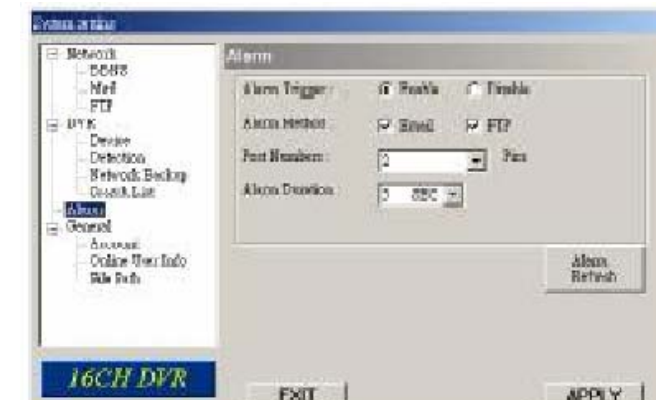

## $AVC78X$  55

## **Általános** /General/

1. Ebben az ablakban juthat információhoz a DVR gyári verzióját illetően.

**2.** "**Turbo lépés" kiválasztása (1-10)**  A PTZ kamera menükiválasztásához vagy a vezérléshez a felhasználó aktiválni tudja a "Turbo" funkciót, ha erre a gombra kattint.

A Turbo lépéseket 1-10 közé, tetszőleges nagyságra lehet beállítani.

Pl. ha a turbo lépésszáma 5-re van állítva, az azt jelenti, hogy ha a felhasználó rákattint a fel, le, jobbra, balra gombok közül az egyikre, az 5 kattintásnak számít.

## **3. Max Log List**

Az eseménynapló bejegyzéseinek maximumát tudja beálítani.

## **4. Server Log**

Ha megnyomja a "Server Log" gombot, a készülék belép a szerver log lista ablakba.

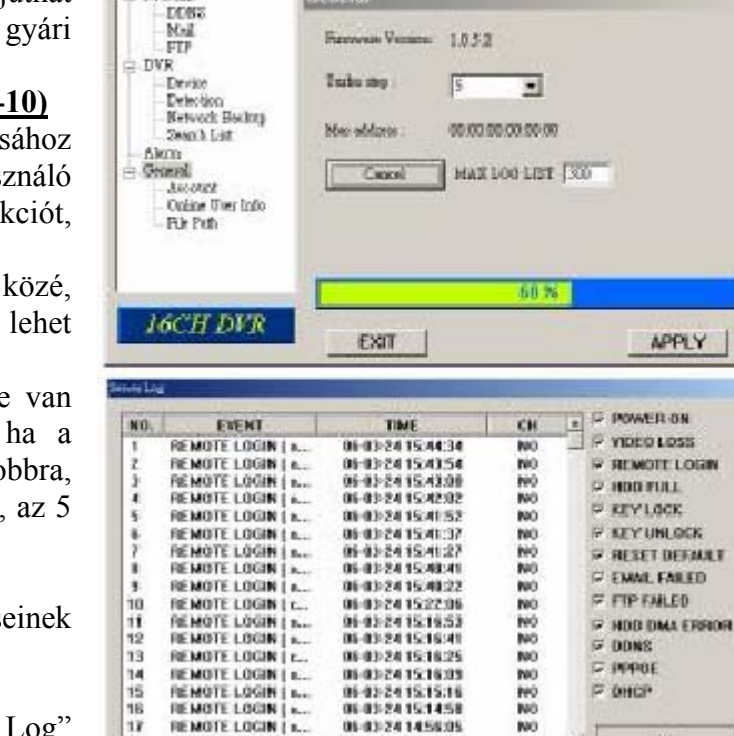

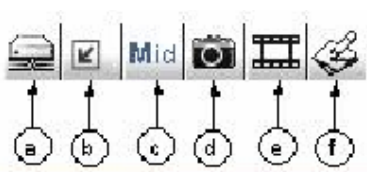

09/03/24 14:32:07

teo. W ing.

## **Account** /Hozzáférés/

1. Állítsa be a felhasználók hozzáférését (max. 5 hozzáférés), jelszavát, időtartamát és jogosultsági szintjét (max. 5 online hozzáférés egy időben)

#### **2. Felhasználói szintek: SUPERVISOR:**

Az összes funkciót vezérli  $(0, a'', 0, b'', 0, c'', 0, d'', 0, e'' \text{ és } n, f'').$ **MAGAS SZINT:** 

Vezérli az "a", "b", "c", "d", és "e" funkciókat, viszont az "f"-et nem. **NORMÁL:** 

Csak az "a", "d" és "e" funkciókat vezérli, nem vezérli a "b", "c" és "f" funkciókat.

## **VENDÉG:**

Csak a képet látja, csak az "a" funkciót használhatja.

## **3. Élettartam:**

A különböző jogosultsági szintektől függően, az egyes felhasználók különböző ideig tudnak online lenni.

(1 perc, 5 perc, 10 perc, 1 óra, 1 nap, határozatlan ideig).

**MASCO Biztonságtechnikai és Nyílászáró Automatizálási Kereskedelmi Kft. 1045 Budapest, Madridi út 2.** 

**Tel: (06 1) 3904170, Fax: (06 1) 3904173, E-mail: masco@masco.hu, www.masco.hu**

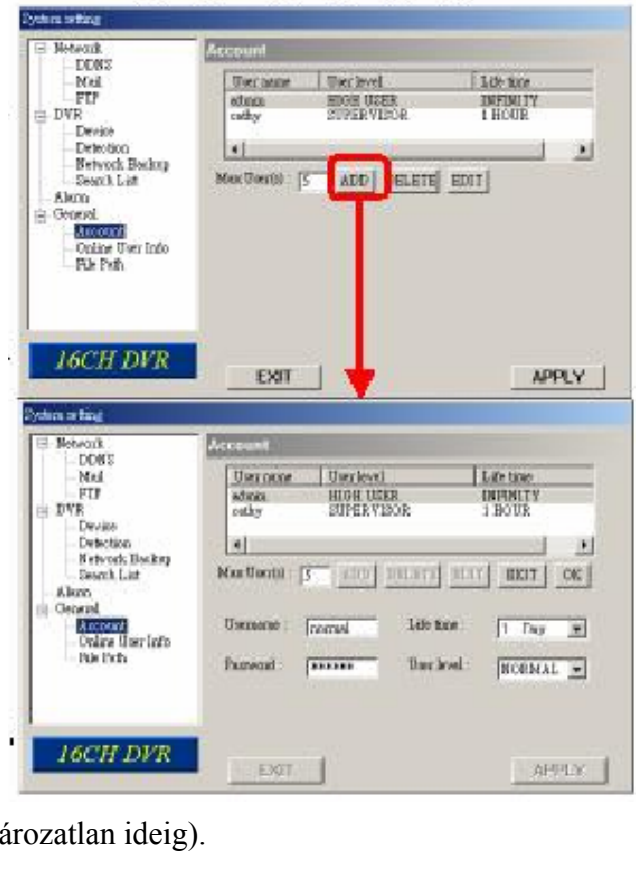

 $\frac{18}{48}$ 

REMOTE LOGIN LC

kia ating **Street** 

## **Online User Info** /Online felhasználó/

1. Itt az összes online felhasználói információt el tudja érni (Name, IP address, Authority level, Resolution, and Image Quality) /Név, IP cím, Jogosultsági szint, Felbontás és Képminőség).

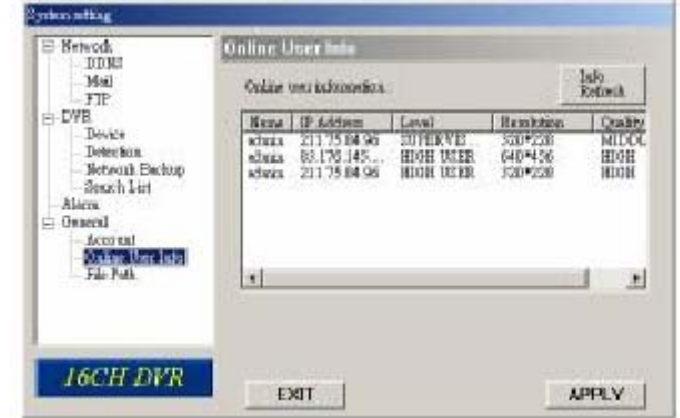

## **File Path** /File elérés/

- **1. Pillanatkép útvonala:**  Kijelölheti a rögzített pillanatkép mentésének útvonalát.
- **2. Felvétel:**

Kijelölheti a rögzített file mentési útvonalát.

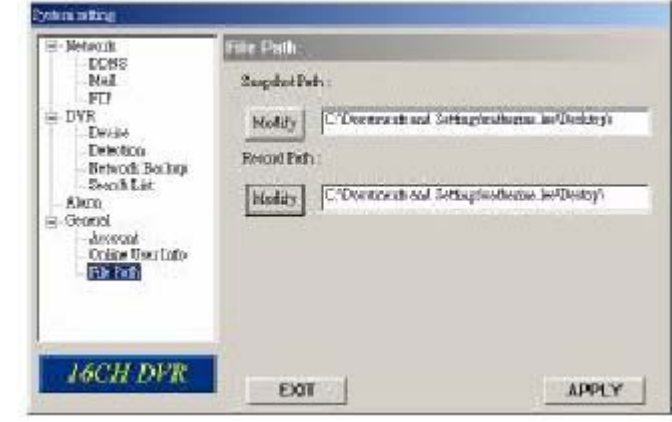

## *5.7 CSATLAKOZTATÁS INTERNET BÖNGÉSZŐN KERESZTÜL*

A DVR-hez Internet böngészőn keresztül is tud csatlakozni. Ehhez a szoftvert először telepítenie kell.

\*\*\*Ez a funkció a Windows2000-rel és a Windows XP-vel is működik.\*\*\*

1-es lépés: írja be az IP címet az URL címzés mezőbe és nyomja meg az "ENTER"-t. Majd a következő oldalt láthatja.

**Megjegyzés.** Ha a TCP port száma nem 80, nézze meg a lenti példát.

**ELECTURY Profits** 60.121.46.236; Port száma: 888 TD.  $\rightarrow$  Írja be az URL címmezőebe: http://60.121.46.236 :888 és nyomja

meg az ENTER gombot.

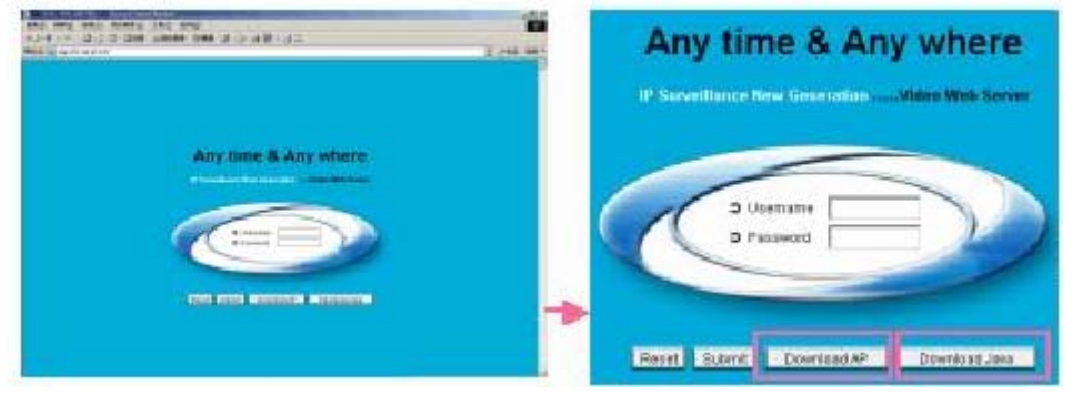

Megjegyzés: a felhasználó le tudja tölteni mindig a legfrissebb szoftver verziót a weboldalról. Megjegyzés: a felhasználó tudja frissíteni a JAVA programot a weboldalról.

**2-es lépés**: vigye be a felhasználónevet /username/ és a jelszót /password/. Majd a következő bejelentkező oldalt fogja látni. .

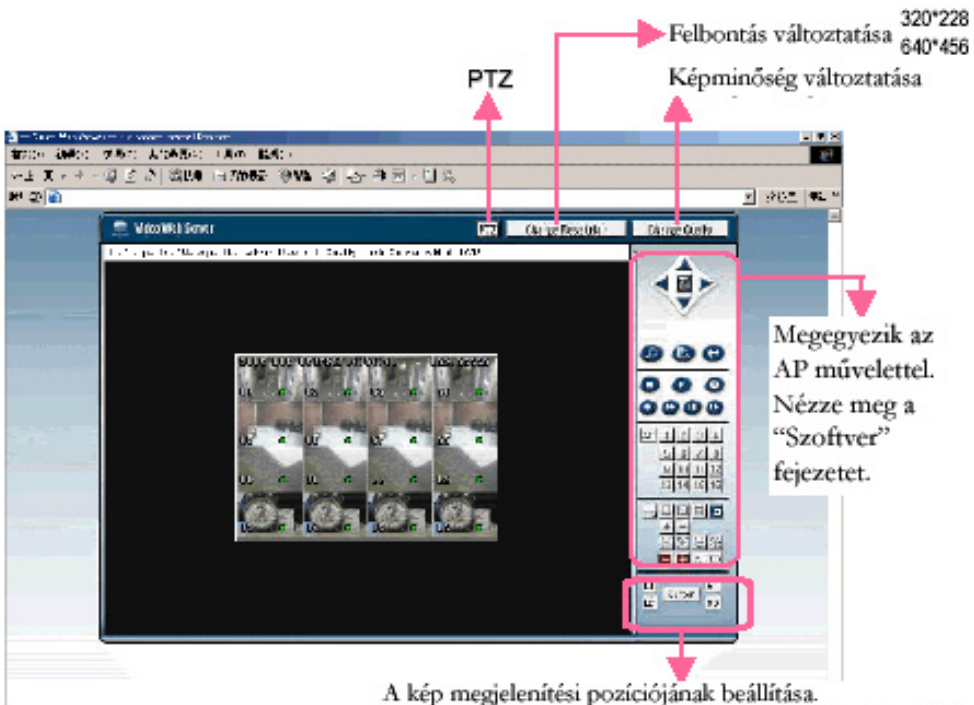

(LT: bal felül, LD: bal alul, RT: jobb felül, RD: jobb alul)

A GPRS funkció telepítése (Pl. Motorola 768i készülékkel)

- Először is, győződjön meg arról, hogy mobiltelefon készüléke rendelkezik GPRS és MIDP2.0 funkciókkal (JAVA alkalmazás).
- Csatlakozzon a http://211.22.74.18 weboldalra a mobiltelefon Internet Böngészőjén keresztül. (Ellenőrizze, hogy a GPRS fukció működik.)
- Töltse le és telepítse a "16CH MPEG-4" / "8CH MPEG-4" / "4CH MPEG-4" programokat.
- Telepítés után, a "16CH MPEG-4" / "8CH MPEG-4" / "4CH MPEG-4" ikon megjelenik a telefon kijelzőjén.

Kattintson az ikonra a beállításokba való belépéshez.

- Írja be az IP címet, portot, felhasználónevet, jelszót és a DVR azonosítóját /ID/, amelyet látni akar. Ha befejezte a beállítást, nyomja meg a "Connect" /Csatlakozás/ gombot.
- Miután csatlakozott a, 16CH\_MPEG-4" / "8CH\_MPEG-4" / "4CH\_MPEG-4" video  $\epsilon = \epsilon$ szerverhez, megjelenik a szoftver vezérlőpanelje a kijelzőn, illetve az ONLINE felirat.
	- Várion 3 percet, amíg a videojel beérkezik.
	- Miután a videojelet már mutatja, mobiltelefonján keresztül tudja figyelni és vezérelni felügyeleti rendszerét bárhol, bármikor.

**MEGJEGYZÉS:** nem ajánlott a DVR portot 80-ra állítani, mert néhány telekommunikációs szolgáltató szabályozza a 80-as portot.

## *5.9 OPCIONÁLIS PERIFÉRIÁK*

A következő perifériák működtetéséhez olvassa el azok használati utasításait is.

- 1) IDA (független merevlemez meghajtó)
- 2) VGA csatlakozás
- 3) 4 csatornás DVR-hez IR távirányításra is van lehetőség.

## *6.1 FAQ*

Kérjük, nézze meg a lent látható táblázatot a gyors hibaelhárítás érdekében. A lent látható táblázatban néhány gyakran előforduló hibajelenség található, illetve mellette a megoldásuk. Hiba esetén kérjük, ellenőrizze először ezt a táblázatot, mielőtt még szerelőt hívna.

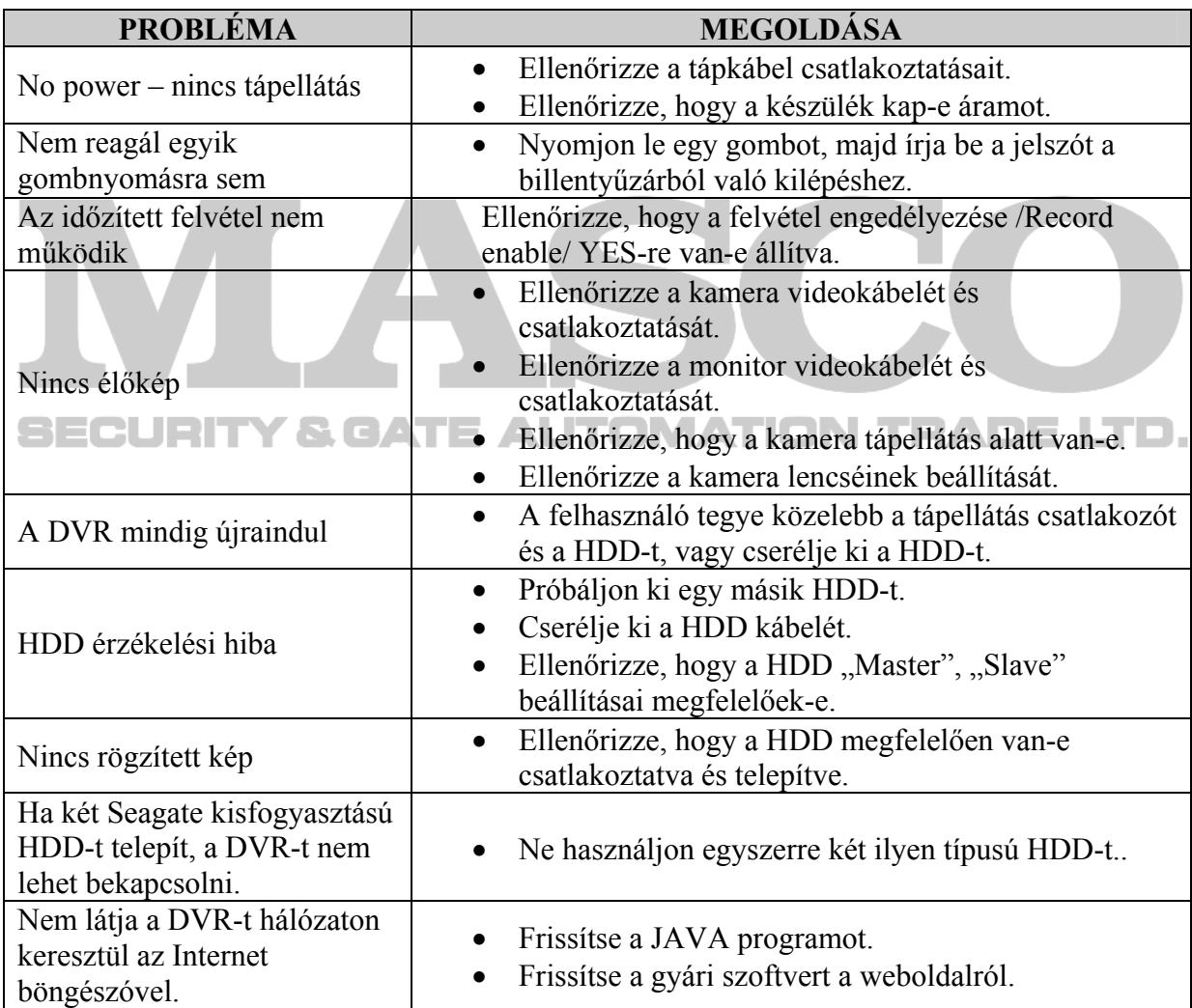

## **1-ES FÜGGELÉK - A HDD TELEPÍTÉSE**

• **16 CSATORNA / 8 CSATORNA** 

• **16 CSATORNA (D) / 8 CSATORNA (D) / 4 CSATORNA (D)** 

A megfelelő telepítéshez kövesse a következő lépéseket.

A DVR elülső paneljén lévő rekesz a kivehető keret, ebbe kell belehelyezni a HDD-t. A keret különböző részei címkével vannak ellátva.

\*\*\*Megjegyzés: ha két HDD-t szeretne telepíteni, az egyiket állítsa "Master mode"-ba, vagy "Single Mode"-ba, a másikat pedig "Slave Mode"-ba.\*\*\*

**1-es lépés**: nyissa ki a DVR fedelét és csavarozza ki a keretet.

 $3 - 8$ **2-es lépés**: csavarozza bele a HDD-t a keretbe.

**3-as lépés**: csatlakoztassa a HDD-t a tápellátás csatlakozóhoz és IDE BUS-hoz (győződjön meg arról, hogy a HDD-t megfelelően helyezte be, és a pin-ek csatlakoznak).  $9 - 14$ 

**4-es lépés**: zárja le a DVR fedelét. .

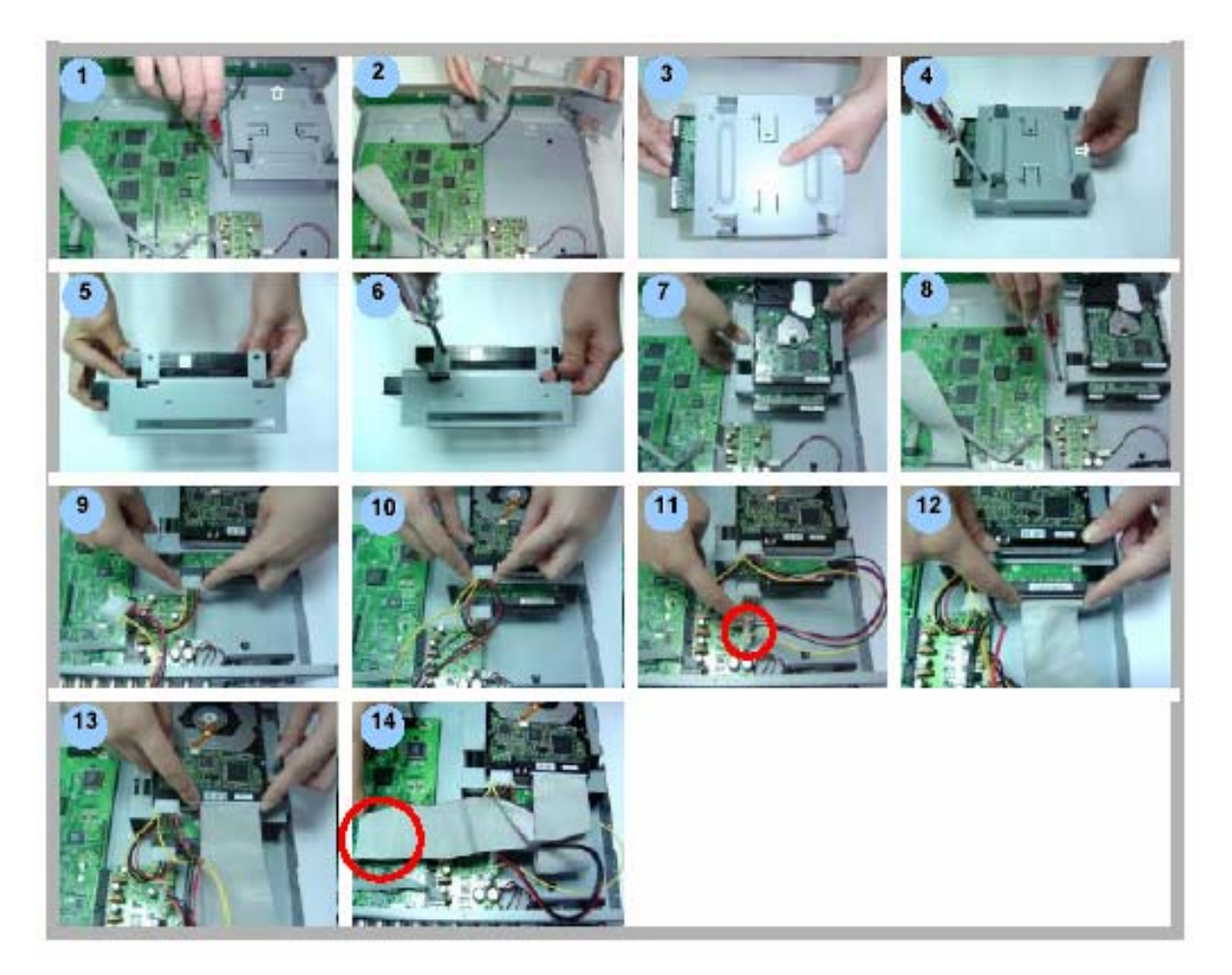

• **4 CSATORNA** 

A megfelelő telepítéshez kövesse a következő lépéseket.

## \*\*\*Megjegyzés: a HDD-t állítsa "Master mode"-ba, vagy "Single Mode"-ba,

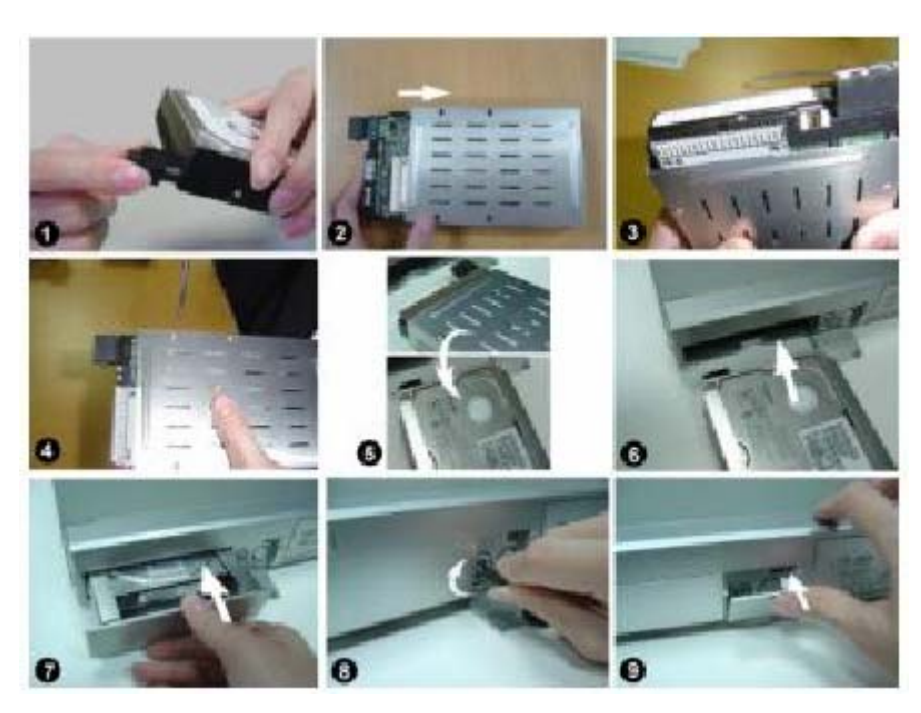

**1-es lépés**: csatlakoztassa a HDD-t (1. kép).

**2-es lépés**: tegye bele a HDD-t a keretbe. Ne felejtse el, hogy az alsó oldal a tápellátás oldal (2. kép).

**3-as lépés**: csavarozza bele a HDD-t a keretbe. Mielőtt becsavarozza, figyeljen arra, hogy az 1-es PIN az 1-es PIN jelzéssel vízszintben legyen, mivel a csavarhely a különböző márkájú HDD-knél különböző helyen van. Majd csavarozza oda a HDD-t (3-as és 4-es kép). Győződjön meg arról, hogy a HDD-t megfelelően helyezte be, és a pinek csatlakoznak.

**4-es lépés**: Fordítsa meg a HDD-t és tegye be a DVR-be (5-ös és 6-os kép).

**5-ös lépés**: Csatlakoztassa a HDD-t a DVR-hez (7-es kép).

**6-os lépés**: zárja le a készülék fedelét, fordítsa a kulcsot az óramutató járásával megegyező irányban: LIRITY & GATE AUTOMATION TRADE LTD.

Megjegyzés: ha nem zárja le a fedelet, a DVR nem fog megfelelően működni.

**7-es lépés:** zárja vissza a kis fedelet (9-es kép).

## **2-ES FÜGGELÉK – PIN KIOSZTÁS**

• **16 CSATORNA / 8 CSATORNA** 

• **16 CSATORNA (D) / 8 CSATORNA (D) / 4 CSATORNA (D)** 

#### **PIN 1. GND**

Föld.

#### **PIN 2- PIN 9 RIASZTÁSI BEMENET**

Kösse a riasztási bemenetről jövő

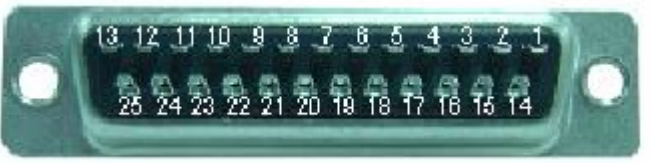

kábeleket **(PIN 2-9**) a **GND** (föld) (PIN1)-hez. A DVR elkezd rögzíteni és a buzzer jelez.

Ha a MENU/Camera/Alarm menüpont "Low"-ra van állítva: ha a bejövő riasztási jel alacsony /Low/, a készülék rögzíteni kezd és jelzést ad.

Ha a MENU/Camera/Alarm menüpont "High"-ra van állítva: ha a bejövő riasztási jel magas /High/, a készülék rögzíteni kezd és jelzést ad.

#### **PIN 10. PIN OFF**

#### **PIN 11. TXD232**

A DVR-t lehet kívülről a PC billentyűzetéről távprogramozni, az RS-232-es soros kommunikációs jelek használatával.

#### **PIN 12. RS485-A**

A DVR-t lehet kívülről a PC billentyűzetéről távprogramozni, az RS-485-ös soros kommunikációs jelek használatával.

#### **PIN 13. KÜLSŐ RIASZTÁS NO**

Normál műveletnél a COM nem kapcsolódik az NO-val. De riasztáskor a COM csatlakozik az NO-hoz.

Figyelem: feszültség korlátozás 30V AV/DC alatt. MATION TFADELTD.

#### **PIN 14. PIN OFF**

#### **PIN 15 – PIN 22. RIASZTÁSI BEMENET**

Kösse a riasztási bemenetről jövő kábeleket **(PIN 15-22**) a **GND** (föld) (PIN1)-hez. A DVR elkezd rögzíteni, és a buzzer jelzést ad.

Ha a MENU/Camera/Alarm menüpont "Low"-ra van állítva: ha a riasztási jel alacsony /Low/, a készülék rögzíteni kezd és jelzést ad.

Ha a MENU/Camera/Alarm menüpont "High"-ra van állítva: ha a riasztási jel magas /High/, a készülék rögzíteni kezd és jelzést ad.

#### **PIN 23. RXD232**

A DVR-t lehet kívülről a PC billentyűzetéről távprogramozni, az RS-232-es soros kommunikációs jelek használatával.

#### **PIN 24. RS485-B**

A DVR-t lehet kívülről a PC billentyűzetéről távprogramozni, az RS-485-ös soros kommunikációs jelek használatával.

#### **PIN 25. KÜLSŐ RIASZTÁS COM**

 $AVC78X$  63

Normál működésnél a COM nem kapcsolódik az NO-hoz. De riasztási eseménykor a COM csatlakozik az NO-hoz.

Figyelem: feszültség korlátozás 30V AV/DC alatt.

#### • **4 CSATORNA**

#### **PIN 1. RS232-TX**

A DVR-t lehet kívülről a PC billentyűzetéről távprogramozni, az RS-232-es soros kommunikációs jelek használatával.

#### **PIN 2. RS232-RX**

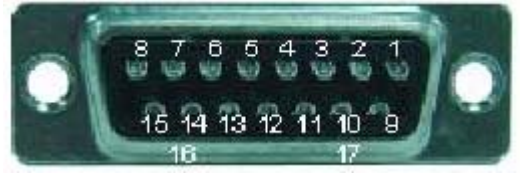

A DVR-t lehet kívülről a PC billentyűzetéről távprogramozni, az RS-232-es soros kommunikációs jelek használatával.

#### **PIN 3- PIN 6 RIASZTÁSI BEMENET**

Kösse a riasztási bemenetről jövő kábeleket **(PIN 3-6**) a **GND** (föld) (**PIN9**)-hez. A DVR elkezd rögzíteni és a buzzer jelez.

Ha a MENU/Camera/Alarm menüpont "Low"-ra van állítva: ha a bejövő riasztási jel alacsony /Low/, a készülék rögzíteni kezd és jelzést ad.

Ha a MENU/Camera/Alarm menüpont "High"-ra van állítva: ha a bejövő riasztási jel magas /High/, a készülék rögzíteni kezd és jelzést ad.

### **PIN 7. KÜLSŐ RIASZTÁS NC**

Normál működéskor a COM kapcsolódik az NC-hez és nem kapcsolódik az NO-hoz. De riasztáskor a COM nem kapcsolódik az NC-hez és kapcsolódik az NO-hoz. Figyelem: feszültség korlátozás 30V AV/DC alatt.

#### **E AUTOMATION TRADE LTD. PIN 8: KÜLSŐ RIASZTÁS NO**

Normál működéskor a COM nem kapcsolódik az NO-hozl. De riasztáskor a COM csatlakozik az NO-hoz.

Figyelem: feszültség korlátozás 30V AV/DC alatt.

#### **PIN 9: GND**

Föld.

#### **PIN 10: RS485-B**

A DVR-t lehet kívülről a PC billentyűzetéről távprogramozni, az RS-485-ös soros kommunikációs jelek használatával.

#### **PIN 11. RS485-A**

A DVR-t lehet kívülről a PC billentyűzetéről távprogramozni, az RS-485-ös soros kommunikációs jelek használatával.

**PIN 12, 13: PIN OFF** 

#### **PIN14 RIASZTÁS TÖRLÉSE**

## **PIN 15. KÜLSŐ RIASZTÁS COM**

Normál működésnél a COM nem kapcsolódik az NO-hoz. De riasztási eseménykor a COM csatlakozik az NO-hoz.

AVC78X 64 Figyelem: feszültség korlátozás 30V AV/DC alatt.

**PIN16, 17: GND**  Föld.

- 1) A DVR kezelője helyettesítésére használja a PC billentyűzetét.
- 2) Adat: a távirányításos protokoll 8 bites adatot használ, 1 start bitet, 1 stop bitet.
- 3) Parancs Protokoll: 0XFF 0XC0 ID funkció 0x7F

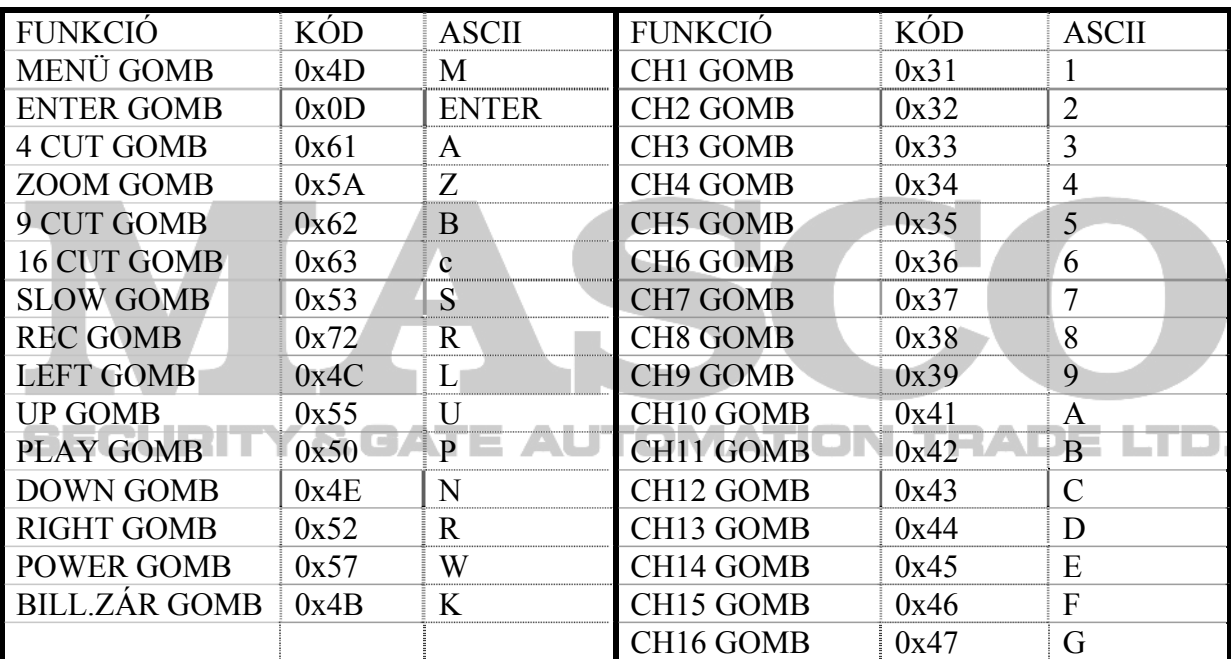

## **4-ES FÜGGELÉK – FELVÉTELI MENETREND**

## **Vegyünk példaként egy 16 csatornás készüléket**

- 1. A rögzítési idők a következő faktoroktól függenek:
	- Különböző minőségű kamerák
	- Különböző képelrendezések (mint például a tárgy mozgásának frekvenciája)
- $\overline{2}$ . Rögzítési napok 8 csatornára: szorozza meg a "Felvételi napokat" 2-vel. Rögzítési napok 4 csatornára: szorozza meg a "Felvételi napokat" 4-gyel.

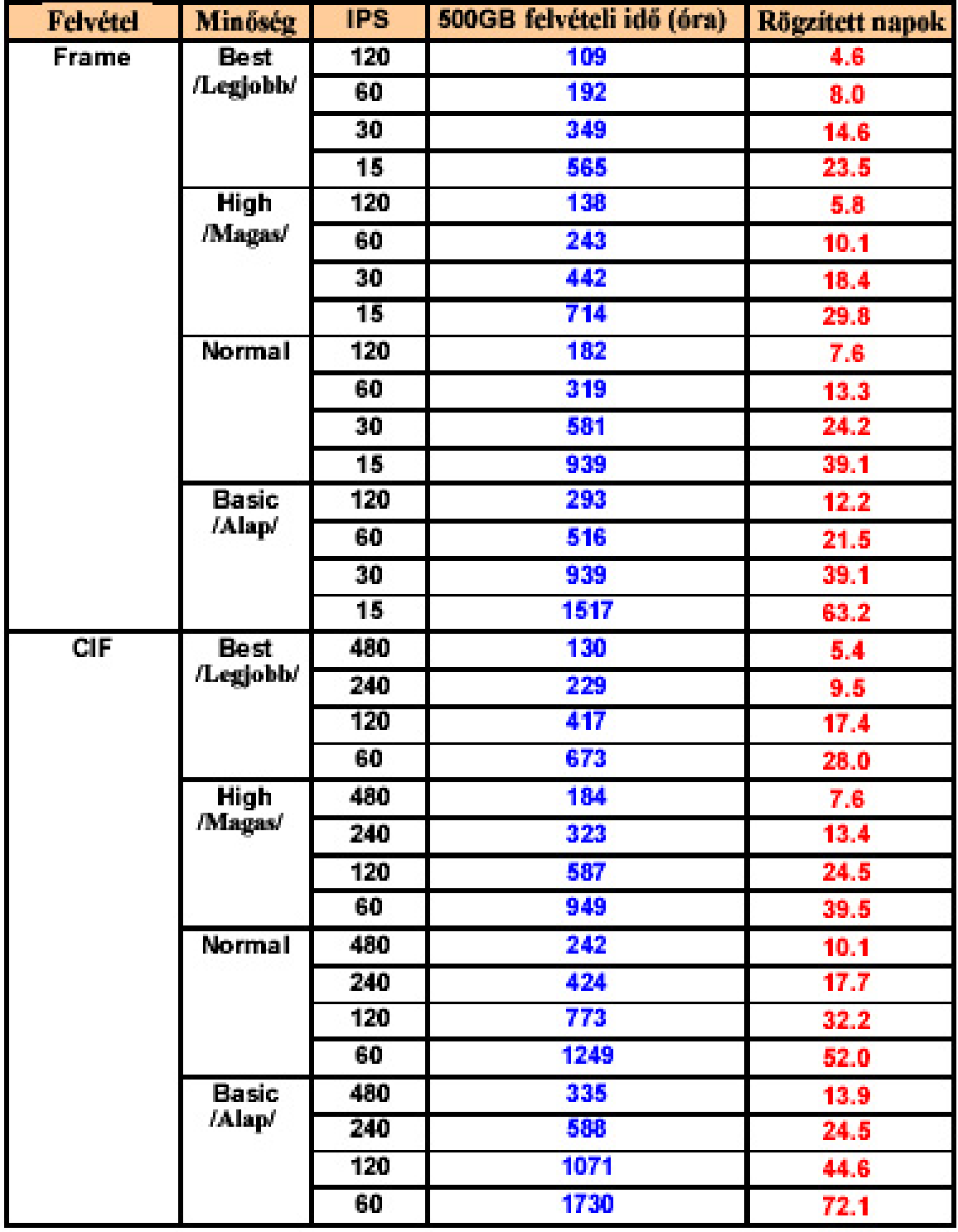

## $AVC78X$  67 **5-ÖS FÜGGELÉK – KOMPATIBILIS USB MÁRKÁK**

MEGJEGYZÉS: kérjük frissítse a DVR szoftverét mindig a legfrissebb változattal, hogy biztosítsa a lenti táblázat megállja a helyét.

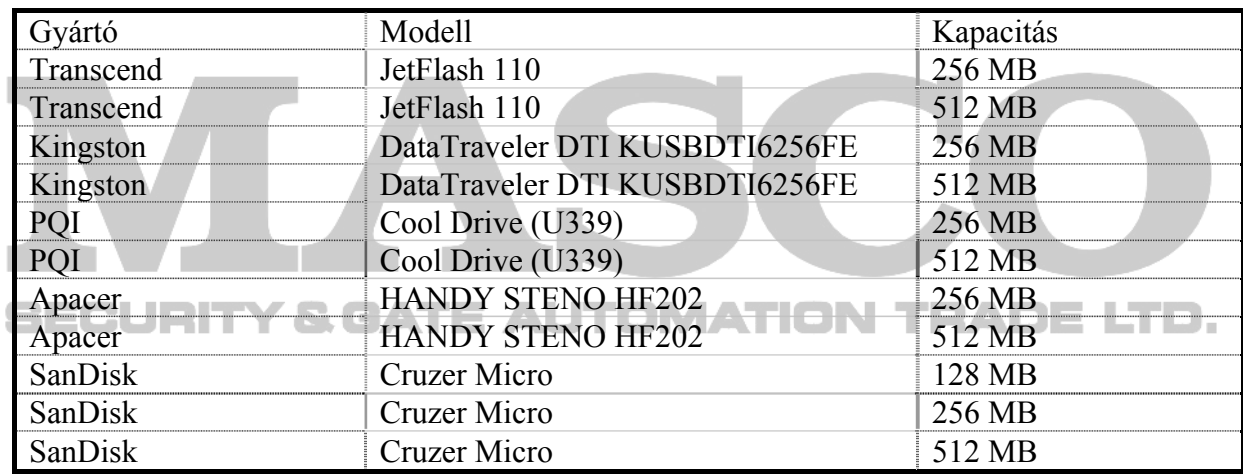

## **6-OS FÜGGELÉK – KOMPATIBILIS HDD MÁRKÁK**

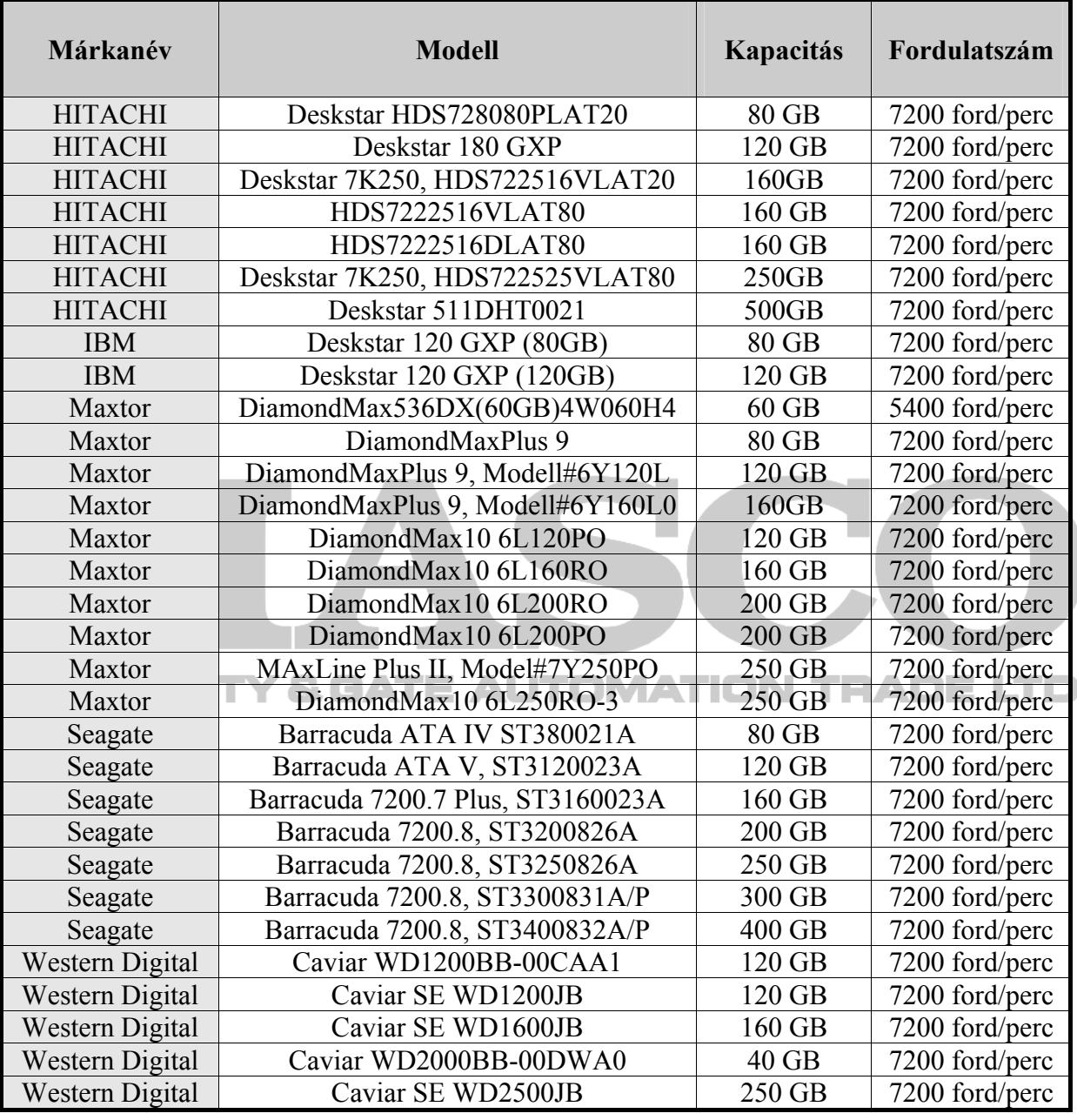

×